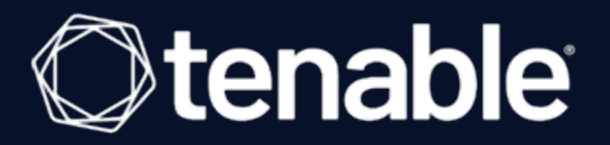

# **Tenable and Splunk Integration Guide**

Last Revised: July 10, 2023

# Table of Contents

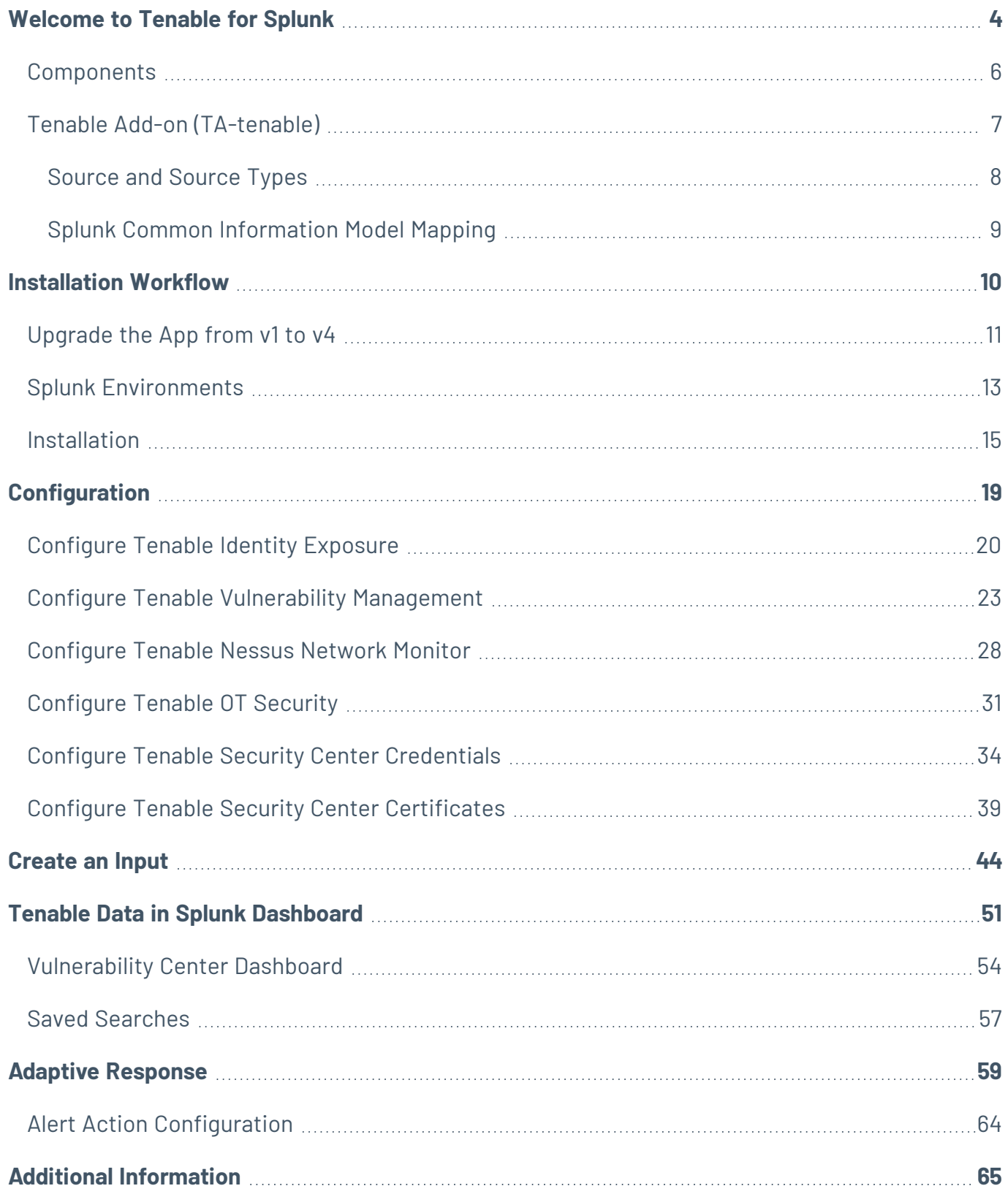

 $\circledcirc$ 

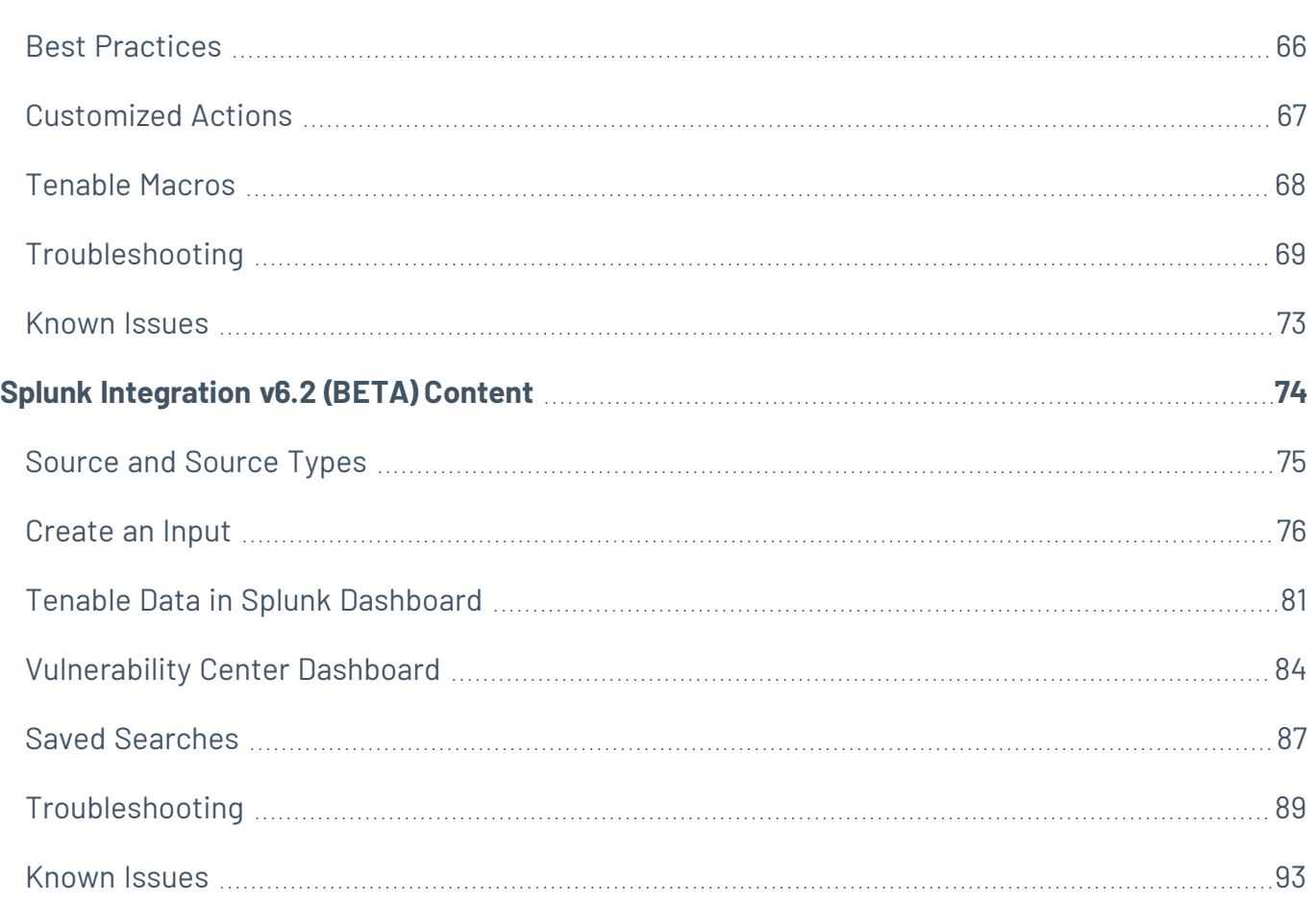

 $\bigcirc$  -

## <span id="page-3-0"></span>**Welcome to Tenable for Splunk**

The Tenable for Splunk application performs data collection, normalization, and visualization. The application is divided into two parts:

 $\circledcirc$ 

- Tenable Add-On for Splunk [\(TA-tenable\)](#page-6-1) provides all data collection and normalization functionality.
- Tenable Web App [Scanning](WASSplunkAddOn.htm) Add-on for Splunk provides all data collection and normalization functionality.
- [Tenable](#page-50-0) App for Splunk provides a dashboard to view the Tenable data in Splunk.

Tenable Application Topology

The Tenable Web App Scanning Add-On for Splunk pulls data from Tenable platforms and normalizes it in Splunk. The current Tenable Web App Scanning Add-on uses the following pyTenable SDK to retrieve all data.

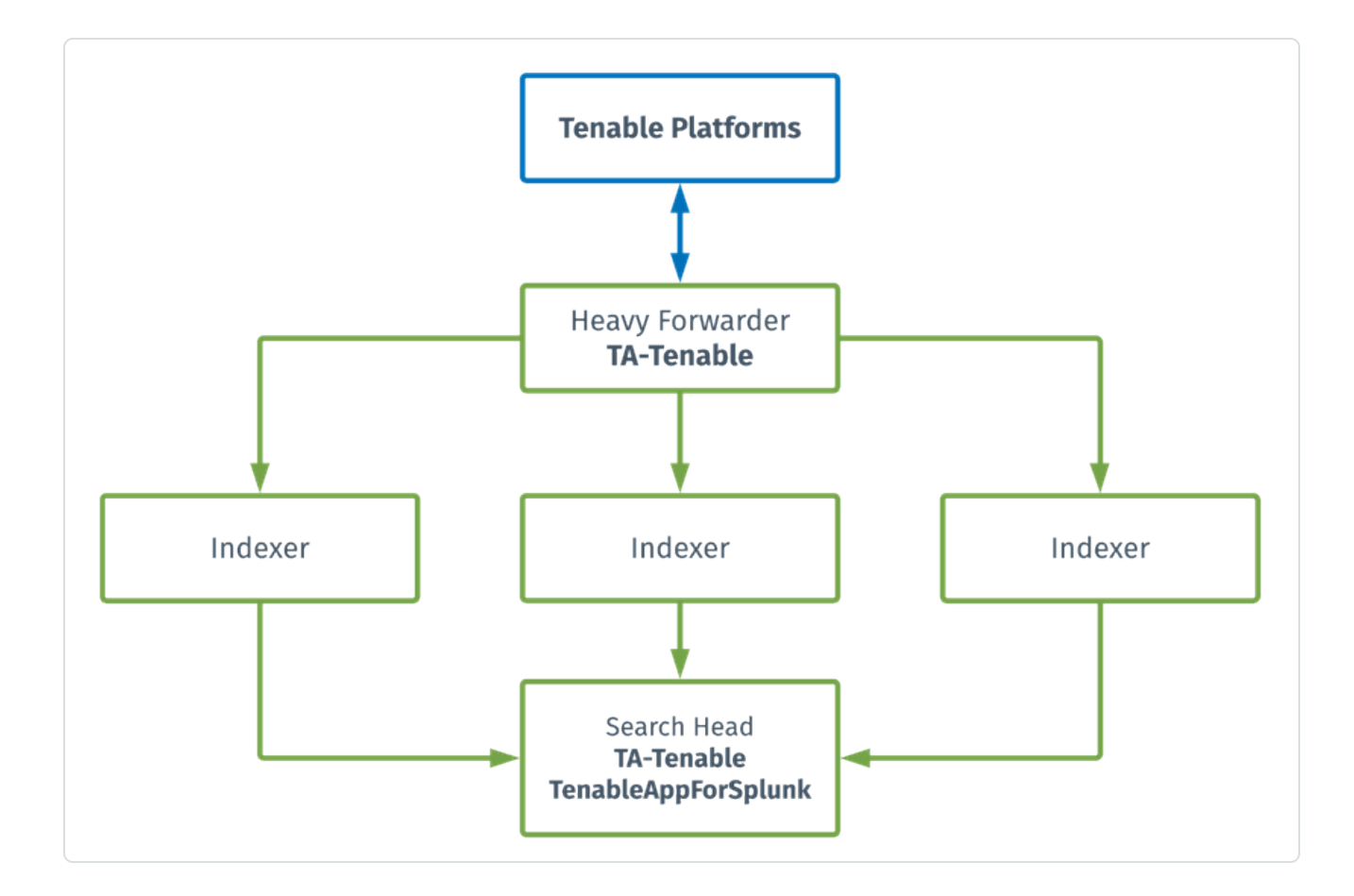

## <span id="page-5-0"></span>**Components**

The Tenable Add-on has specific purposes for each Splunk component. The available components are in the following list:

#### **Heavy Forwarder**

The **Heavy Forwarder** collects and forwards data for all events.

**Note:** Configure inputs to run from the heavy forwarder.

**Note:** Enable the key value store (KV) on the heavy forwarder.

#### **Indexer**

The **Indexer** ensures Tenable data is properly indexed.

**Note:** Use a default index or create and set a custom index. (Required)

#### **Search Head**

The **Search Head** allows full functionality of the Tenable Add-on adaptive response actions.

**Note:** Configure the **Search Head** with the same configuration details you have on the **Heavy Forwarder** for the adaptive response actions to work correctly.

**Note:** If you install the Tenable App for Splunk on the search head, you must also install the Tenable Addon.

# <span id="page-6-0"></span>**Tenable Add-on (TA-tenable)**

<span id="page-6-1"></span>The Tenable Add-On for Splunk pulls data from Tenable platforms and normalizes it in Splunk.

The current Tenable Add-On uses the following API endpoints:

#### **Asset Export**

**Note:** By default, assets/export endpoints fetch both licensed and unlicensed assets.

- POST [/assets/export](https://developer.tenable.com/reference/exports-assets-request-export)
- GET [/assets/export/{export\\_uuid}/status](https://developer.tenable.com/reference/exports-assets-export-status)
- GET [/assets/export/{export\\_uuid}/chunks/{chunk\\_id}](https://developer.tenable.com/reference/exports-assets-download-chunk)

#### **Vulnerability Export**

**Note:** By default, vulns/export endpoints fetch only licensed vulnerabilities.

- POST [/vulns/export](https://developer.tenable.com/reference/exports-vulns-request-export)
- GET [/vulns/export/{export\\_uuid}/status](https://developer.tenable.com/reference/exports-vulns-export-status)
- GET [/vulns/export/{export\\_uuid}/chunks/{export\\_uuid}](https://developer.tenable.com/reference/exports-vulns-download-chunk)

#### **Plugins**

• GET [/plugins/plugin](https://developer.tenable.com/reference/io-plugins-list)

## <span id="page-7-0"></span>**Source and Source Types**

The Tenable Add-on for Splunk stores data with the following sources and source types.

The Tenable Add-on for Splunk stores data with the following sources and source types.

### **Tenable Web App Scanning**

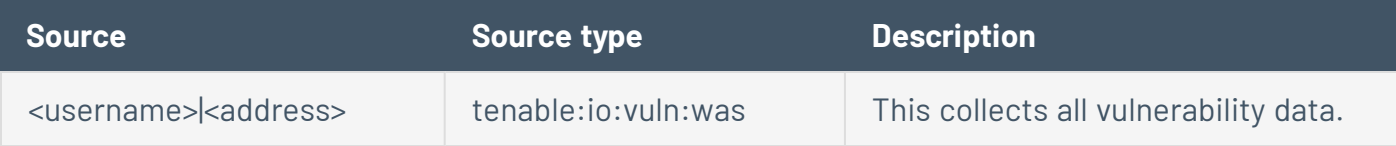

 $\circ$ 

### **Tenable Security Center**

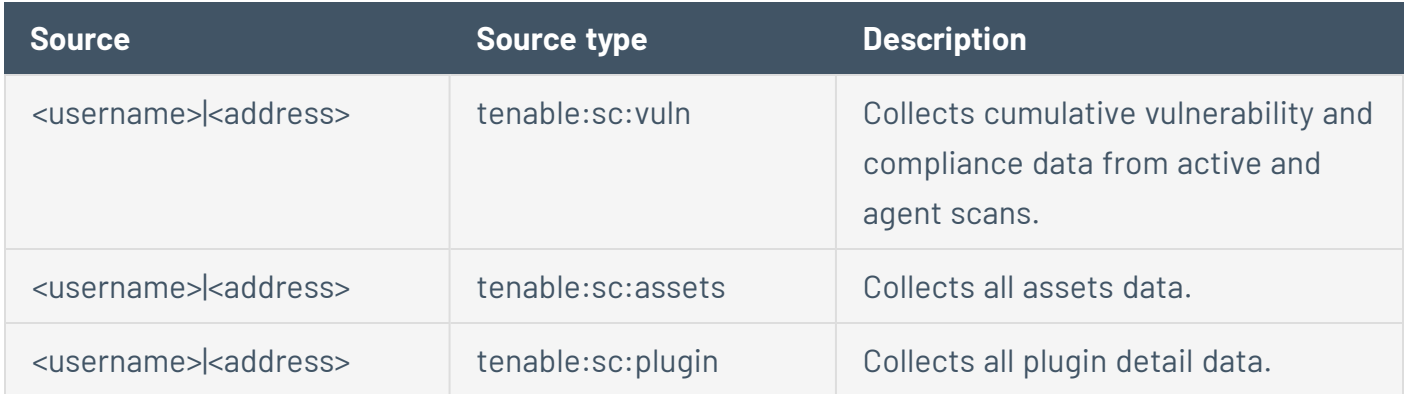

### **Tenable Vulnerability Management**

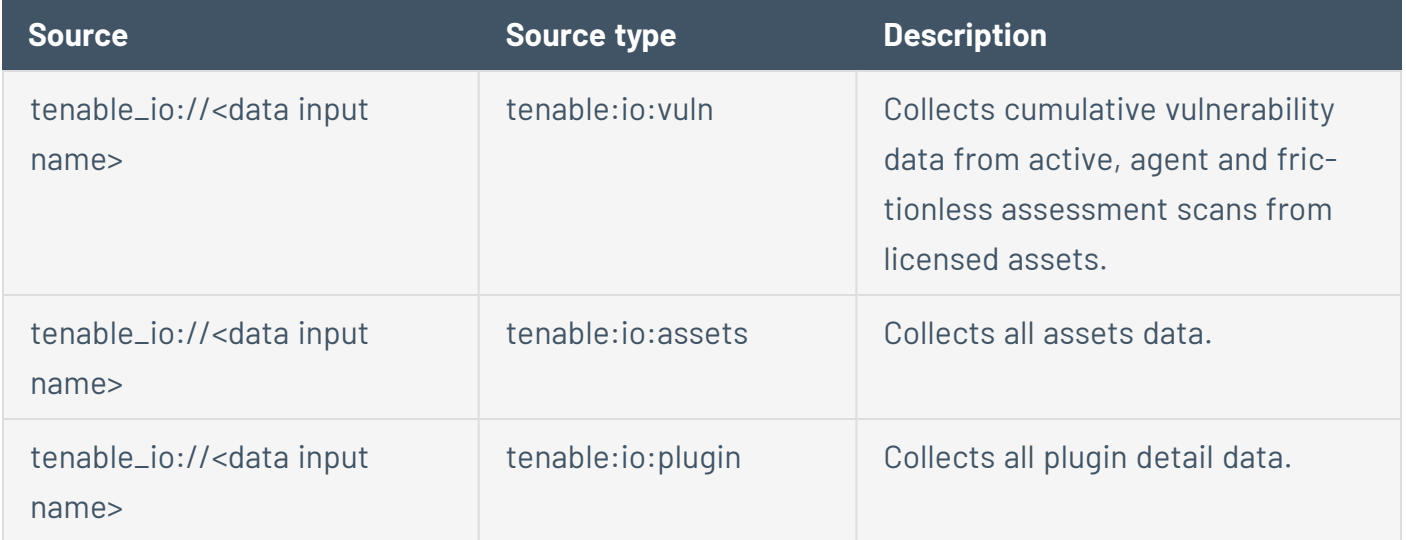

# <span id="page-8-0"></span>**Splunk Common Information Model Mapping**

This chart displays mapping for Tenable vulnerability findings to Splunk Common Information Model (CIM).

 $\circledcirc$ 

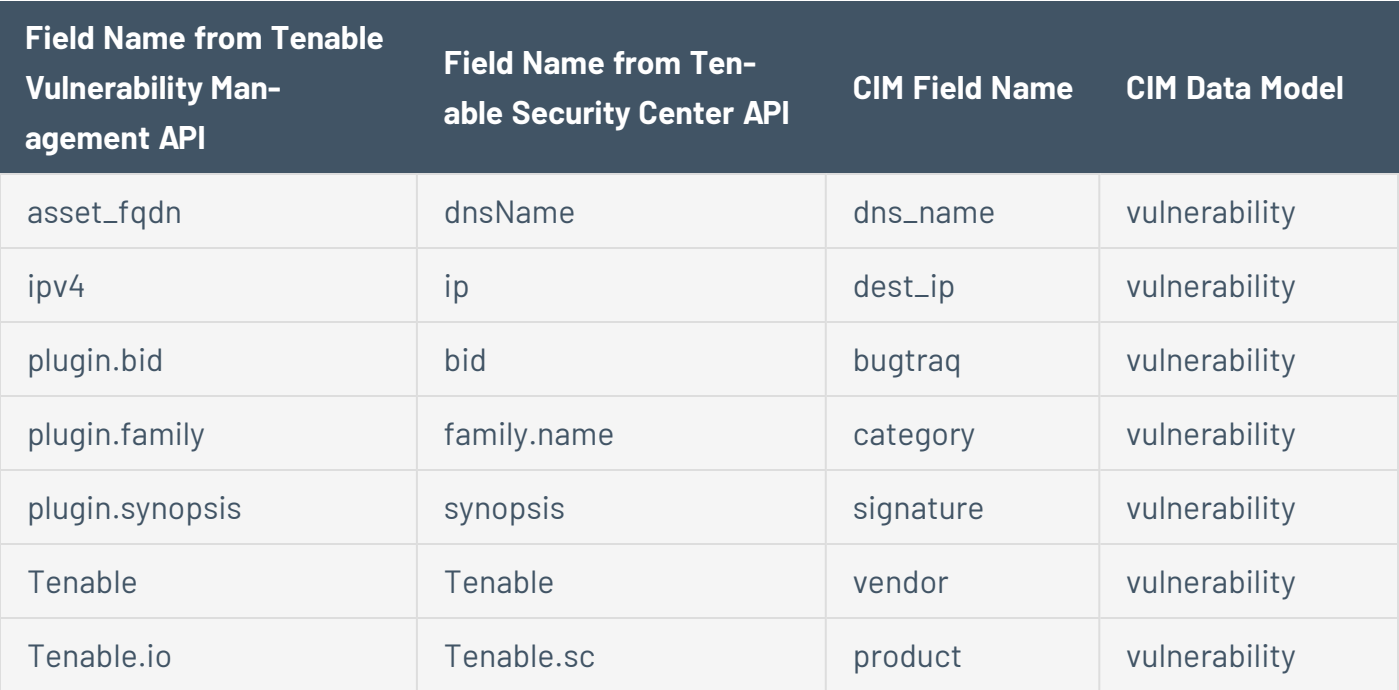

## <span id="page-9-0"></span>**Installation Workflow**

Use the following workflow to complete the installation and configuration of the Tenable applications for Splunk.

**Note**: Splunk versions 6.0.3 and later do not support web application findings, host audits, or cloud findings.

Before you begin:

• Complete the [Upgrade](#page-10-0) the App from v1 to v4 from Splunk V1 to Splunk V2.

### To install and configure Tenable applications for Splunk:

- 1. [Install](#page-14-0) the Tenable application.
- 2. Configure the required Tenable application for Splunk: Tenable Vulnerability [Management,](#page-22-0) [Ten](#page-33-0)able Security Center [Credentials,](#page-33-0) Tenable Security Center [Certificates](#page-38-0), [Tenable](#page-27-0) Nessus Network [Monitor](#page-27-0), Tenable Identity [Exposure,](#page-19-0) or Tenable [OT Security.](#page-30-0)

**Note**: You need unique credentials for each Splunk environment.

- 3. [Create](#page-43-0) an input for the configured Tenable application for Splunk.
- 4. [Configure](#page-50-0) your Tenable App for Splunk dashboard.
- 5. [Configure](#page-58-0) adaptive response actions.

## <span id="page-10-0"></span>**Upgrade the App from v1 to v4**

**Note:** If you are upgrading from App v2 or v3 to v4, install the new version (v4) over your current version.

Complete the following steps to upgrade your application from v1 to v4:

### Before you begin:

• Back up all current application configurations outside the Splunk install path.

### To upgrade from v1 to v4:

**Note:** The upgrade process includes uninstalling v1 before you install v4.

1. Delete the app and all app configuration files from all Splunk search heads and heavy forwarders from the command line. For example:

rm -rf \$SPLUNK\_HOME/etc/apps/TA-tenable/

- 2. [Installation](#page-14-0) the v4 app.
- 3. [Configuration](#page-18-0) your account.
- 4. Create a new index to store your data.

**Note:** You cannot re-use an existing index.

5. [Create](#page-43-0) an Input.

**Note:** Use the index that you created in step 4.

### After the upgrade

- When you enable the input, v4 imports all of your existing vulnerabilities, including all previously fixed vulnerabilities. Doing this ensures that you lose no data.
- Synchronization of previously fixed vulnerabilities is optional during the input setup and disabled by default. To enable the synchronization, see the [Create](#page-43-0) an Input section.

• When the initial import completes, you can run saved searches to create lookup tables and build reports.

 $\circledcirc$ 

# <span id="page-12-0"></span>**Splunk Environments**

The installation process for the Tenable Web App Scanning Add-on for Splunk varies based on your Splunk environment.

## **Deployment Types**

Single-server, distributed deployment, and cloud instance options are available.

### **Single-Server Deployment**

In a single-server deployment, a single instance of Splunk Enterprise works as a data collection node, indexer, and search head. Use this instance to install the Tenable Web App Scanning Add-OnTenable Add-on and Tenable App on this node. Complete the setup to start data collection.

### **Distributed Deployment**

In a distributed deployment, install Splunk on at least two instances. One node works as a search head, while the other node works as an indexer for data collection.

The following table displays Tenable Add-On and Tenable App installation information in the distributed environment.

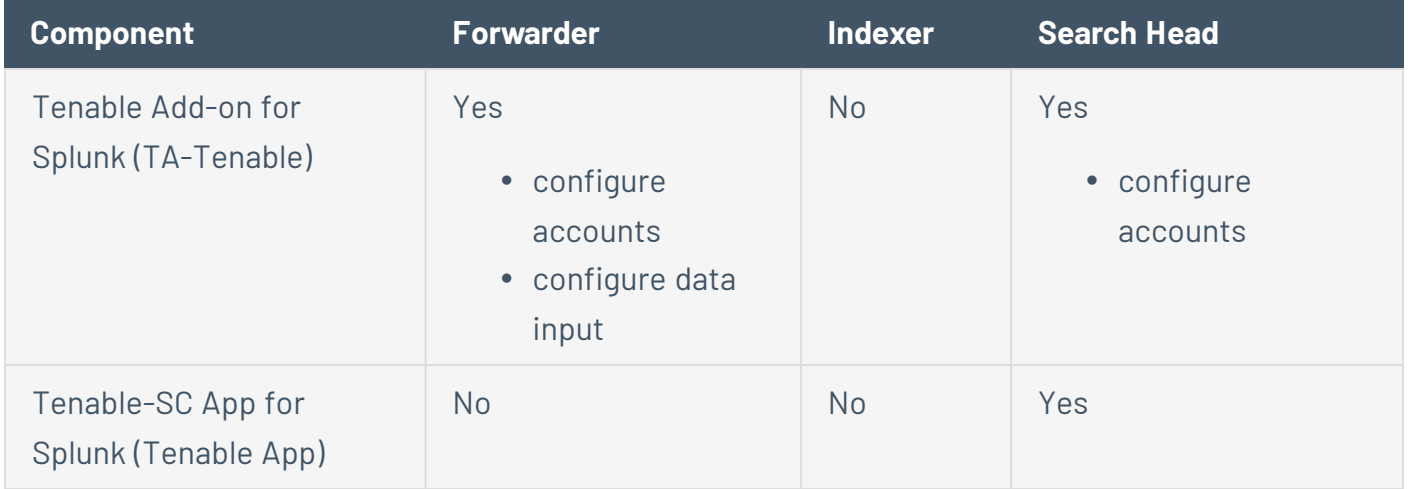

### **Cloud Instance**

In Splunk Cloud, the data indexing takes place in a cloud instance.

**Note:** The data collection can take place in an on-premises Splunk instance that works as a heavy forwarder.

You can install the application via a command line or from the Splunk user interface.

 $\circ$  -

## <span id="page-14-0"></span>**Installation**

For Tenable Vulnerability Management:

**Required User Role:** Administrator

For Tenable Security Center:

**Required User Role:** Security Manager, Security Analyst, or Vulnerability Analyst

Complete the installation and configuration of the Tenable applications for Splunk according to the following workflow.

Before you begin:

• You must have Splunk downloaded on your system with a Splunk basic login.

**Note:** See the Splunk [Environments](#page-12-0) section for additional information about the different types of Splunk deployments and their requirements.

**Note:** If you install the Tenable App for Splunk on the search head, you must also install the Tenable Addon.

To install Tenable Add-on for Splunk and Tenable App for Splunk for the first time:

To install Tenable Web App Scanning Add-on for Splunk for the first time:

- 1. Log in to Splunk.
- 2. Go to **Apps** at the top of the screen.

A drop-down menu appears:

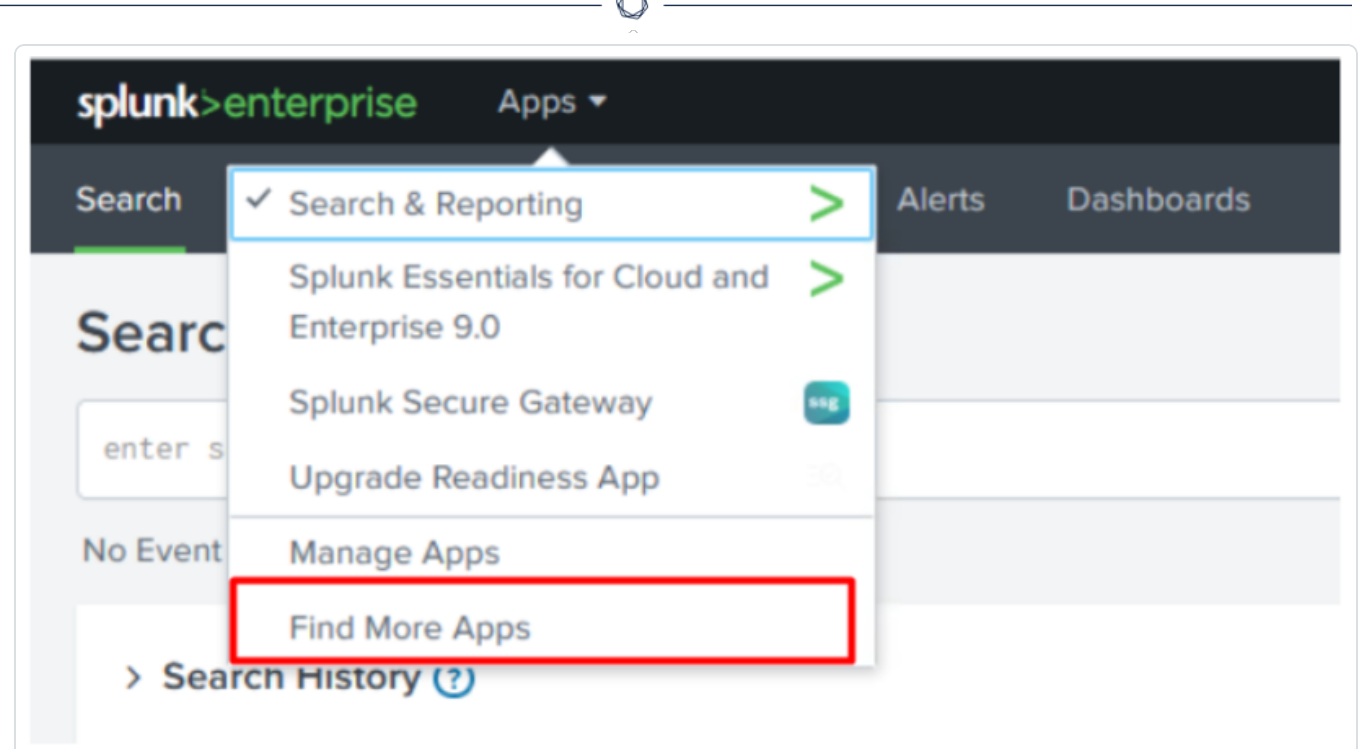

Á

- 3. Click **Find More Apps**.
- 4. On the **Browse More Apps** page, type Tenable in the search bar.

Tenable-related options appear:

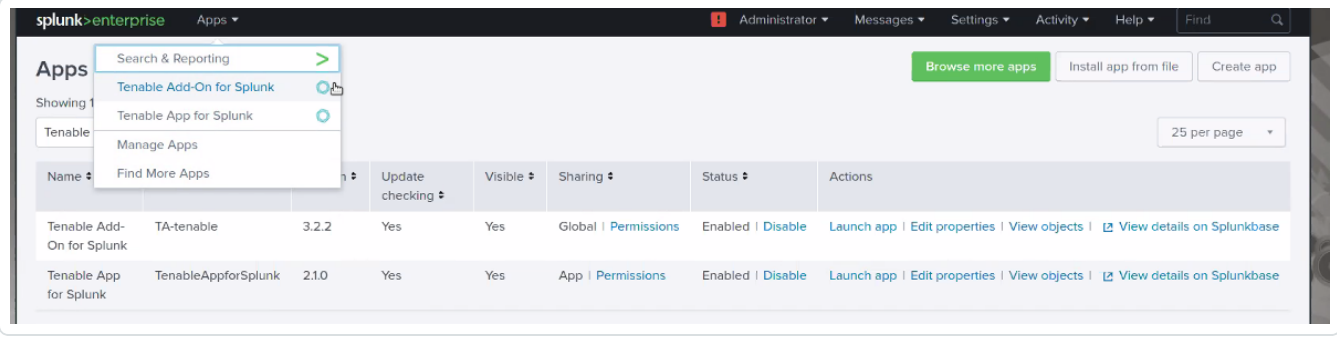

5. Click the **Install** button next to **Tenable Add-on for Splunk**.

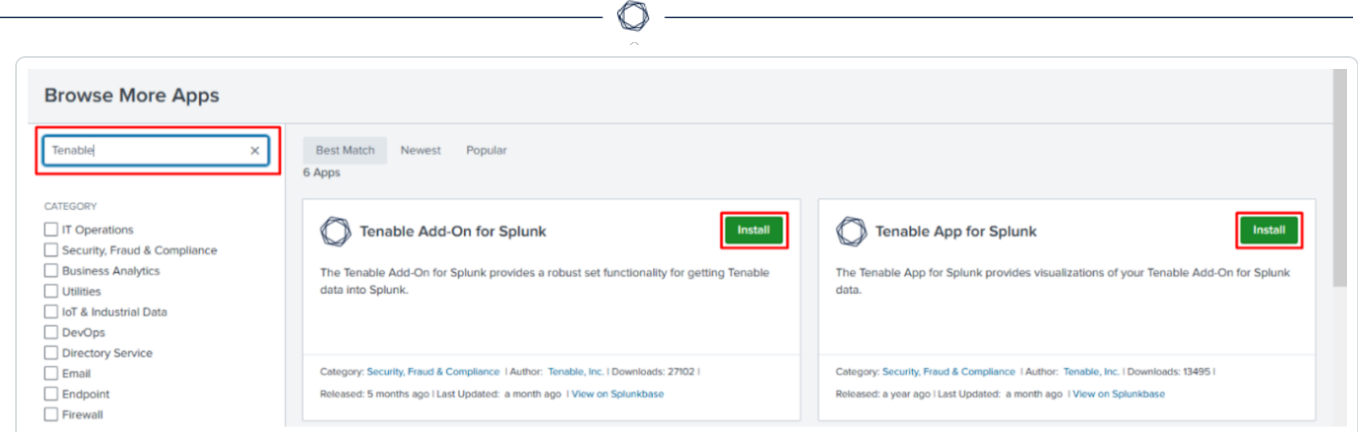

- 6. Click the **Install** button next to **Tenable Tenable Web App Scanning Add-on for Splunk**.
- 7. Restart Splunk if a **Restart Required** prompt displays.

**Note:** Follow steps 1 to 6 to install the **Tenable App for Splunk**.

To upgrade Tenable Add-on for Splunk and Tenable App for Splunk:

To upgrade Tenable Web App ScanningAdd-on for Splunk:

- 1. Log in to Splunk.
- 2. Go to **Apps** at the top of the screen.

A drop-down menu appears:

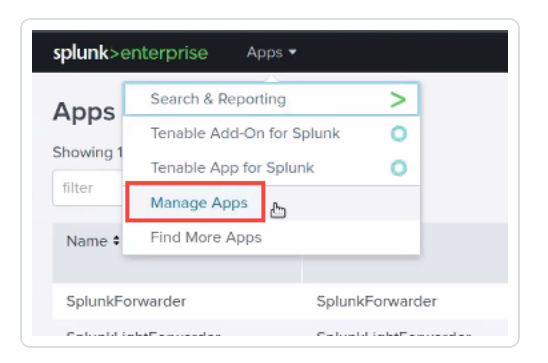

- 3. Click **Manage Apps**.
- 4. In the search bar, type Tenable.

Tenable-related options appear:

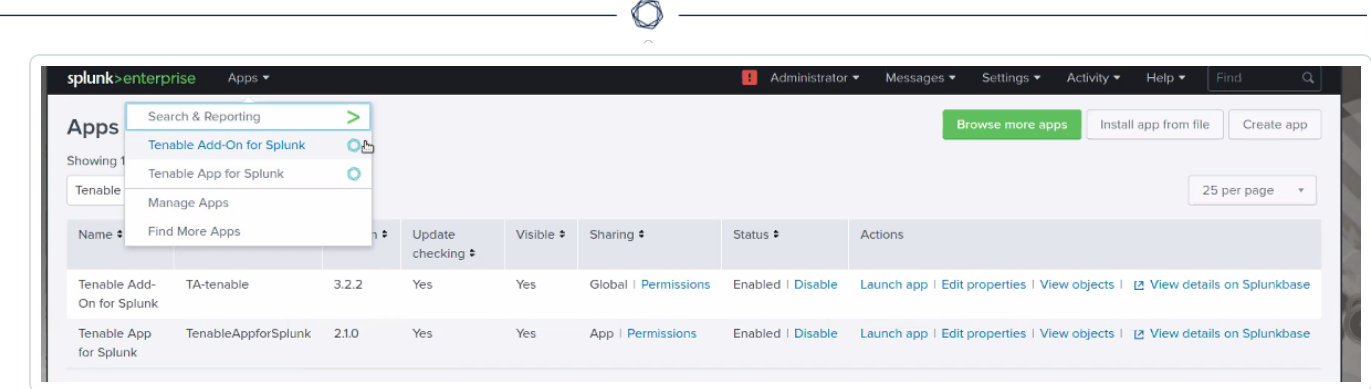

5. In the **Version** column, click **Update to** x.y.z version link for Tenable Add-On for Splunk:

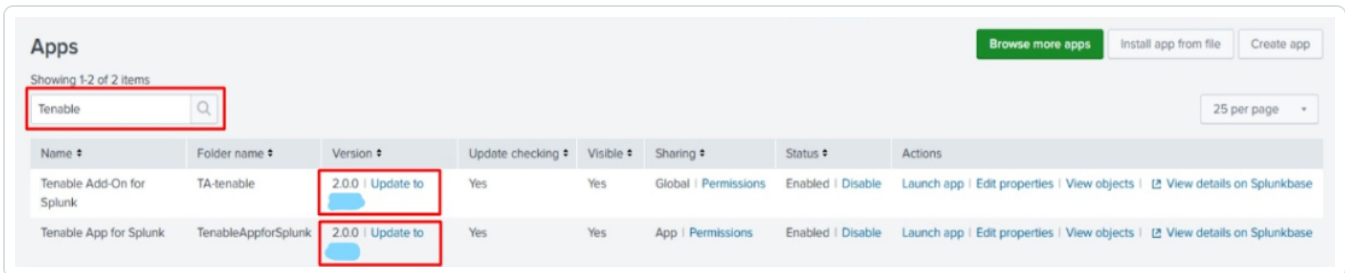

- 6. In the **Version** column, click **Update to** x.y.z version link for Tenable Web App Scanning Add-On for Splunk:
- 7. Restart Splunk if a **Restart Required** prompt appears.

**Note:**Follow steps 1 to 6 to upgrade the **Tenable App for Splunk**.

**Note:** You can optionally update the default chunk size for Tenable Vulnerability Management export host vulnerabilities and export host assets sync calls. To update the default setting, open the \$SPLUNK HOME/etc/apps/TA-tenable/default/inputs.conf file, and update value of vuln\_num\_assets (number of assets used to chunk the vulnerabilities) and assets\_chunk\_size (number of assets per exported chunk) in tenable io stanza as per requirement. Save the file changes and restart Splunk.

**Note:** You may need to update the [Tenable](https://docs.tenable.com/integrations/Splunk/Content/Troubleshooting.htm) Macro, **get\_tenable\_index**, for data to begin populating the application dashboards.

Next, [configure](#page-18-0) the Tenable application.

# <span id="page-18-0"></span>**Configuration**

Tenable provides multiple application configuration options for the Tenable Add-On for Splunk.

O

View the corresponding pages for steps to configure your application:

- Tenable Identity [Exposure](#page-19-0)
- Tenable Vulnerability [Management](#page-22-0)
- **Tenable Tenable Nessus [Network](#page-27-0) Monitor**
- [Tenable.ot](#page-30-0)
- Tenable Security Center [Credentials](#page-33-0)
- Tenable Security Center [Certificates](#page-38-0)

**Note**: Splunk versions 6.0.3 and later do not support web application findings, host audits, or cloud findings.

## <span id="page-19-0"></span>**Configure Tenable Identity Exposure**

You can connect to Tenable Identity Exposure using a syslog input. Configure a default UDP/TCP data input of Splunk with the following steps.

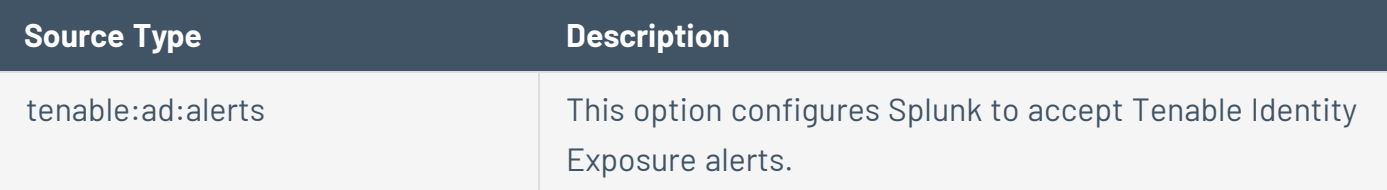

### To configure Tenable Identity Exposure with Splunk:

### **Complete the following steps in Splunk**

1. In the top navigation bar, click **Settings** > **Data Inputs**.

The **Data Inputs** page appears.

- 2. In the **Local Inputs** section, scroll to **TCP** or **UDP**.
- 3. Click the **+ Add New** option in the **TCP** or **UDP** row.

The **Add Data** page appears with the **TCP/UDP** option selected.

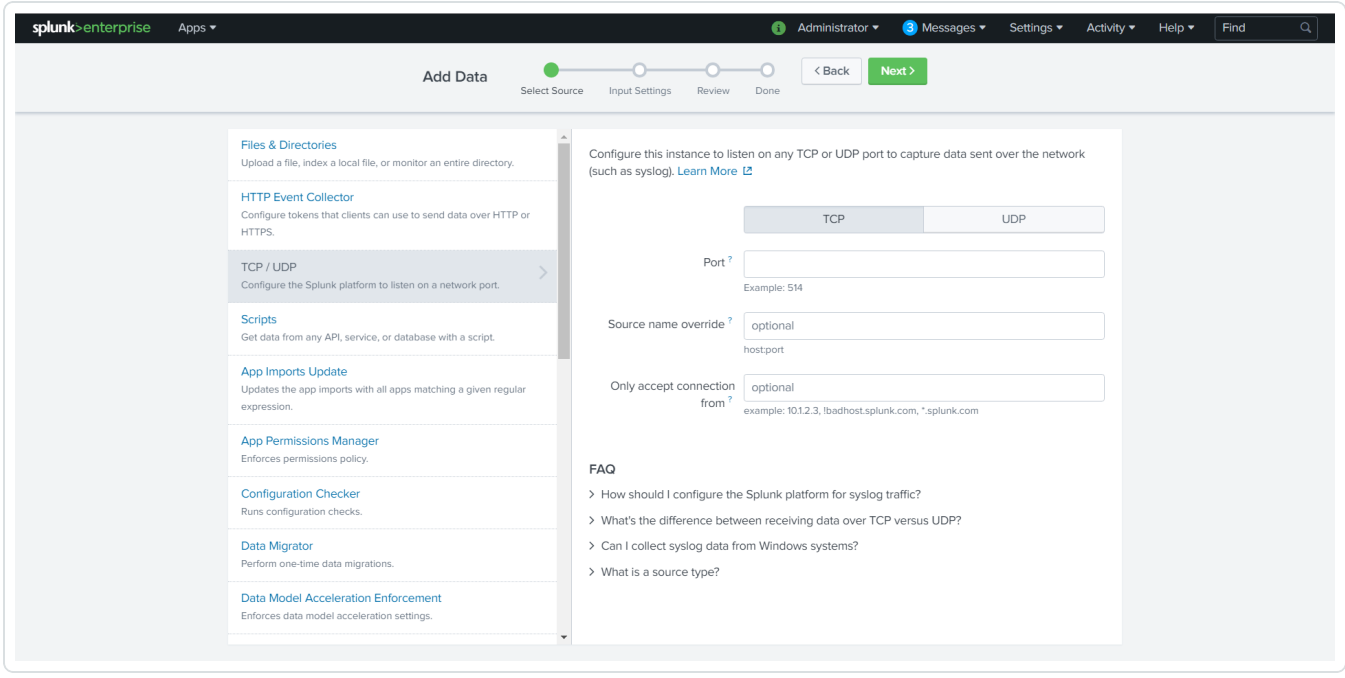

4. Enter the port configuration information.

5. At the top of the page, click **Next**.

The **Input Settings** page appears:

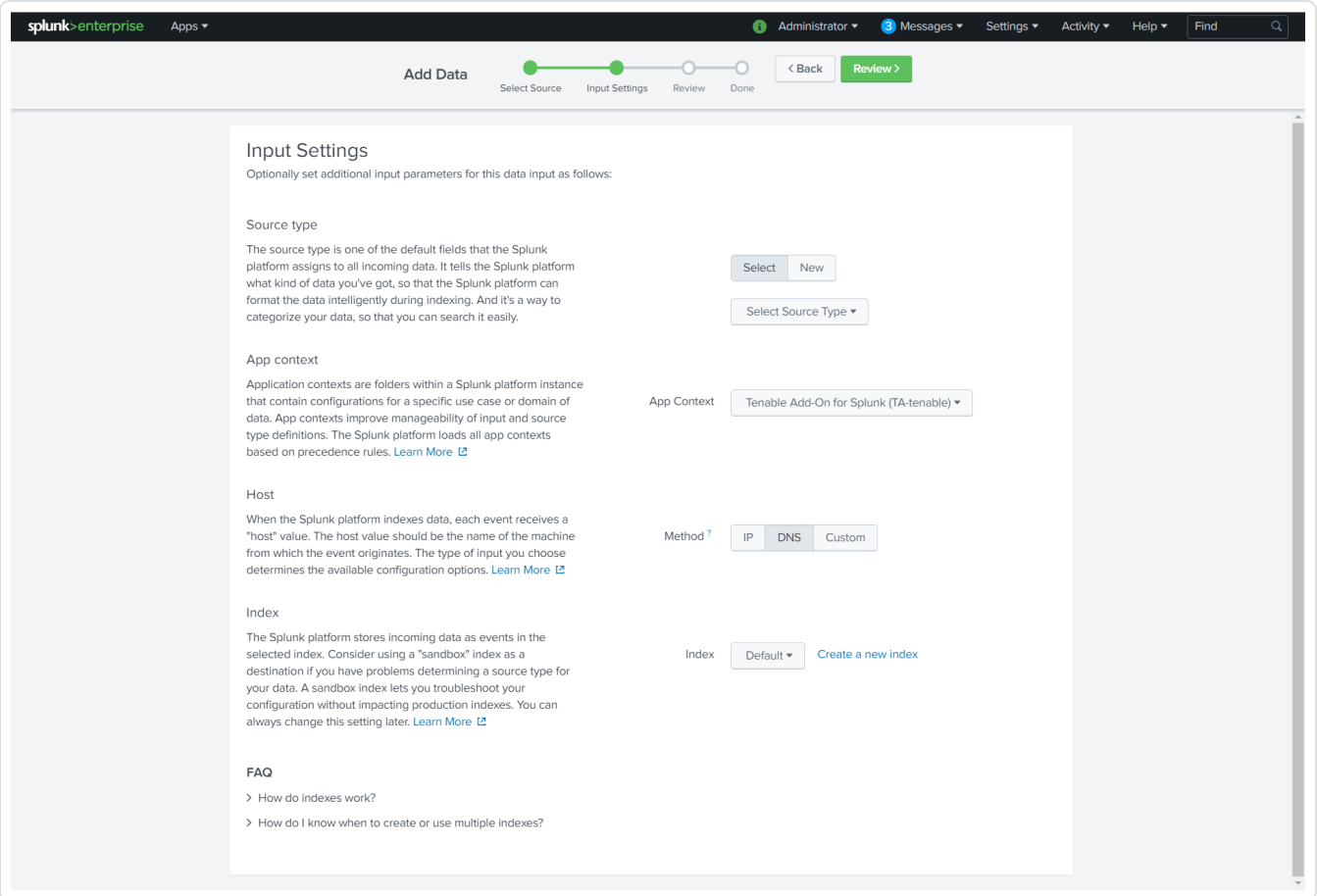

6. For the **Source Type** option, click **New**.

More options appear.

- 7. In the **Source Type** box, enter *tenable:ad:alerts*.
- 8. In the **Source Type Category** drop-down, select **Tenable**.
- 9. (Optional) Enter a description in the **Source Type Description** field.
- 10. Scroll down to the **Index** option.
- 11. Click on the **Index** drop-down menu.
- 12. Select an **Index**.
- 13. At the top of the page, click **Review**.
- 14. Review your configuration settings.

**Note:** If your configuration needs edits, click **Back** to update your settings.

15. At the top of the page, click **Done**.

#### **Complete the following steps in Tenable Identity Exposure**

- 1. In the Tenable Identity Exposure console, under **Local Settings**, go to the **Servers > Syslog Servers** screen.
- 2. Click **+ Add Syslog Server**.

The **Syslog Server** configuration window appears.

- 3. In the **Server Name** field, enter a name for your Splunk system.
- 4. In the **Hostname\IP** field, enter the IP address of your Splunk system.
- 5. In the **Port** field, enter the port number on the Splunk system to which the events will be sent.
- 6. In the **Transport** field, select from the drop-down list the transport protocol in use. (Options are **TCP** or **UDP***)*.
- 7. Click **Send Test Message** to send a test message to verify that the configuration was successful, and check if the message has arrived. If the message did not arrive, then troubleshoot to discover the cause of the problem and correct it.
- 8. Click **Save**.

# <span id="page-22-0"></span>**Configure Tenable Vulnerability Management**

To complete the [installation](#page-14-0) process, you must complete the setup for the Tenable Add-on for Splunk.

**Required User Role:** Administrator

### Before you begin:

• Generate an API key in Tenable Vulnerability Management to complete the configuration. See the Tenable Vulnerability [Management](https://docs.tenable.com/vulnerability-management/Content/Settings/GenerateAPIKey.htm) user guide for instructions on how to generate an API key. Do not use this API key for any other third-party or custom-built application or integration. It must be unique for each installed instance of the integration.

**Note:** Asset and vulnerabilities in Splunk might differ from individual scan results since the Splunk integration synchronizes cumulative vulnerability and asset data from the [Tenable](#page-6-1) API [endpoints](#page-6-1).

### To set up the Tenable Add-on for Splunk:

- 1. Log in to the heavy forwarder where you installed the Tenable Add-on for Splunk.
- 2. In the left navigation bar, click **Tenable Add-on for Splunk**.

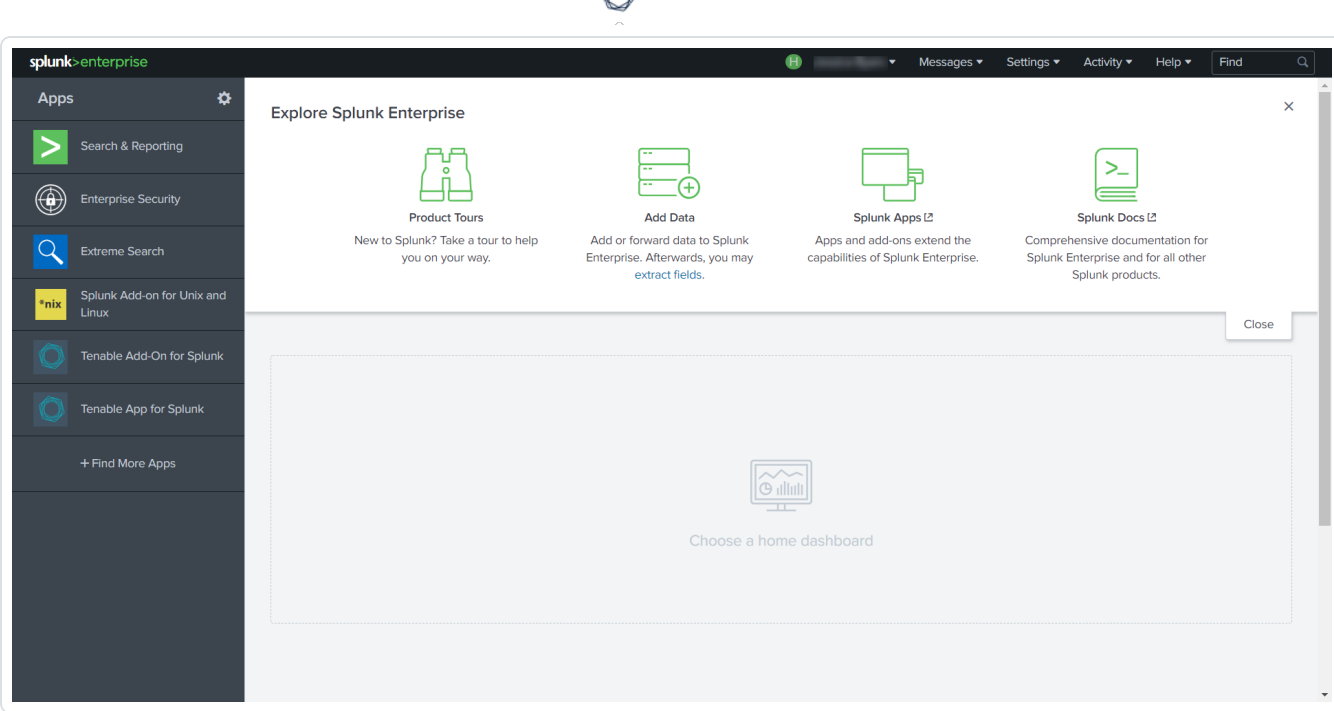

А

3. Click the **Configuration** tab.

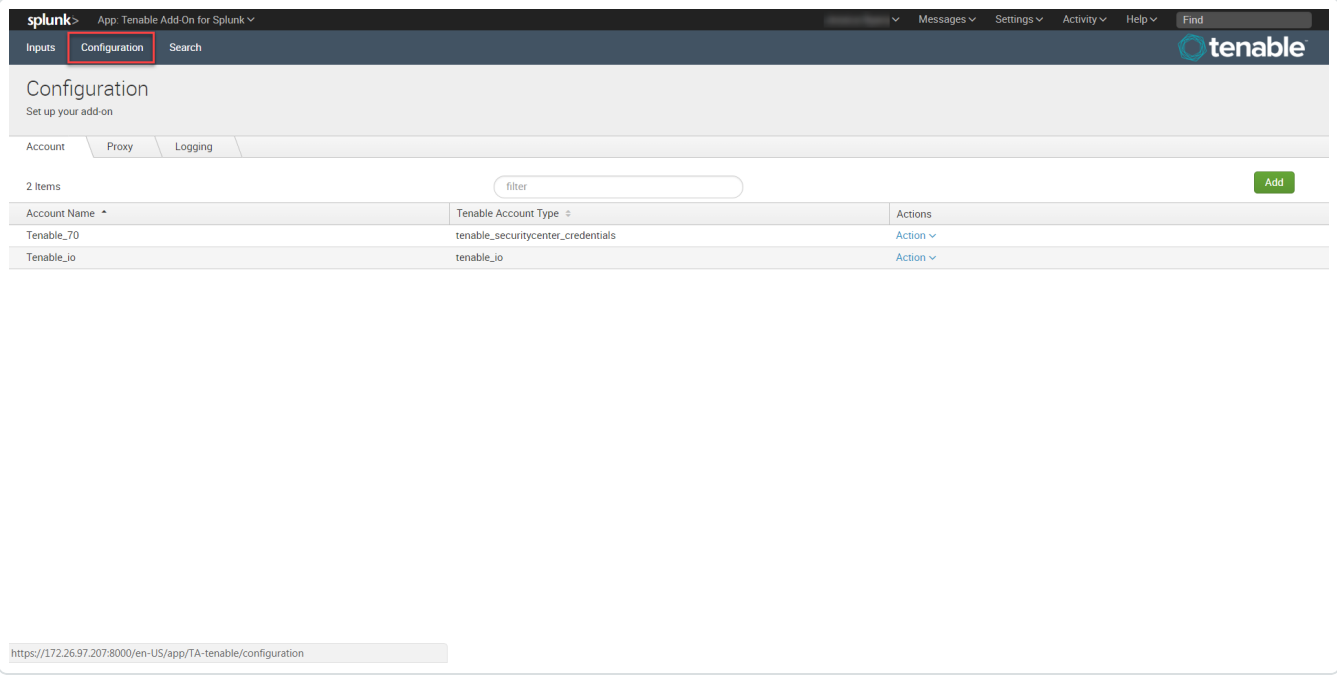

4. Click the **Add** button.

A new window appears:

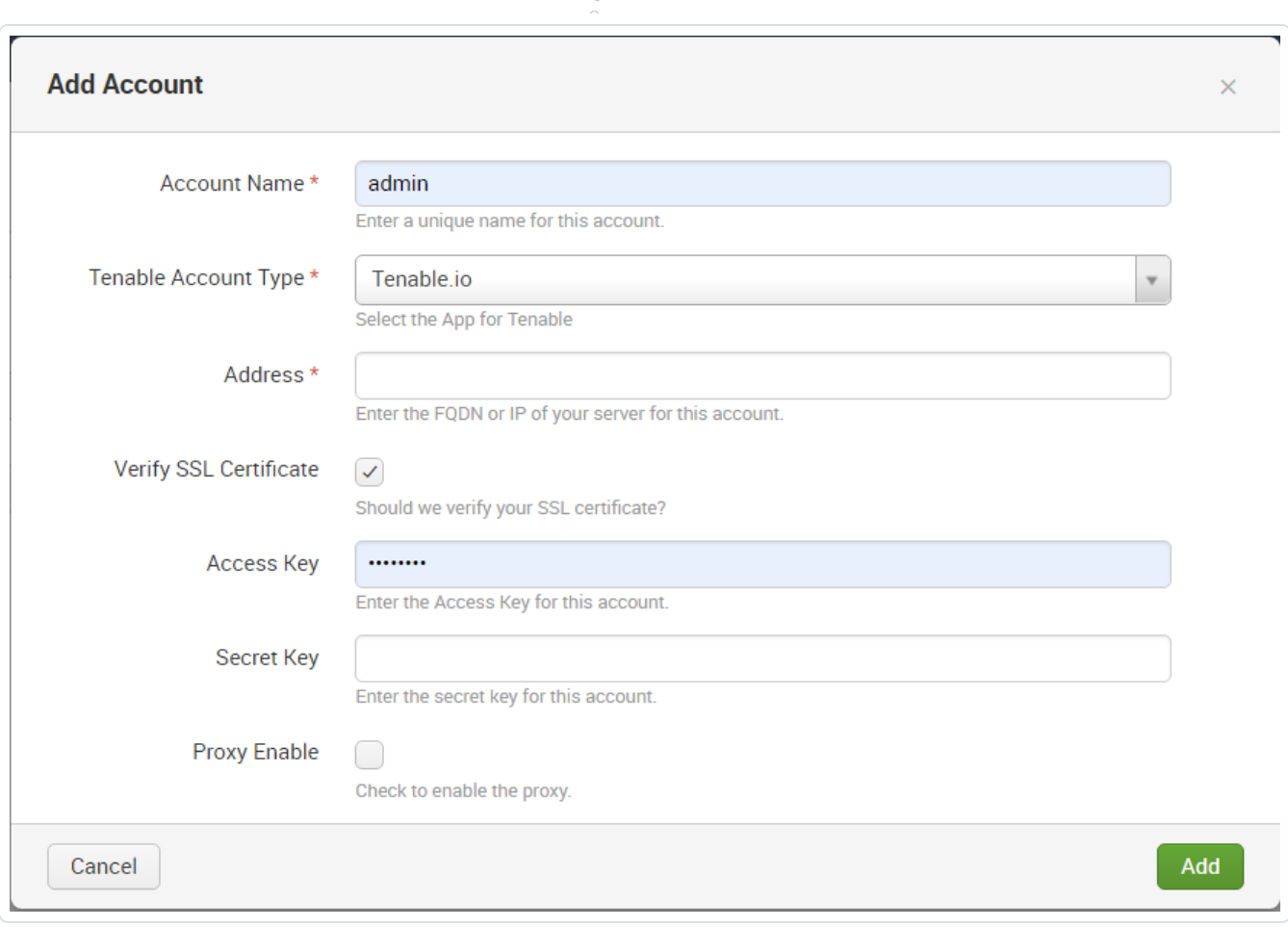

 $\circledcirc$ 

5. Enter the necessary information for each field. The following table describes the available options.

 $\circledcirc$  -

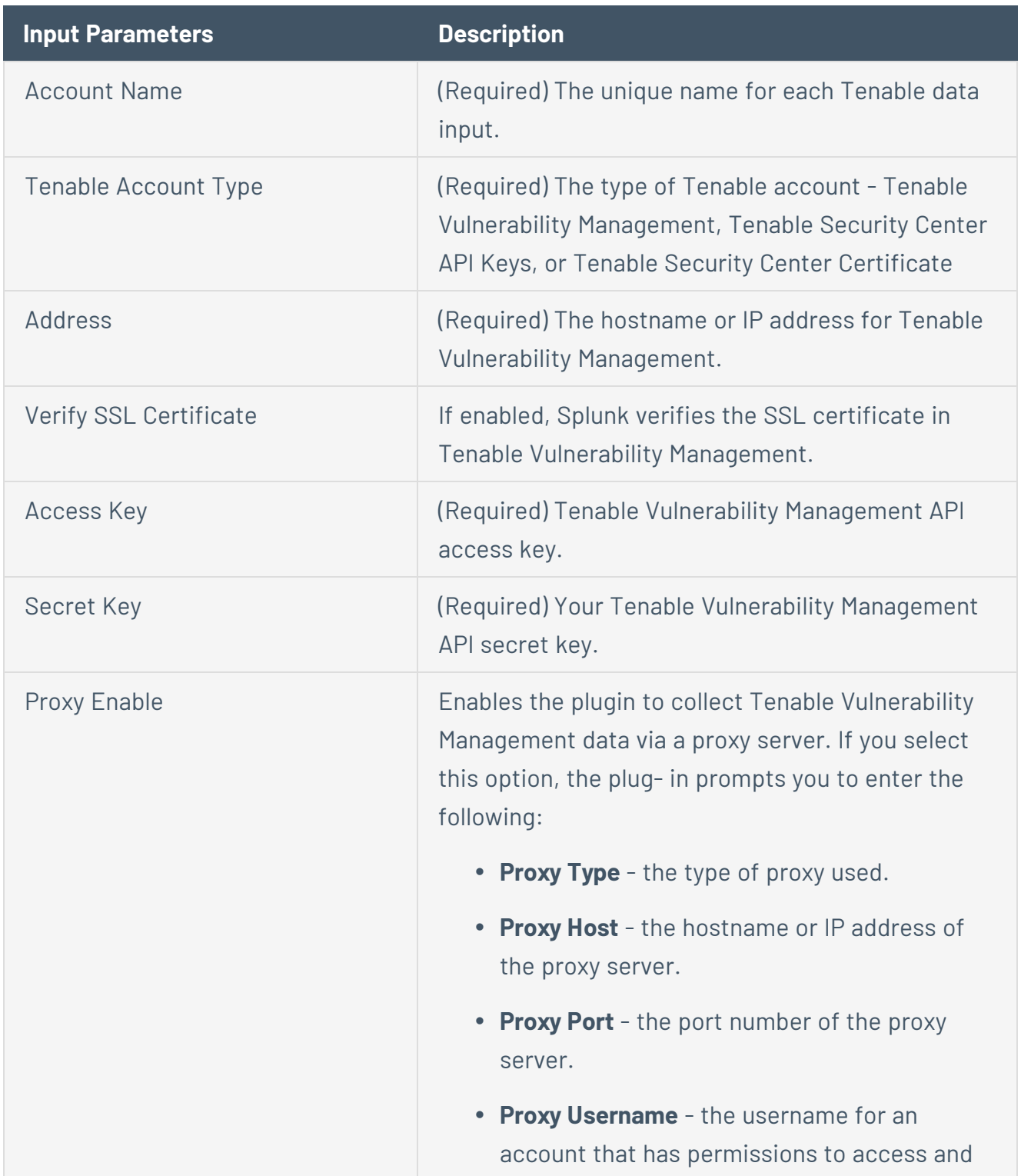

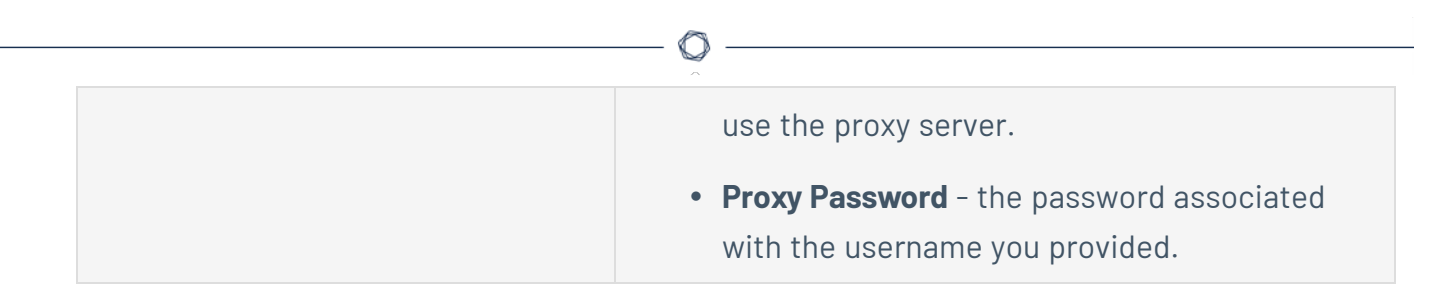

6. To complete the configuration, click **Add**.

### Next steps

• [Create](#page-43-0) an Input for the Tenable Add-On for Splunk.

# <span id="page-27-0"></span>**Configure Tenable Nessus Network Monitor**

You can connect to Tenable Nessus Network Monitor using a syslog input. Configure a default UDP/TCP data input of Splunk with the following steps.

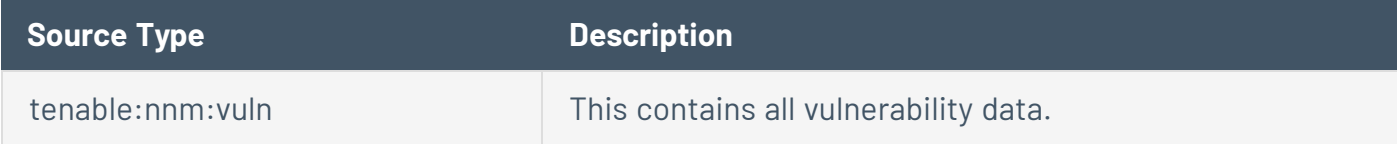

### To configure Tenable NNM with Splunk:

### **Complete the following steps in Splunk**

1. In the top navigation bar, click **Settings** > **Data Inputs**.

The **Data Inputs** page appears.

- 2. In the **Local Inputs** section, scroll to **TCP** or **UDP**.
- 3. Click the **+ Add New** option in the **TCP** or **UDP** row.

The **Add Data** page appears with the **TCP/UDP** option selected.

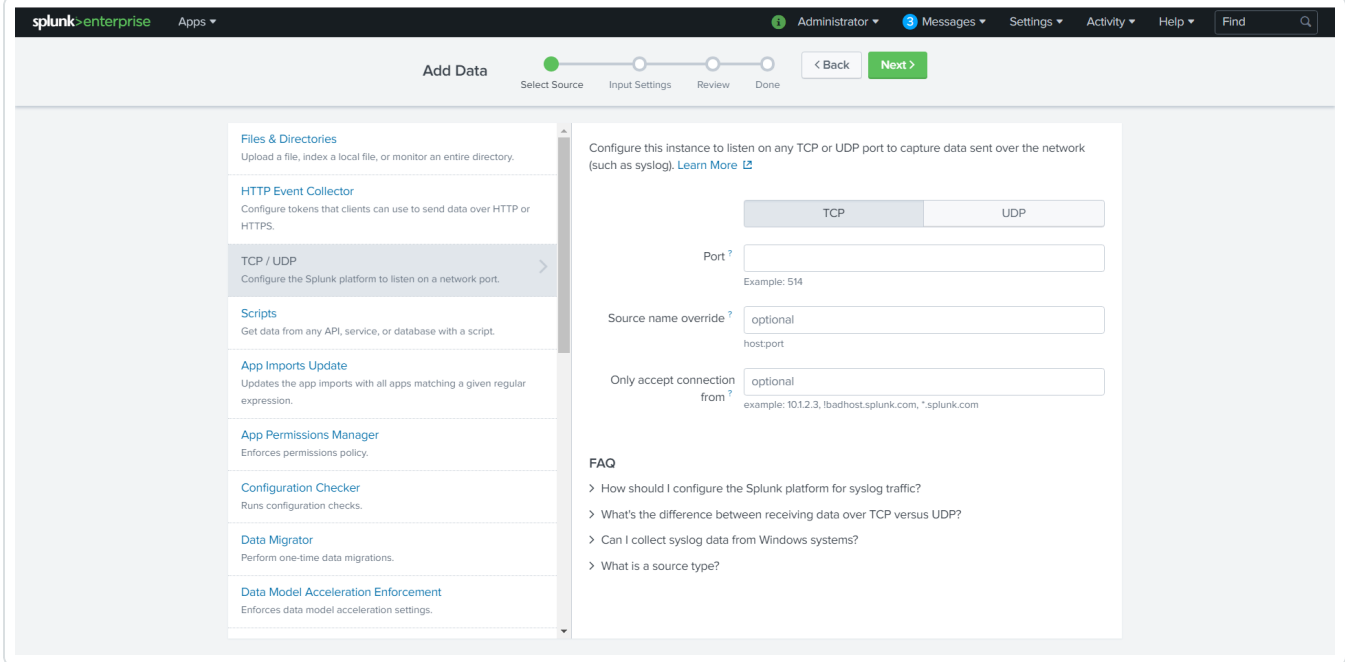

4. Enter the port configuration information.

5. At the top of the page, click **Next**.

The **Input Settings** page appears:

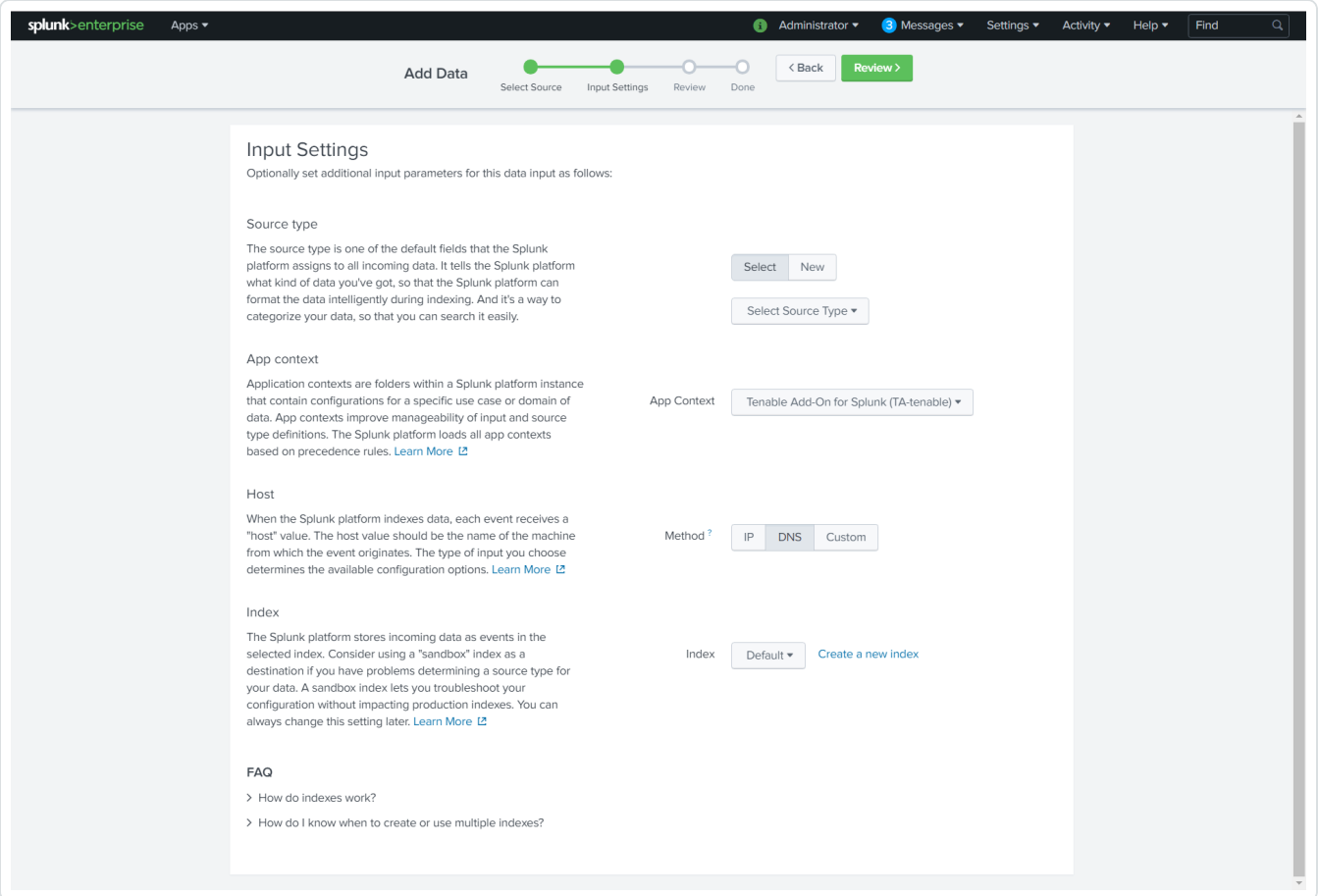

6. For the **Source Type** option, click **New**.

More options appear.

- 7. In the **Source Type** field, enter *tenable:nnm:vuln*.
- 8. In the **Source Type Category** drop-down, select **Tenable**.
- 9. (Optional) Enter a description in the **Source Type Description** field.
- 10. Scroll down to the **Index** option.
- 11. Click on the **Index** drop-down menu.
- 12. Select an **Index**.
- 13. At the top of the page, click **Review**.
- 14. Review your configuration settings.

**Note:** If your configuration needs edits, click **Back** to update your settings.

15. At the top of the page, click **Done**.

#### **Complete the following steps in NNM**

- 1. Log in to NNM.
- 2. Go to > **Configuration**.

The **Configuration** page appears.

3. In the **Setting Type** drop-down, click **Syslog**.

The **Syslog** options appear.

4. Next to **Realtime Syslog Server List**, click **Add**.

The **+Add Syslog Item** window appears.

- 5. In the **IP** field, enter the IP address of the Splunk server you configured to accept syslog.
- 6. In the **Port** field, enter the port number you have Splunk set to listen to when syslog is on.
- 7. For **Format Type**, select **Standard**.
- 8. For **Protocol**, select the protocol you have set up to accept the syslog for Splunk.

## <span id="page-30-0"></span>**Configure Tenable OT Security**

You can connect to Tenable OT Security using a syslog input. Configure a default UDP/TCP data input of Splunk with the following steps.

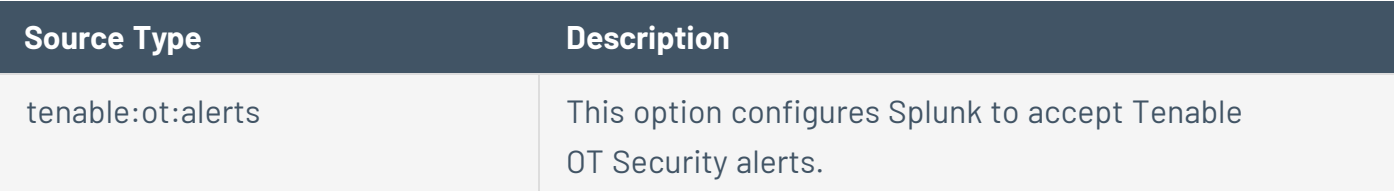

## To configure Tenable OT Security with Splunk:

### **Complete the following steps in Splunk**

1. In the top navigation bar, click **Settings** > **Data Inputs**.

The **Data Inputs** page appears.

- 2. In the **Local Inputs** section, scroll to **TCP** or **UDP**.
- 3. Click the **+ Add New** option in the **TCP** or **UDP** row.

The **Add Data** page appears with the **TCP/UDP** option selected:

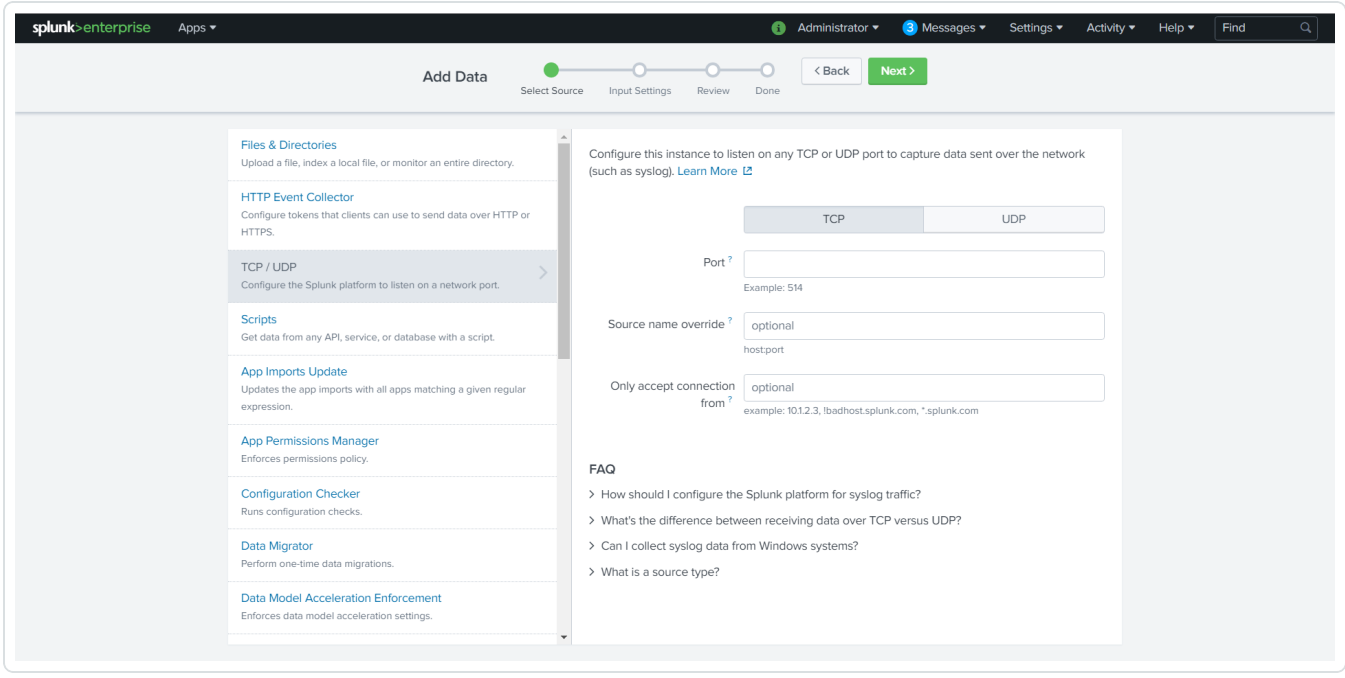

4. Enter the port configuration information.

5. At the top of the page, click **Next**.

The **Input Settings** page appears:

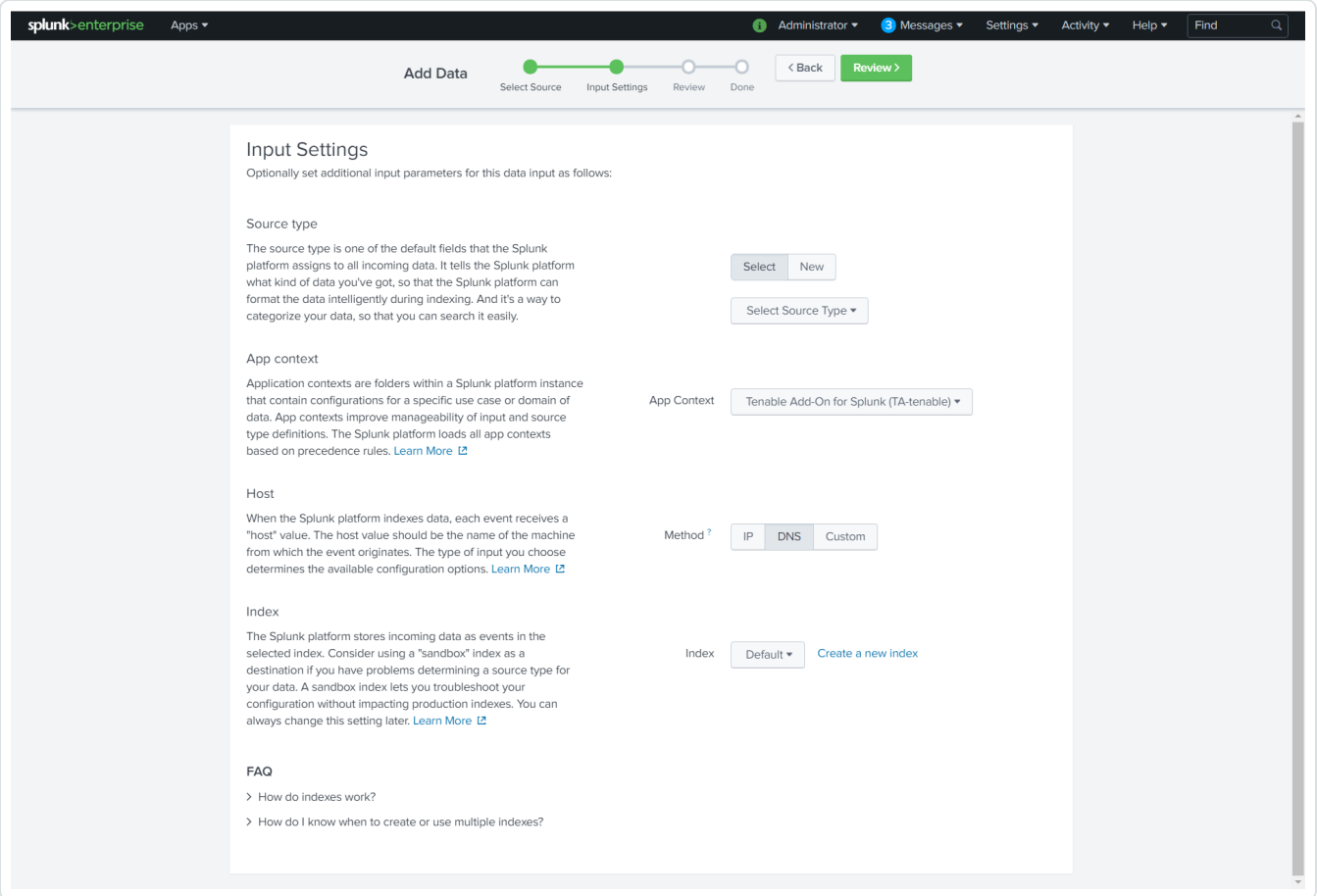

6. For the **Source Type** option, click **New**.

More options appear.

- 7. In the **Source Type** field, enter *tenable:ot:alerts*.
- 8. In the **Source Type Category** drop-down, select **Tenable**.
- 9. (Optional) Enter a description in the **Source Type Description** field.
- 10. Scroll down to the **Index** option.
- 11. Click on the **Index** drop-down menu.
- 12. Select an **Index**.
- 13. At the top of the page, click **Review**.
- 14. Review your configuration settings.

**Note:** If your configuration needs edits, click **Back** to update your settings.

15. At the top of the page, click **Done**.

#### **Complete the following steps in Tenable OT Security**

- 1. In the Tenable OT Security console, under **Local Settings**, go to the **Servers > Syslog Servers** screen.
- 2. Click **+ Add Syslog Server**.

The **Syslog Server** configuration window appears.

- 3. In the **Server Name** field, enter a name for your Splunk system.
- 4. In the **Hostname\IP** field, enter the IP address of your Splunk system.
- 5. In the **Port** field, enter the port number on the Splunk system to which the events will be sent.
- 6. In the **Transport** field, select from the drop-down list the transport protocol in use. (Options are **TCP** or **UDP***)*.
- 7. Click **Send Test Message** to send a test message to verify that the configuration was successful, and check if the message has arrived. If the message did not arrive, then troubleshoot to discover the cause of the problem and correct it.
- 8. Click **Save**.

# <span id="page-33-0"></span>**Configure Tenable Security Center Credentials**

To complete the [installation](#page-14-0) process, you must complete the setup for the Tenable Add-on for Splunk.

 $\circlearrowright$ 

For Tenable Security Center:

**Required User Role:** Security Analyst

### To set up the Tenable Add-on for Splunk:

- 1. Log in to your data collection node.
- 2. In the left navigation bar, click **Tenable Add-on for Splunk**.

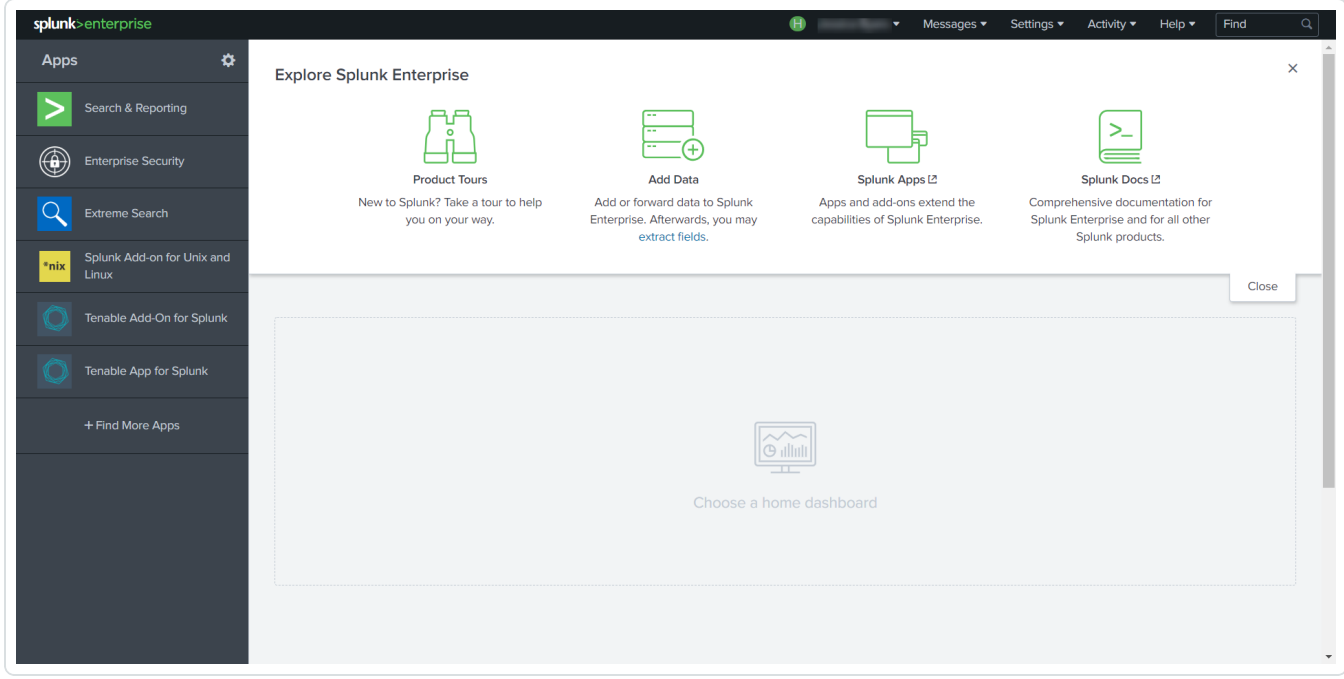

3. Click the **Configuration** tab.

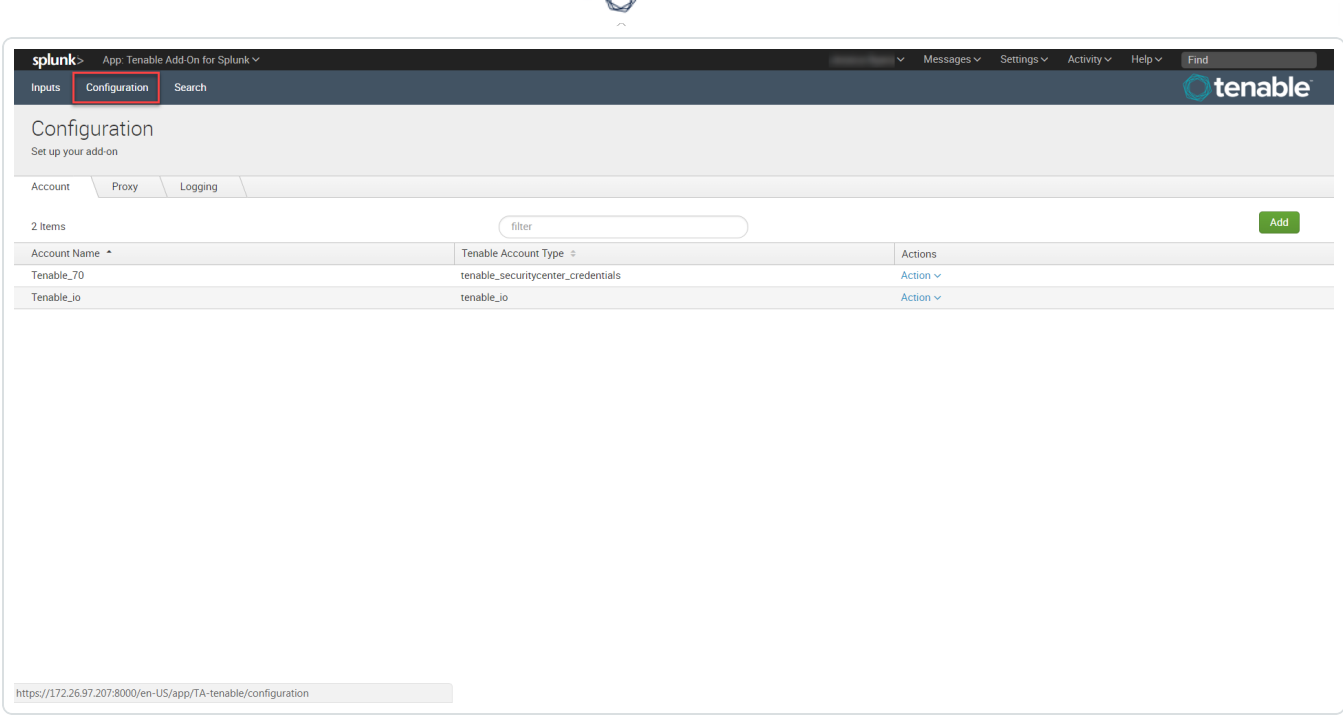

á

4. Click the **Add** button.

An **Add Account** window appears:

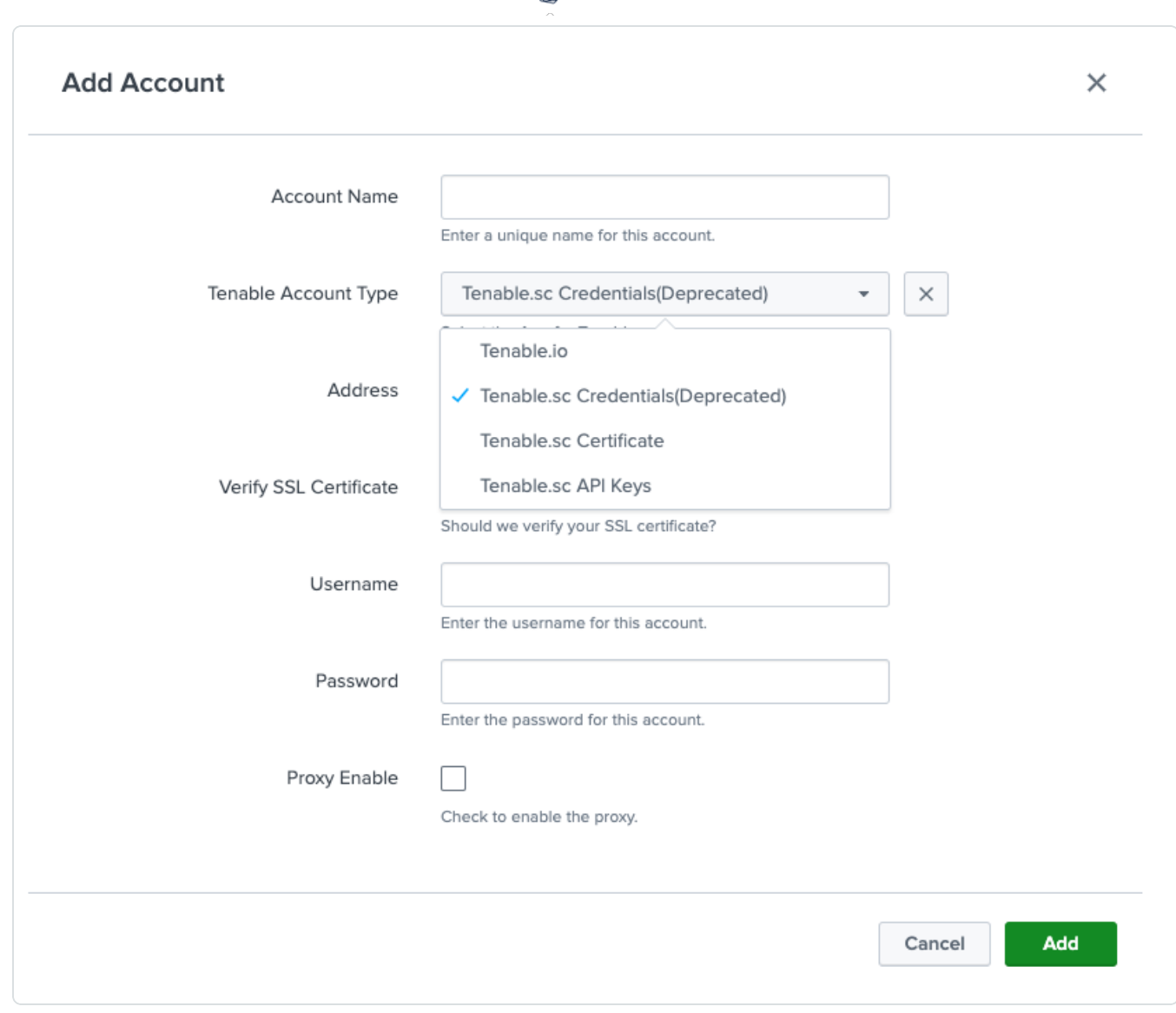

 $\circ$ 

**Note:** Tenable Security Center standard credential use is deprecated. Use Tenable Security Center API keys for account authentication. For more information on Tenable Security Center API keys, see [Generate](https://docs.tenable.com/security-center/5_21/Content/GenerateAPIKey.htm) API Keys.

### 5. In the **Tenable Access Type** drop-down box, select **Tenable Security Center Credentials**.
6. Enter the necessary information for each field. The following table describes the available options.

 $\circledcirc$  -

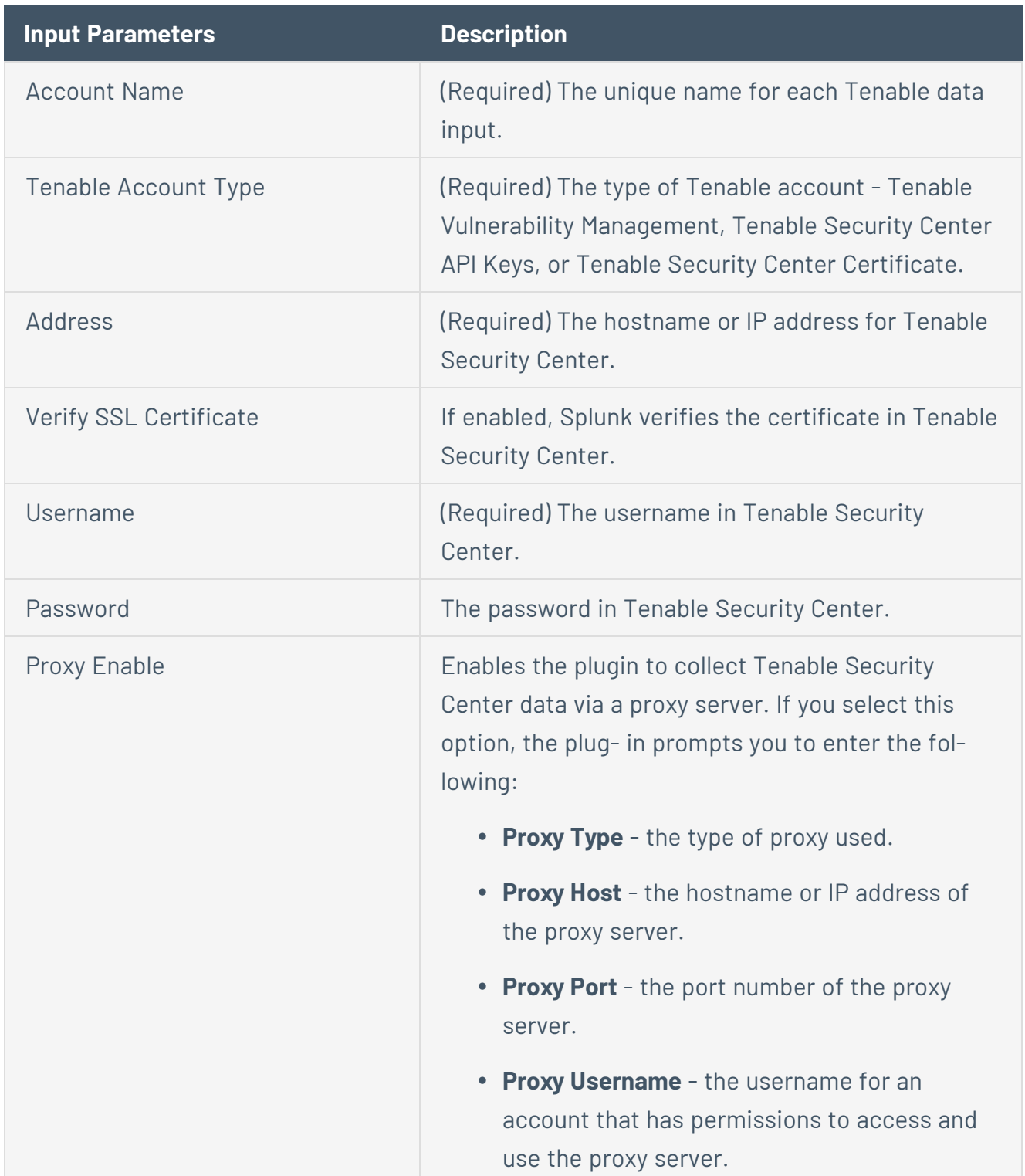

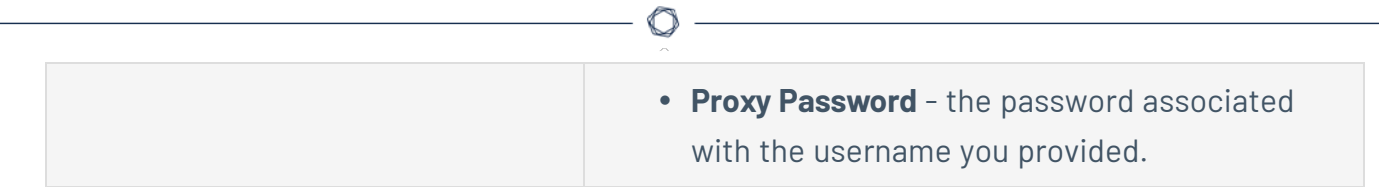

7. Click **Add** to complete the configuration.

### Next steps

• [Create](#page-43-0) an Input for the Tenable Add-On for Splunk.

# <span id="page-38-0"></span>**Configure Tenable Security Center Certificates**

To complete the [installation](#page-14-0) process, you must complete the setup for the Tenable Add-on for Splunk. For additional information on Tenable Security Center Certificates, see SSL [Client](https://docs.tenable.com/security-center/Content/SSLClientCertAuth.htm) Certificate [Authentication](https://docs.tenable.com/security-center/Content/SSLClientCertAuth.htm).

## To set up the Tenable Add-on for Splunk:

- 1. Log in to your data collection node.
- 2. In the left navigation bar, click **Tenable Add-on for Splunk**.

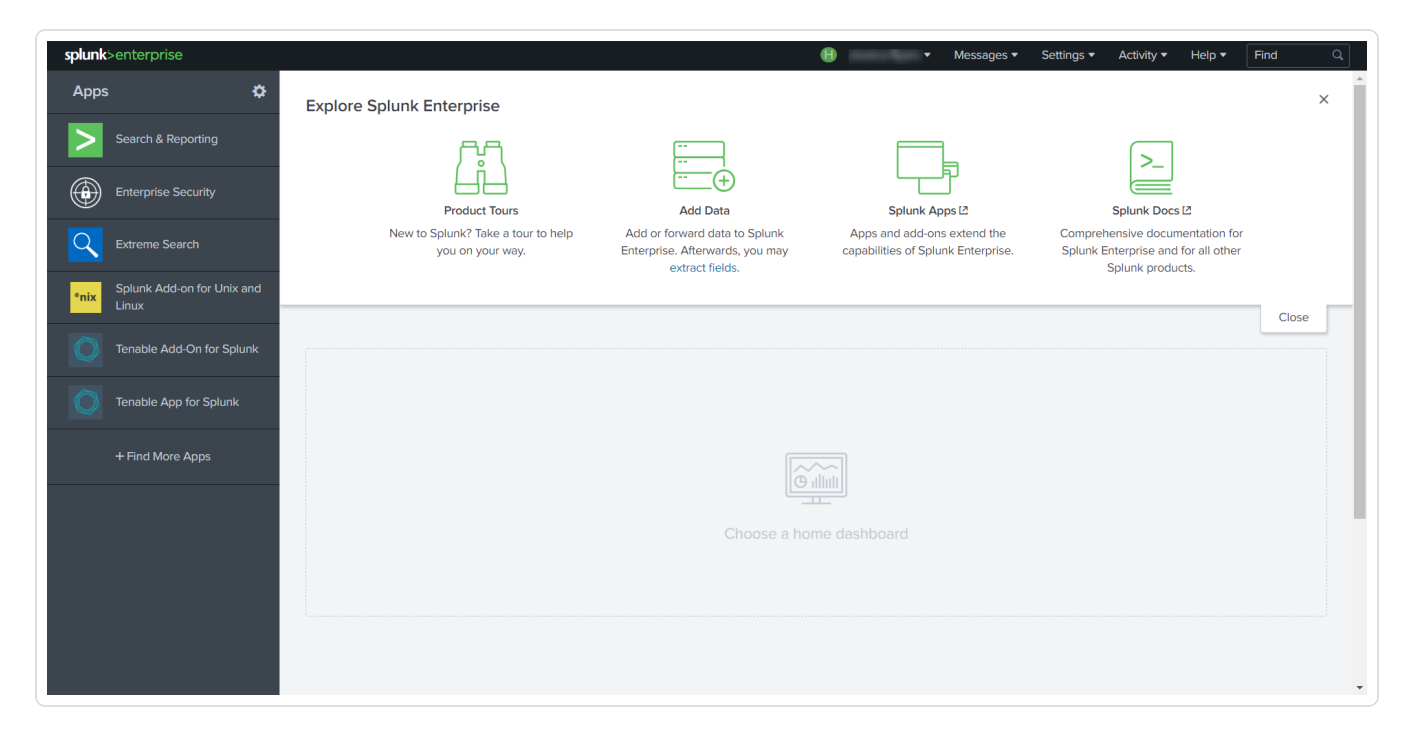

3. Click the **Configuration** tab.

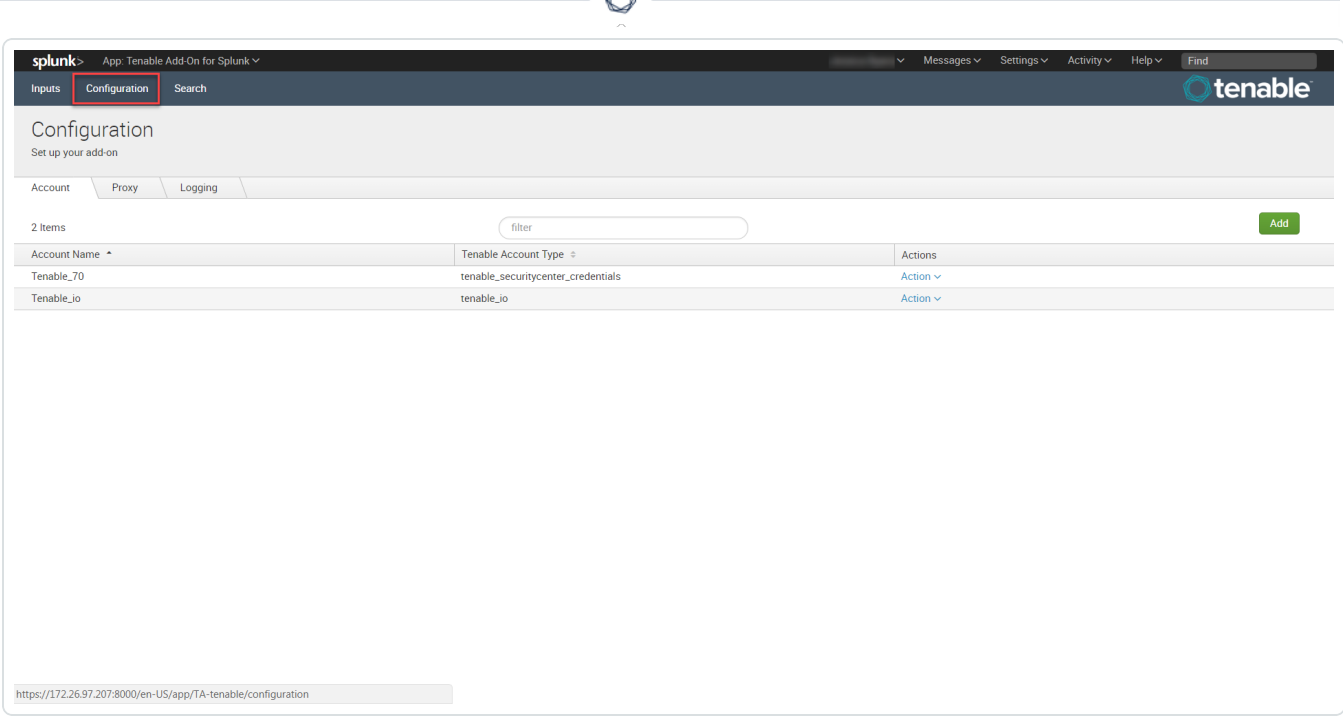

á

4. Click the **Add** button.

The **Add Account** window appears:

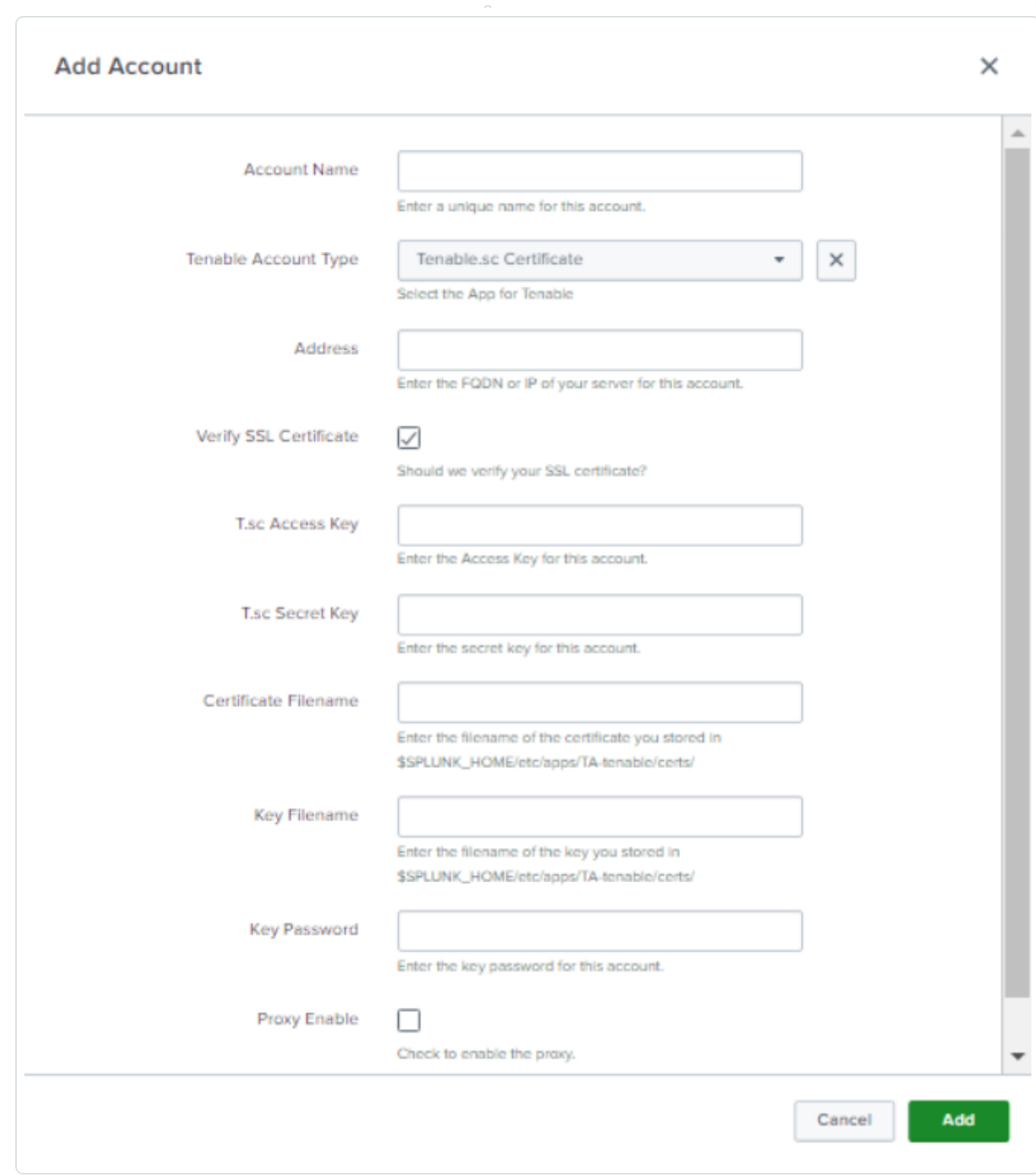

 $\circledcirc$ 

5. In the **Tenable Account Type** box, select **Tenable Security Center Certificates**.

6. Enter the necessary information for each field. The following table describes the available options.

 $\circ$ 

**Note:** The certificates you upload and configure must be associated with a specific user in Tenable Security Center.

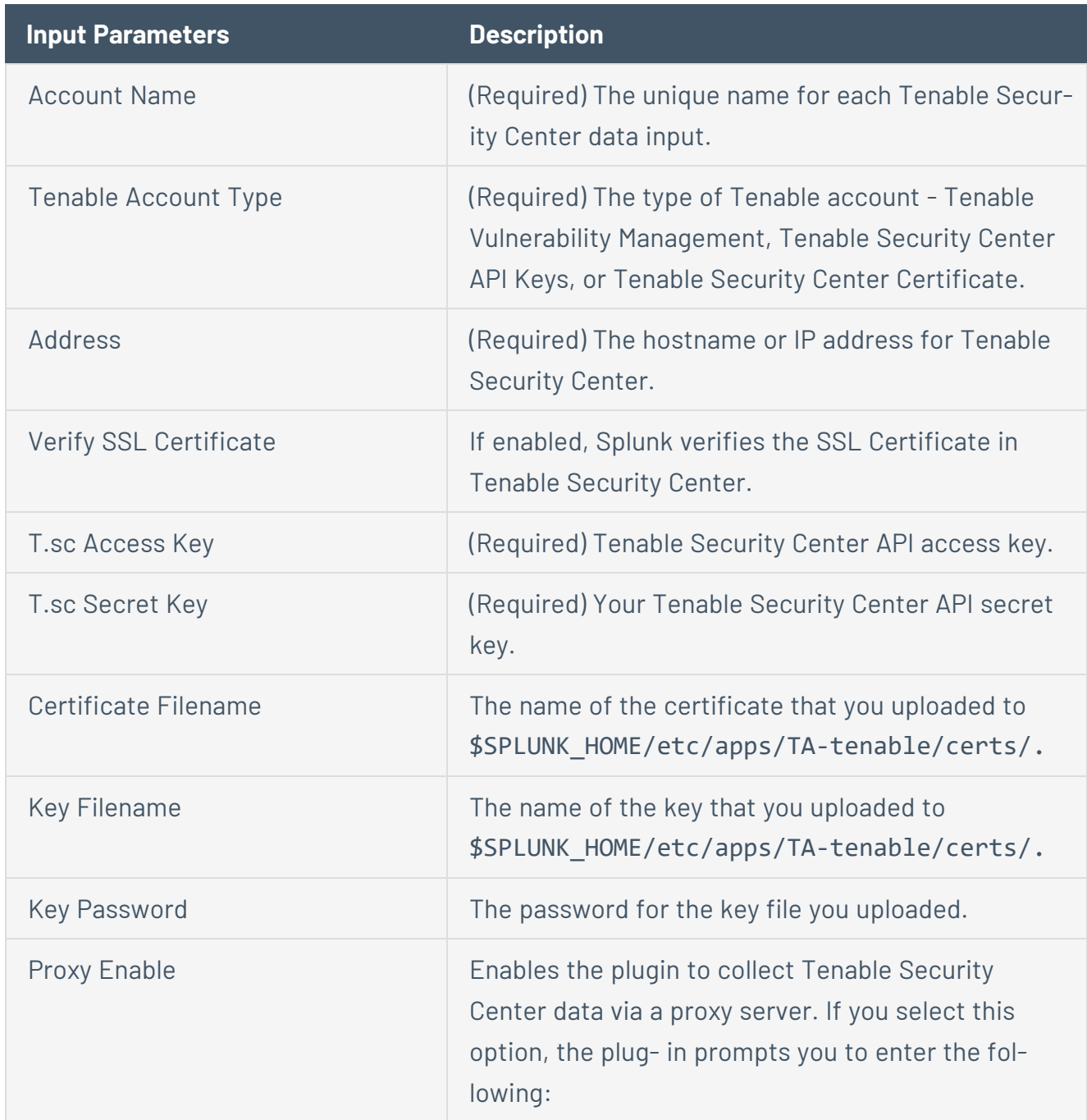

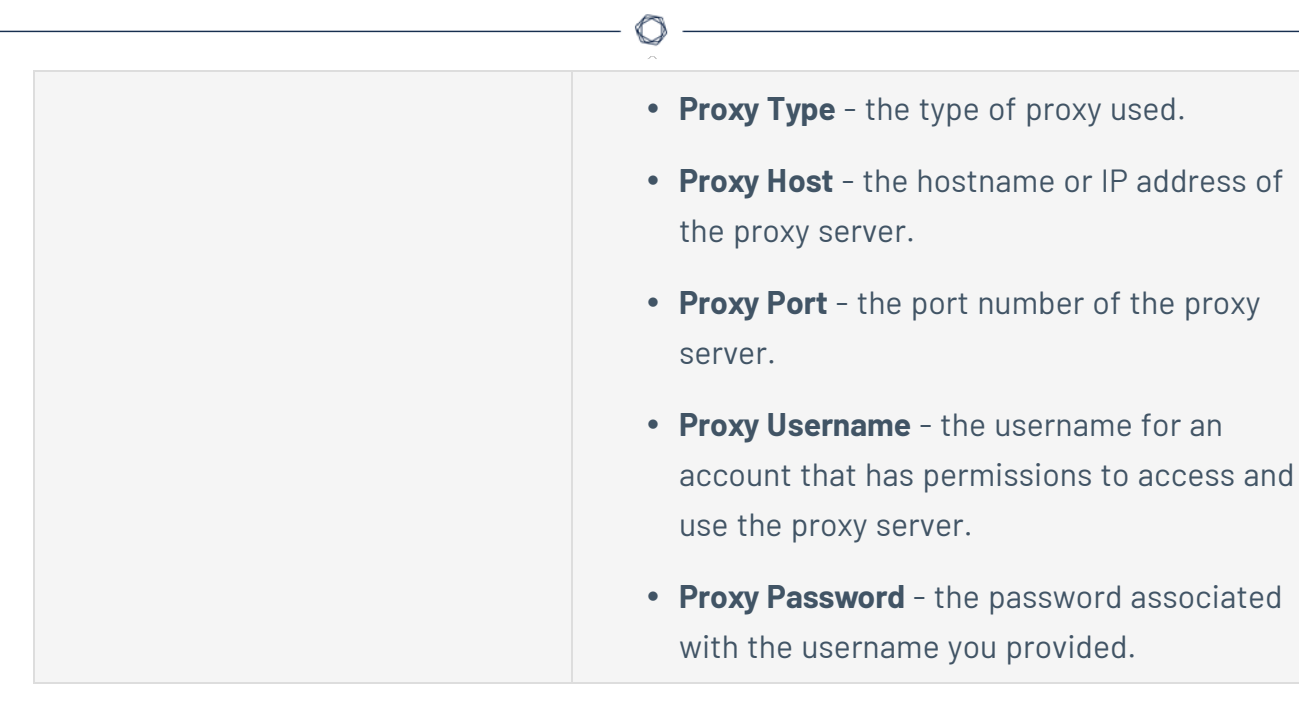

7. Click **Add** to complete the configuration.

### Install certificate authority:

1. Run the following command to make a backup of the cacert.pem file.

# cp \$SPLUNK HOME/etc/apps/TA-tenable/bin/ta tenable/certifi/cacert.pem /tmp/cacert.pem

2. Run the following command to append the PEM-encoded root certificate authority that signed the Tenable Security Center SSL certificate to the cacert.pem.

# cat <path to root ca.pem> >> \$SPLUNK HOME/etc/apps/TA-tenable/bin/ta tenable/certifi/cacert.pem

- 3. Run the following command to restart Splunk.
	- # /opt/splunk/bin/splunk restart

Splunk installs the self-signed certificate to trust in your configuration.

### Next steps

• [Create](#page-43-0) an Input for the Tenable Add-On for Splunk.

# <span id="page-43-0"></span>**Create an Input**

After you complete the configuration for your Tenable Add-On for Splunk, you must create the input. The following process outlines input creation if you have a deployment with Tenable Add-On for Splunk orTenable App for Splunk,Tenable Web App Scanning Add-on for Splunk.

To create an input:

1. In the left navigation bar, click **Tenable Add-On for Splunk**, **Tenable App for Splunk**, or **Tenable Web App Scanning Add-on for Splunk**.

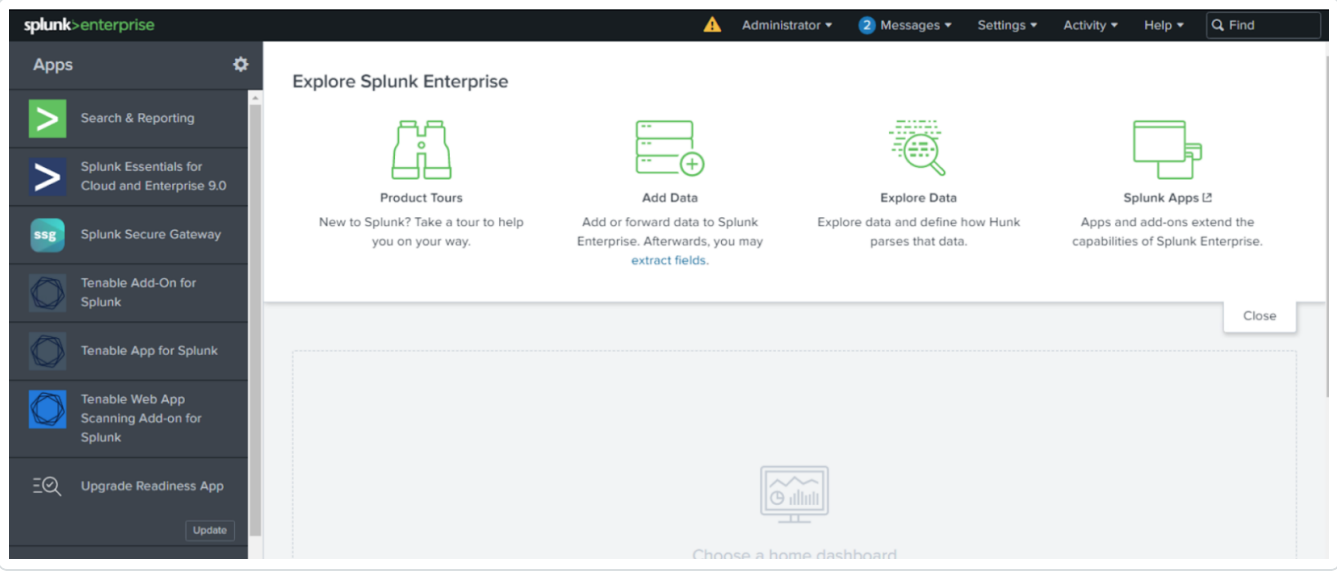

2. Click the **Inputs** tab.

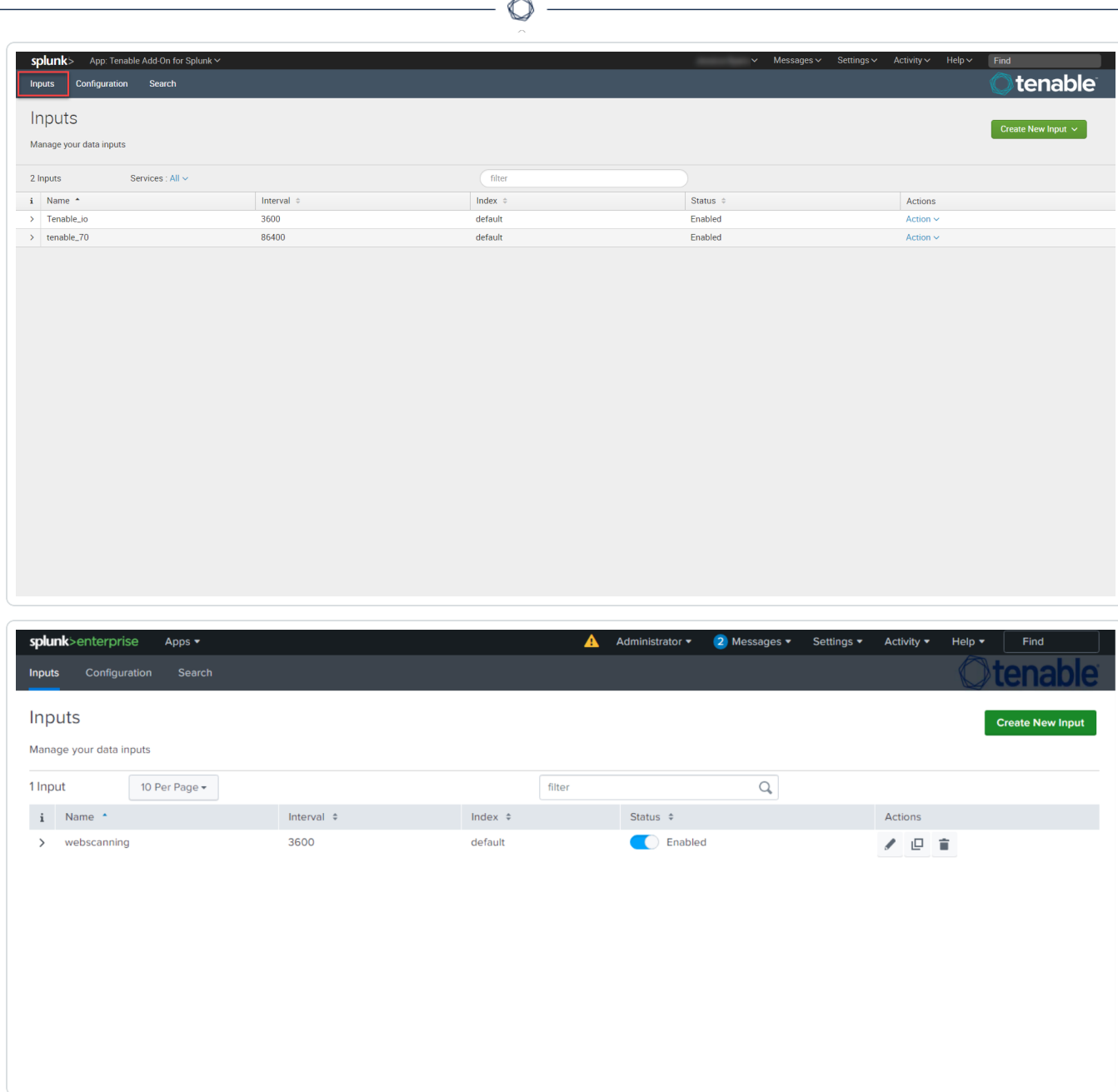

3. Click **Create New Input**.

The **Add Tenable Web App Scanning Add-on for Splunk** window appears:

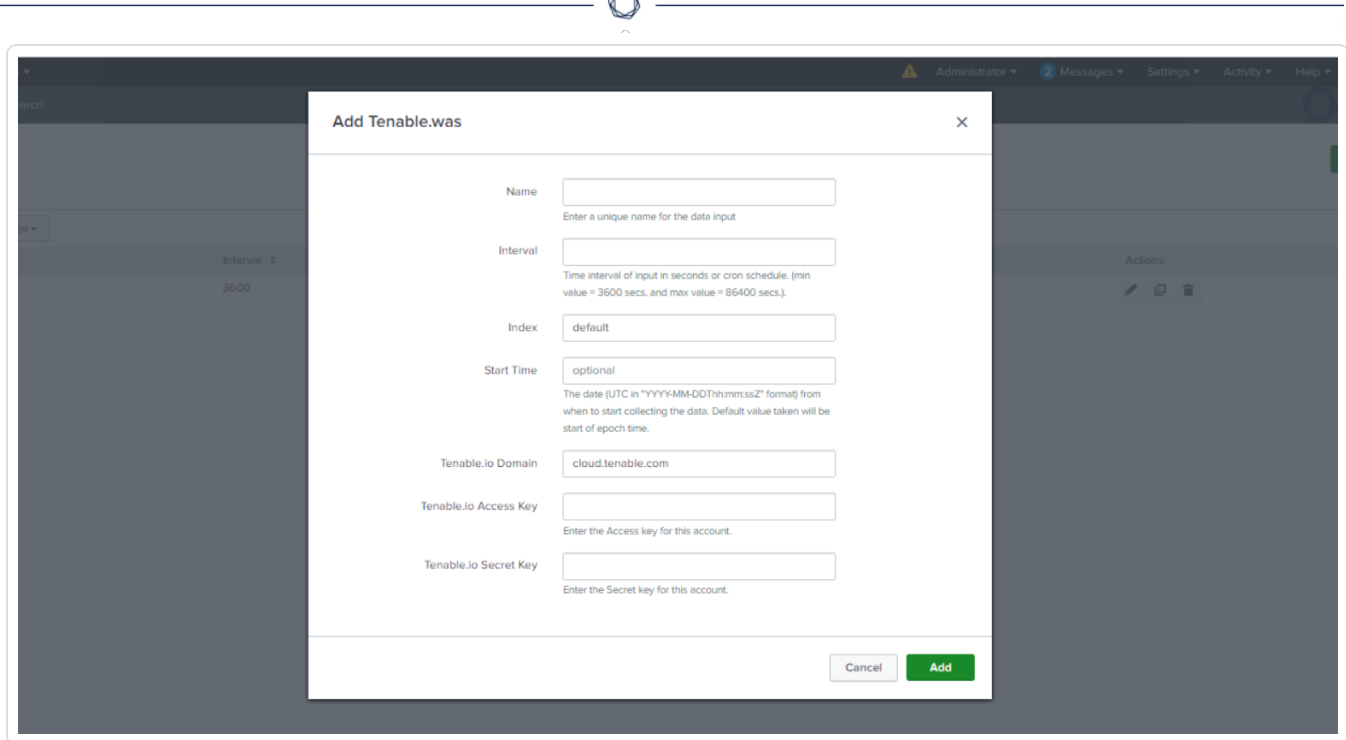

B.

### 4. Click **Create New Input**.

A new configuration window appears.

5. Provide the following information.

**Note:** If you don't use the default index, you must update the Tenable Macro.

### **Tenable Web App Scanning**

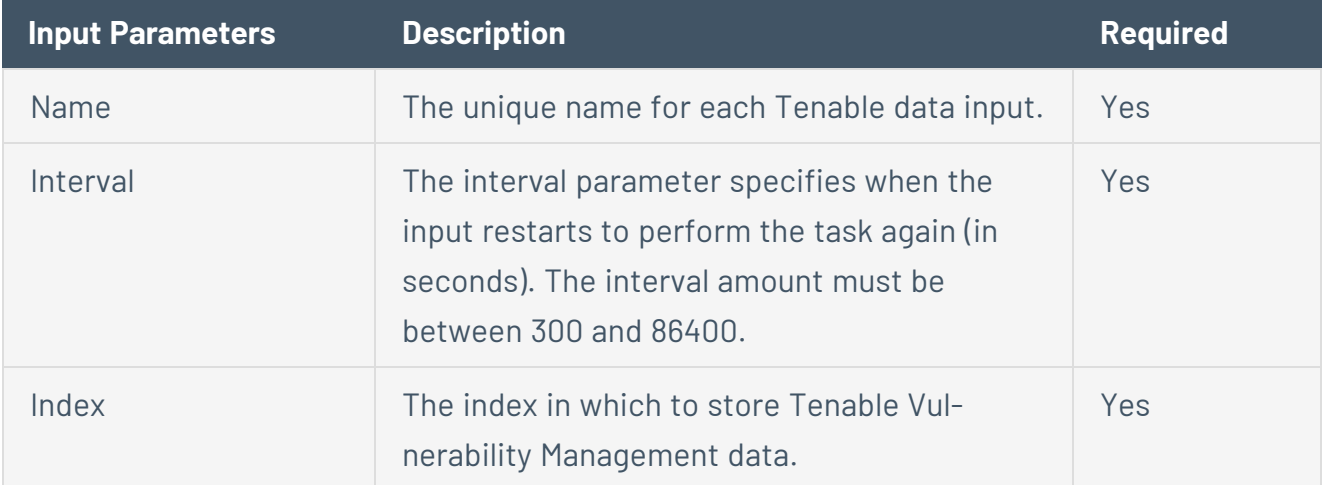

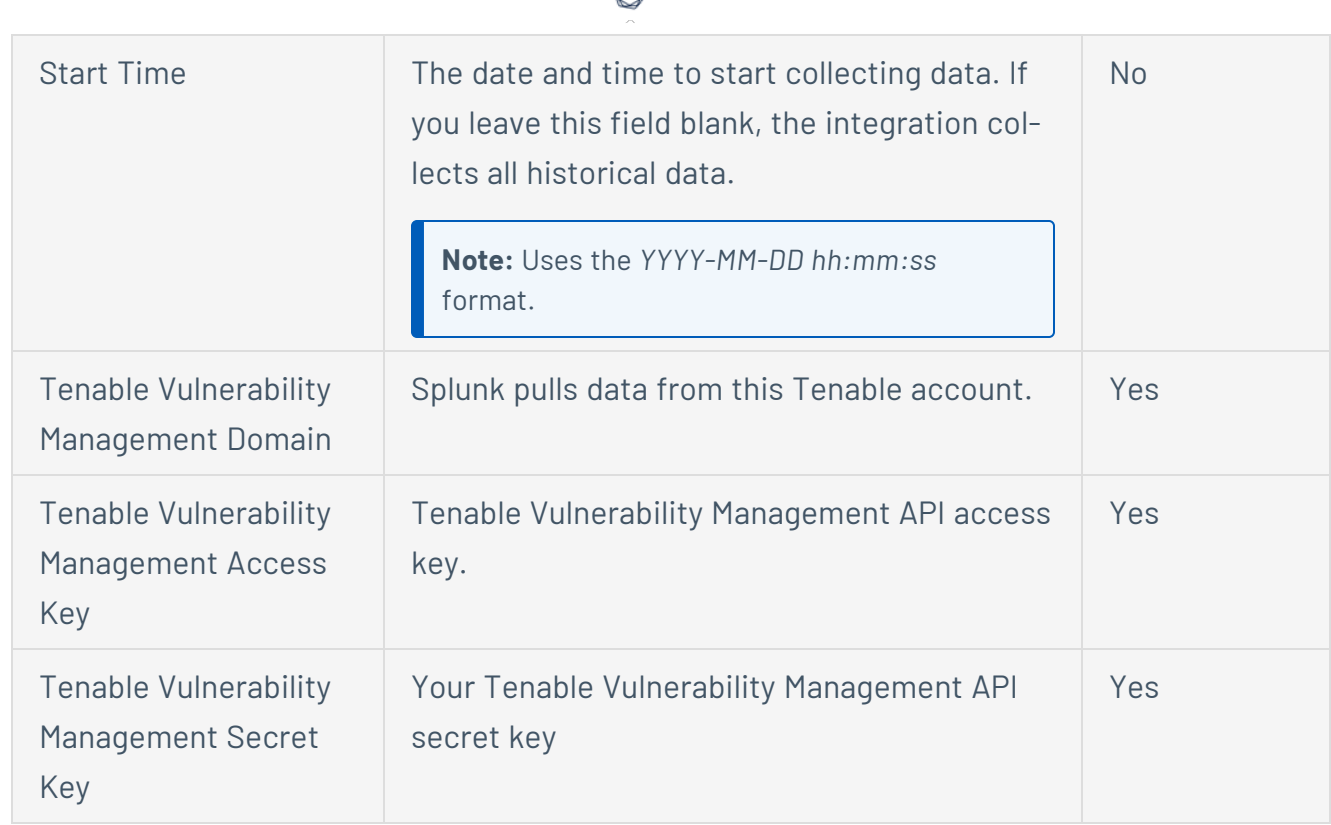

 $\bigcap$ 

### **Tenable Vulnerability Management**

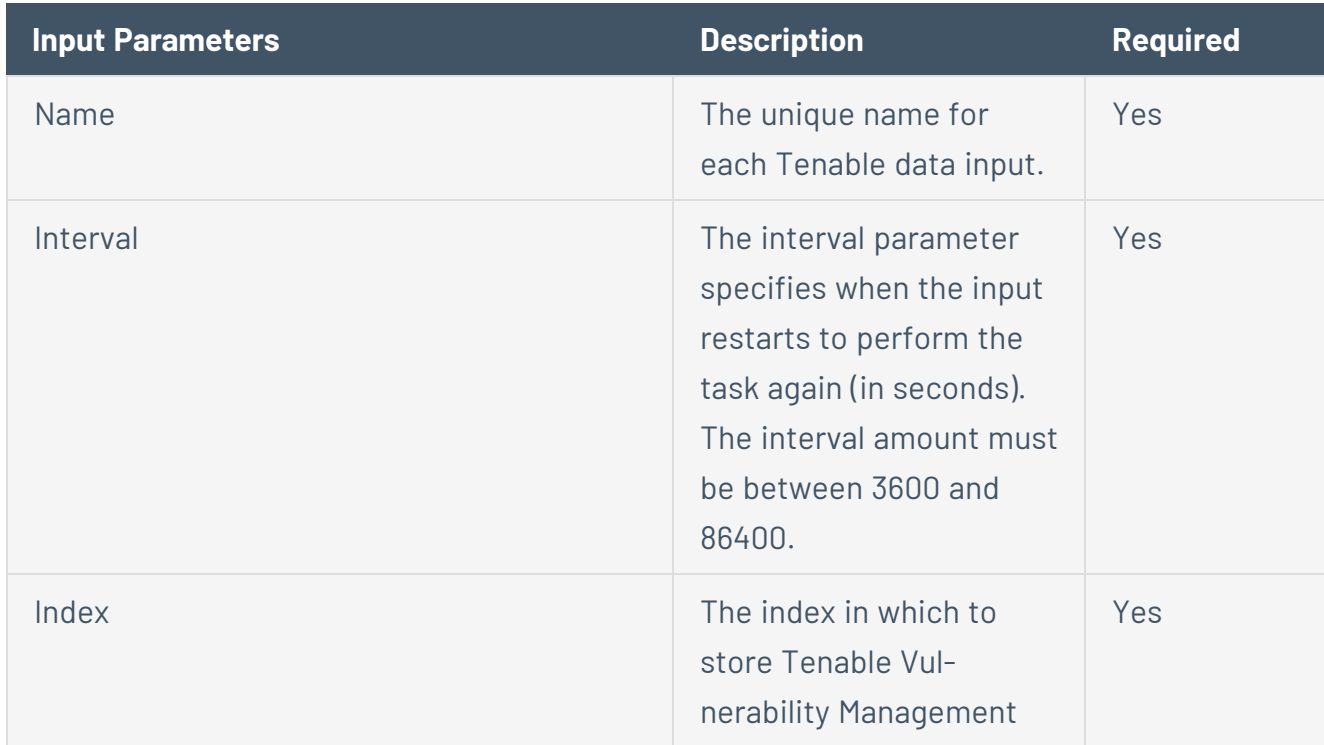

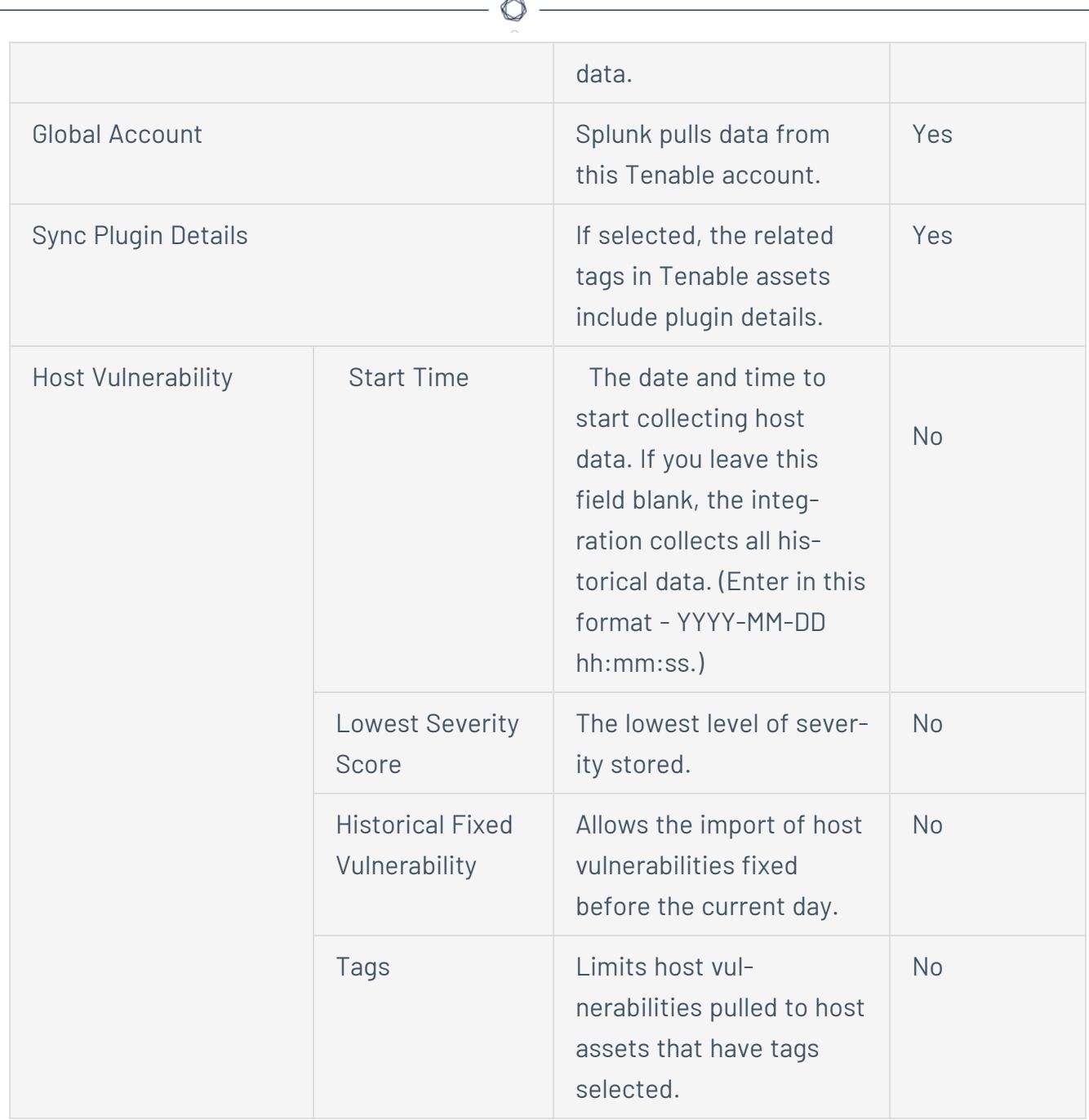

### **Tenable Security Center Vulnerability**

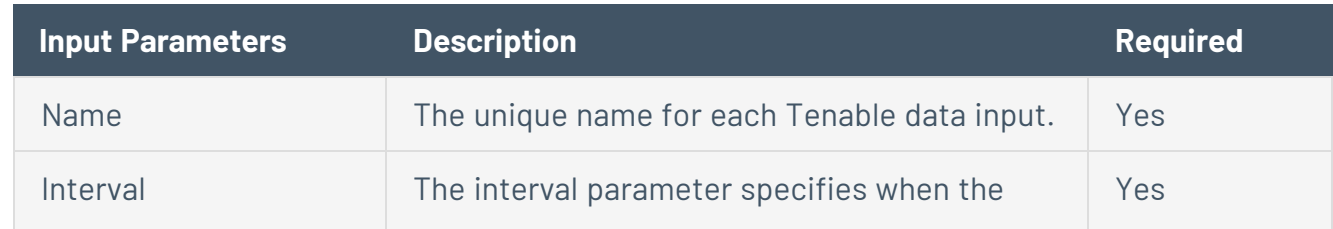

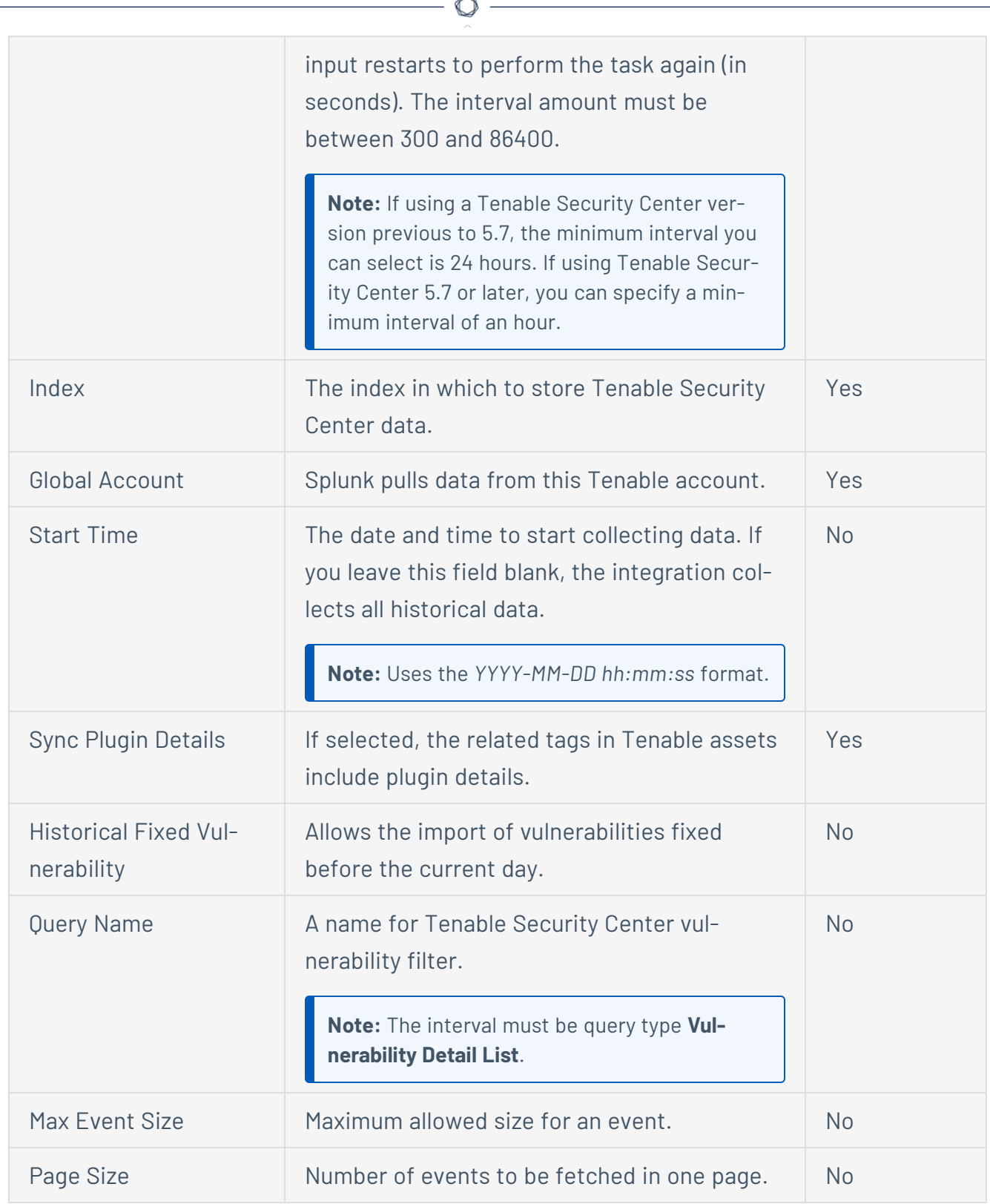

B.

### **Tenable Security Center Mobile**

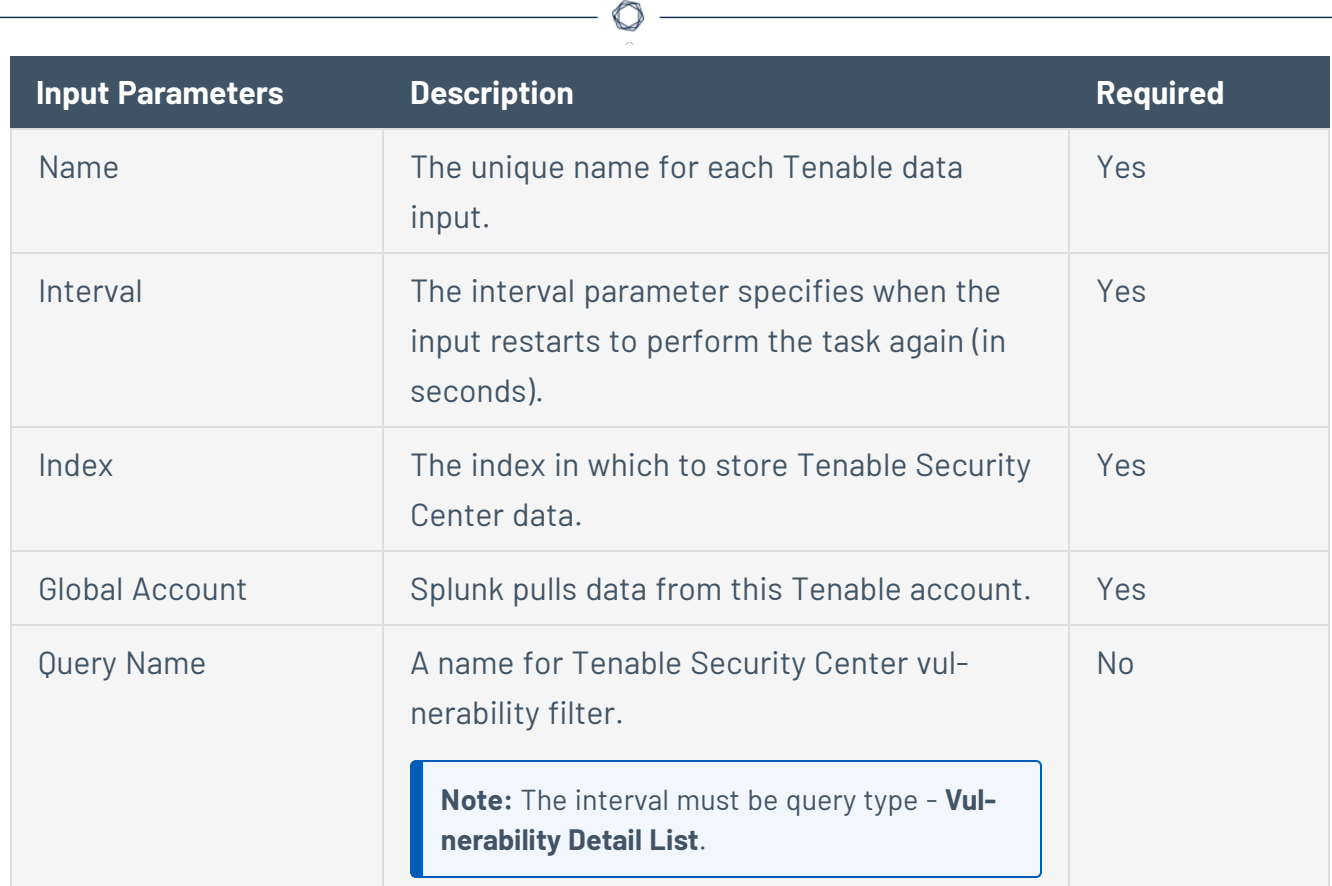

- 6. Click **Add** to create the input.
- 7. Run the **All Time** saved search.
- 8. Schedule an **All Time** saved search.

**Note:** Tenable recommends running the saved search every 24 hours. However, you can adjust as needed.

**Note:** Asset and vulnerabilities in Splunk might differ from individual scan results since the Splunk integration synchronizes cumulative vulnerability and asset data from the [Tenable](#page-6-0) API [endpoints](#page-6-0).

## **Tenable Data in Splunk Dashboard**

The Tenable App for Splunk provides a single dashboard that displays all of your Tenable data.

To set up the Tenable App for Splunk:

### Set up the macro definition

- 1. In Splunk, go to **Settings > Advance search > Search Macros**.
- 2. In the **App** section, select **Tenable App for Splunk**.
- 3. Click the search icon.

Results appear.

4. Click **get\_tenable\_index**.

The **get\_tenable\_index** macro page appears.

5. In the **Definition** field, update the definition to *index=INDEX\_NAME*.

The INDEX\_NAME should be the same name entered when you created the data input.

6. Click **Save**.

### Run the **All Time** saved search

After installation, you must run the **All Time** saved search specific to your Tenable platform. This is a one-time operation to populate indices that the Tenable App for Splunk depends on.

- 1. Navigate to the **Tenable App for Splunk**.
- 2. Click **Saved Searches**.
- 3. Select **Tenable IO Plugin Data - All Time**. Splunk completes the query.
- 4. Repeat steps 2 and 3 for other **All Time** saved searches:
	- a. **Tenable IO Vuln Data - All Time**
	- b. **Tenable SC Vuln Data - All Time**

Displayed Components

- Total Vulnerabilities Found Today
- Active Vulnerabilities Found Today
- Fixed Vulnerabilities Found Today
- Total Vulnerabilities
- Active Vulnerabilities
- Fixed Vulnerabilities
- Top 10 Vulnerabilities
- Top 10 Vulnerable Assets
- Vulnerabilities by Severity
- Top 10 Latest Plugins

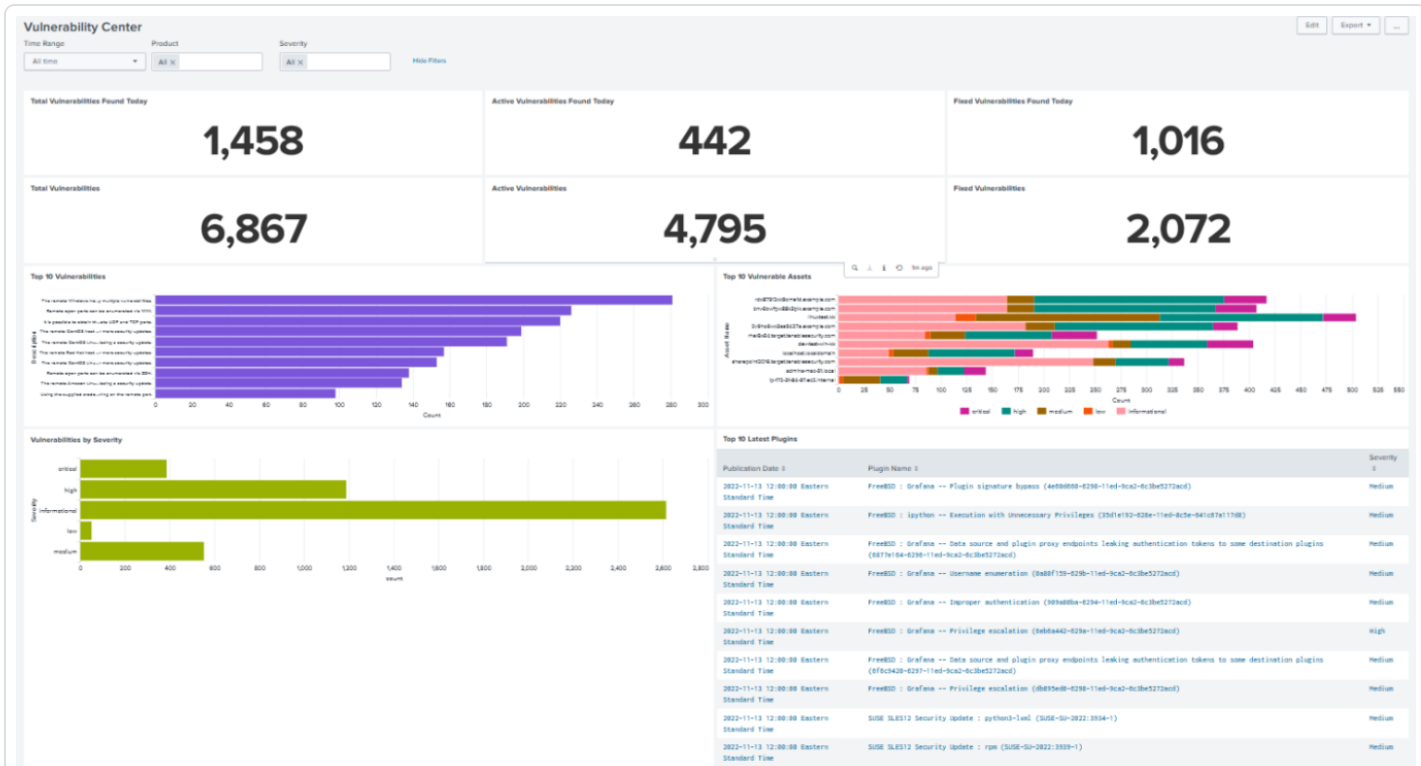

## Tenable Nessus Network Monitor Data in Splunk Dashboard

The Tenable App for Splunk provides a single dashboard showing all of your Tenable Nessus Network Monitor data. Set the following components:

### Displayed Components

#### **Dashboard**

- Total Real-time events
- Unique Real-time events
- Top 10 Events
- Top Event Trends
- Top Source IP
- Top Event Name

#### **Traffic Overview**

- Top Destination Port
- Top Source Port
- Top Destination IP
- Top Source IP

#### **Traffic Map**

- Source IP Map
- Destination IP Map

#### **Events**

- Top Events
- Events

 $\circledcirc$ 

# **Vulnerability Center Dashboard**

Clicking the value in any panel of the Vulnerability Center dashboard results in a drill-down table.

 $\mathbb{O}$ 

## Drill-down tables

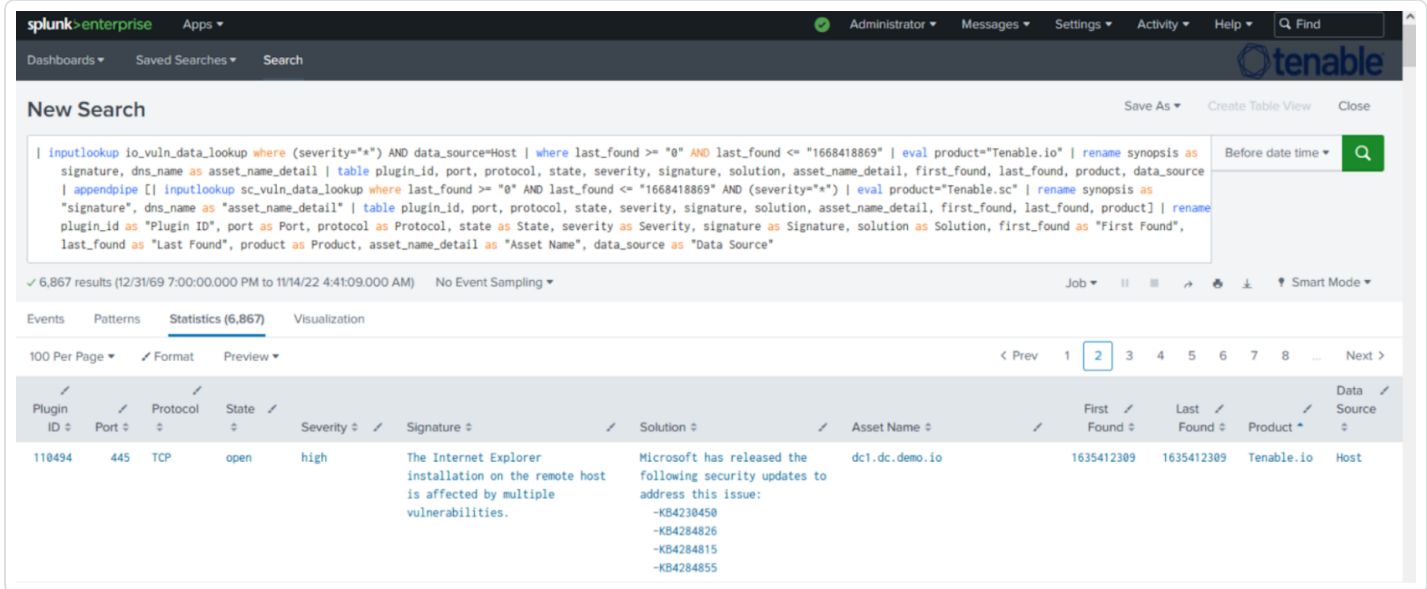

Splunk application lookup and drill-down fields for Tenable Vulnerability Management and Tenable Security Center.

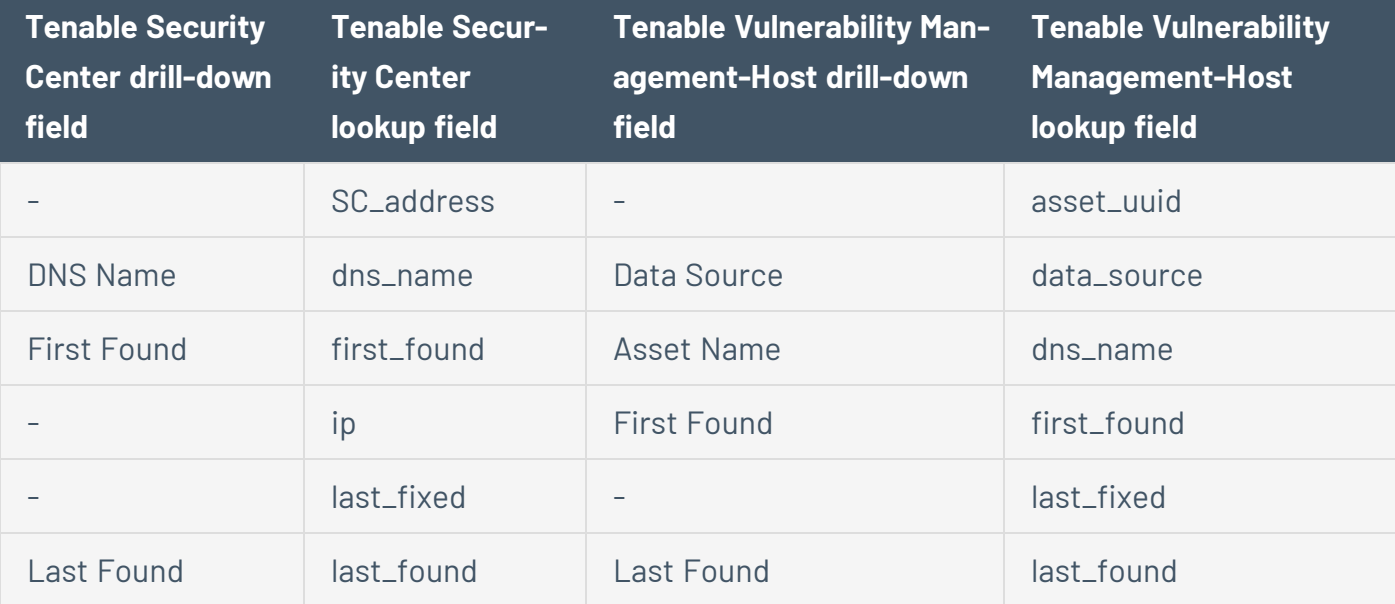

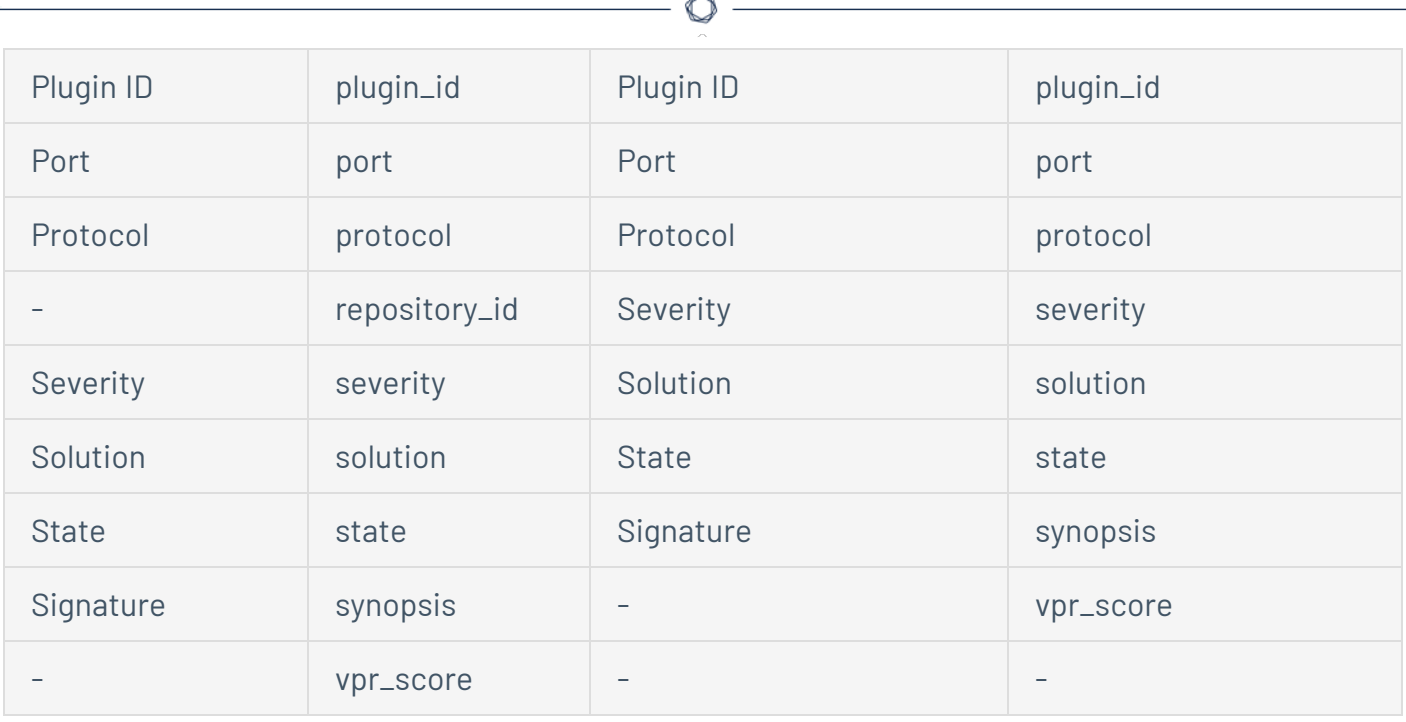

Fm.

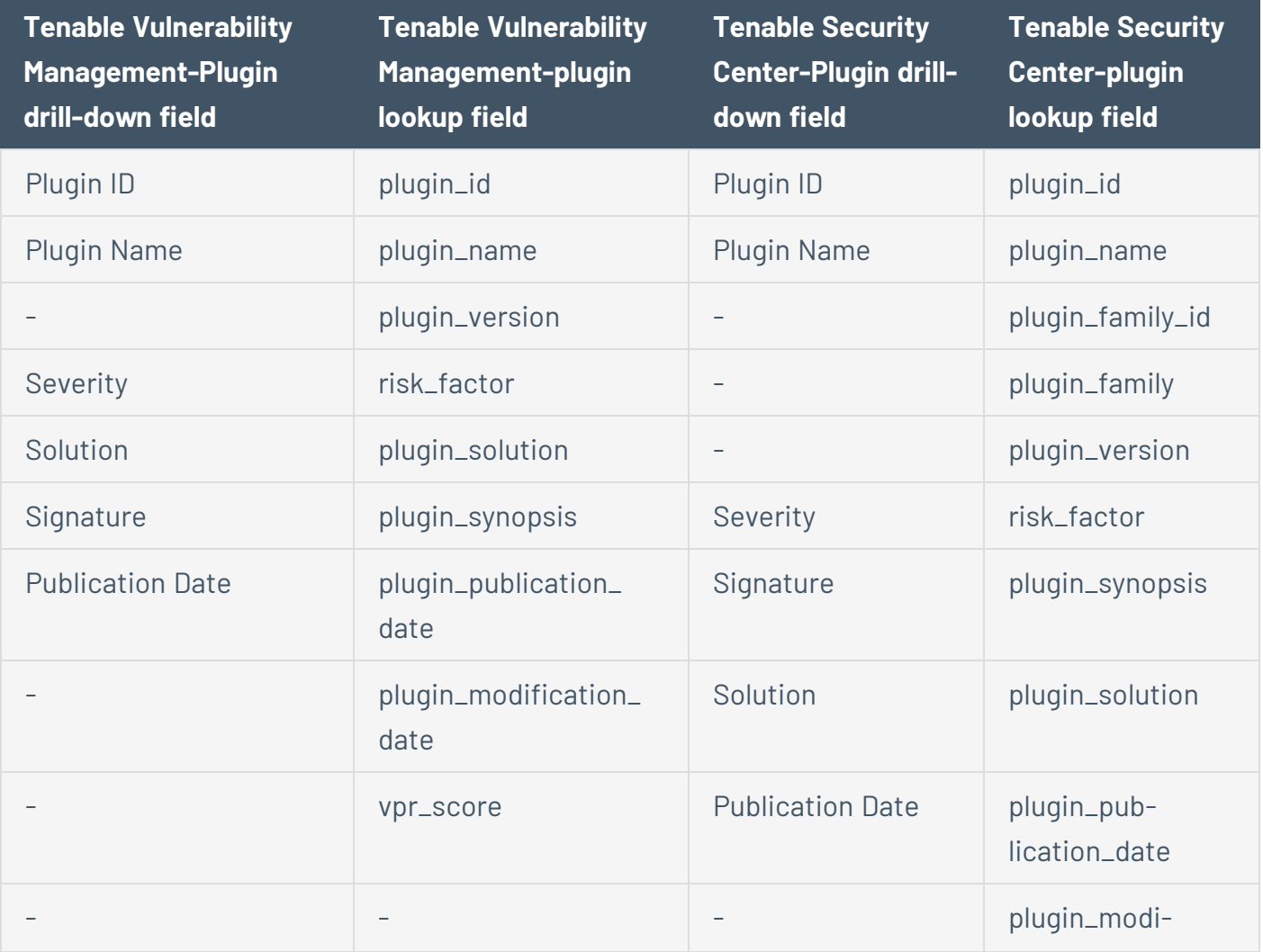

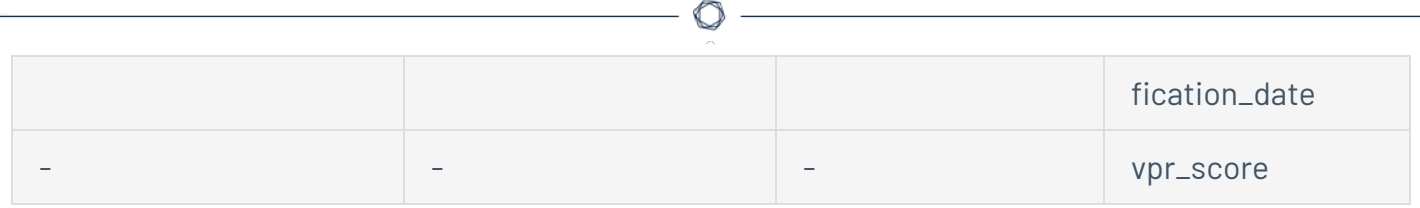

### **Saved Searches**

The **Saved Search** option creates lookup tables. The lookup tables contain filtered data that automatically removes duplicate information providing accurate, readable results.

### Tenable Saved Search Types

**Tenable Vulnerability Management vulnerability data:** Type the following command to view the KV store collection for Tenable Vulnerability Management host vulnerability data.

io\_vuln\_data\_lookup

**Tenable Vulnerability Management asset data:** Type the following command to view the KV store collection for Tenable Vulnerability Management host asset data.

io asset data lookup

**Tenable Vulnerability Management plugin data:** Type the following command to view the KV store collection for Tenable Vulnerability Management plugin data.

io plugin data lookup

### Tenable Security Center Saved Searches

**Tenable Security Center vulnerability data:** Type the following command to view the KV store collection for Tenable Security Center vulnerability data.

```
sc vuln data lookup
```
**Tenable Security Center asset data:** Type the following command to view the KV store collection for Tenable Security Center asset data.

```
sc asset data lookup
```
**Tenable Security Center plugin data:** Type the following command to view the KV store collection for Tenable Security Center plugin data.

#### sc\_plugin\_data\_lookup

### Tenable Nessus Network Monitor Saved Search Types

**Tenable Nessus Network Monitor vulnerability data:** Type the following command to view the KV store collection for Tenable Nessus Network Monitor vulnerability data.

nnm\_vuln\_data\_lookup

**NNM events over time, NNM Top 10 Events, NNM Top Destination by Country, NNM Top Source by Country, Top Destination IP, Top Destination Port, Top NNM Plugin ID, Top Source IP, and Top Source Port:** Type the following command to view Tenable Nessus Network Monitor events.

tenable:nnm:vuln

# **Adaptive Response**

You can create a correlation search and bind it to the adaptive response action when you save it. This allows you to call actions automatically when you run a search.

## Before you begin:

Select an index on the Alert Actions [Configuration](../../../../../Content/Splunk2/alert_actions_config.htm) tab in the Tenable Configuration section to retrieve data.

## To configure saved actions:

Configure adaptive response actions when you create a correlation search.

**Note:** When you run the search, the actions are retrieved automatically

1. In the Splunk navigation bar, click the **Apps** drop-down menu.

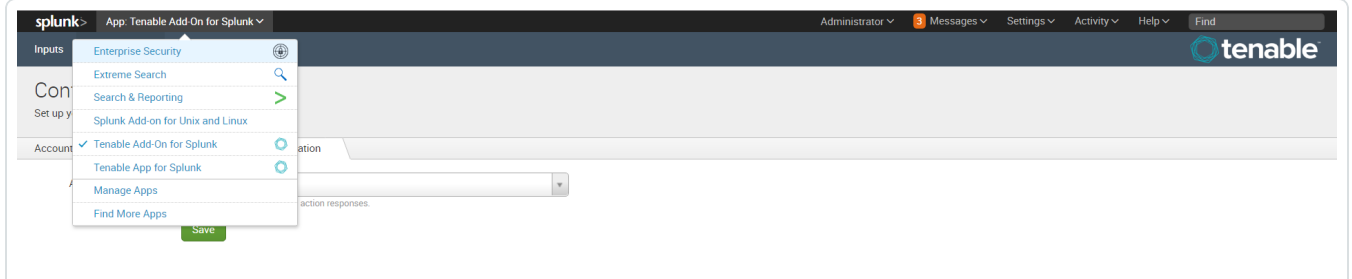

2. Select **Enterprise Security**.

The **Enterprise Security** page appears:

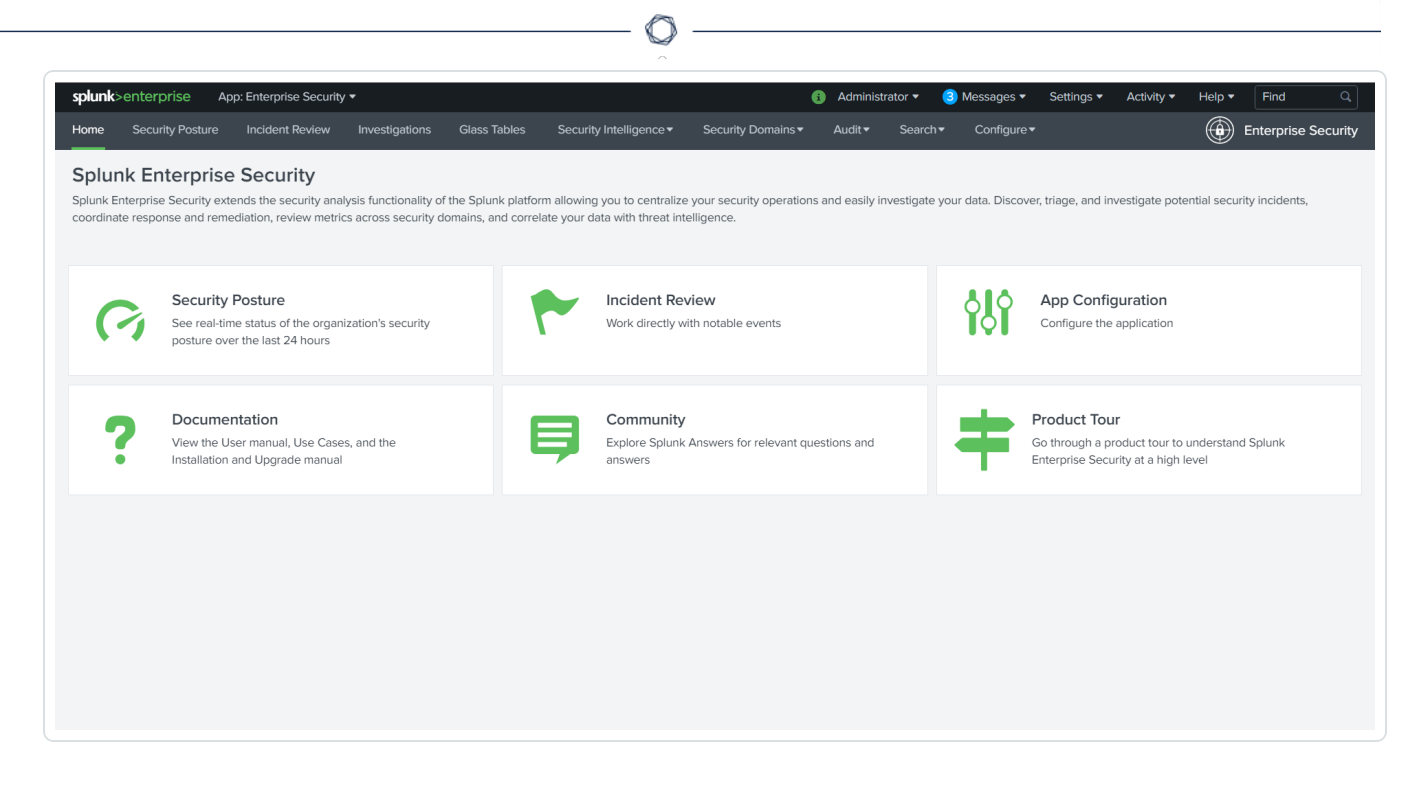

3. In the **Enterprise Security** top navigation bar, click **Configure**.

A drop-down menu appears:

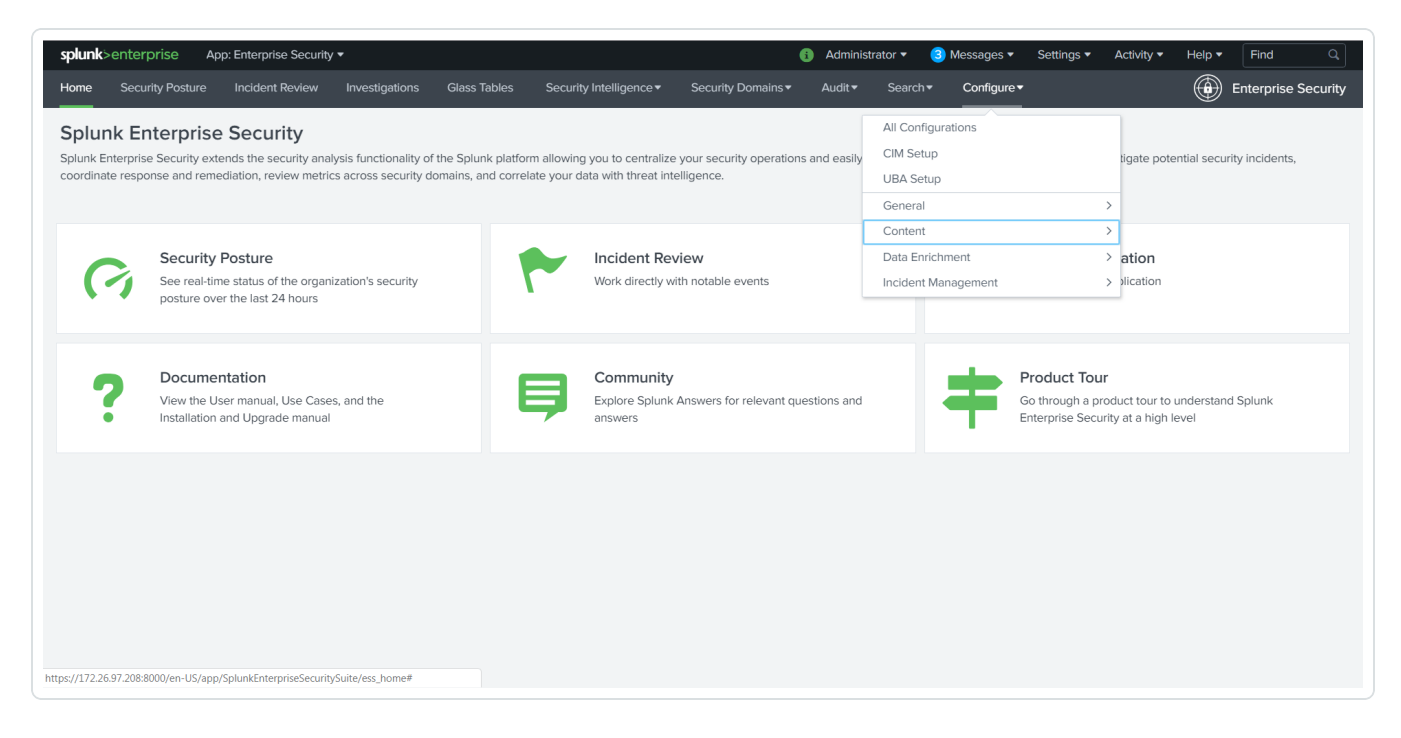

4. Click **Content**.

More options appear.

5. Click **Content Management**.

The **Content Management** page appears.

6. In the top-right corner, click the **Create New Content** button.

A drop-down menu appears:

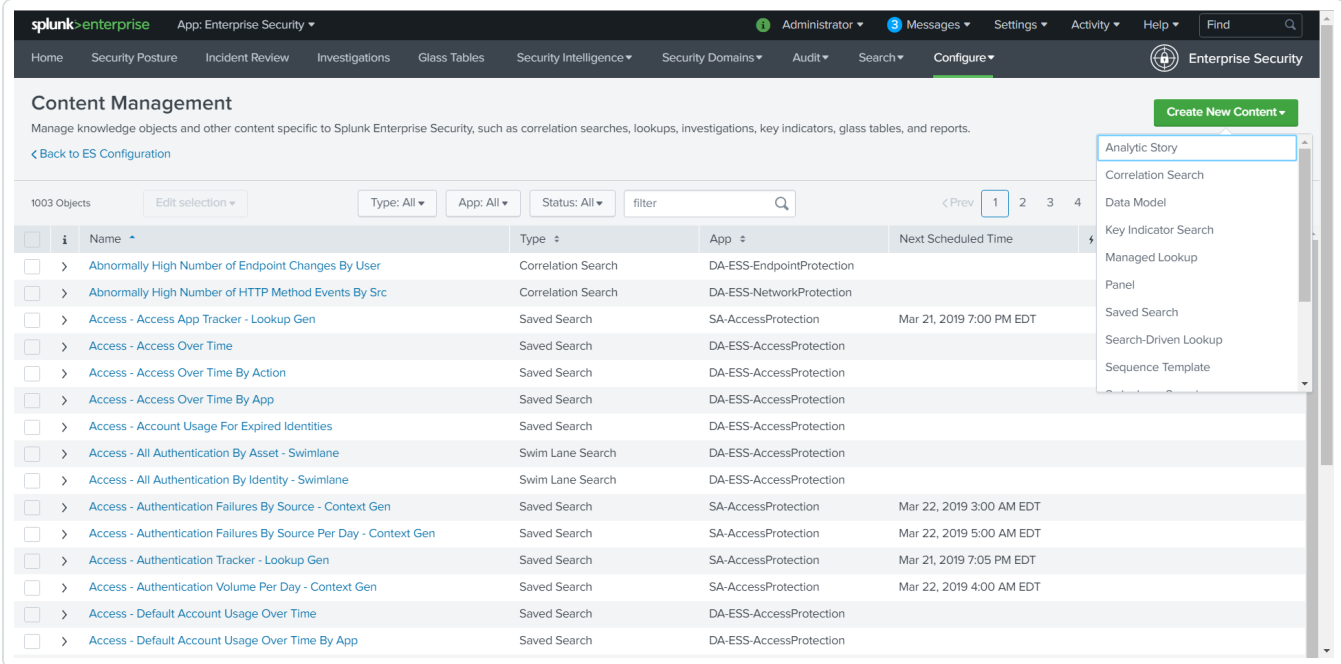

- 7. Select **Correlation Search**.
- 8. Enter information for the correlation search. Refer to the [Correlation](https://docs.splunk.com/Documentation/ES/5.3.0/Tutorials/CorrelationSearch) Search section in the Splunk user guide for additional information.
- 9. Scroll to the **Adaptive Response Actions** section.
- 10. Click the **Add New Response Action** link.

A list of options appears:

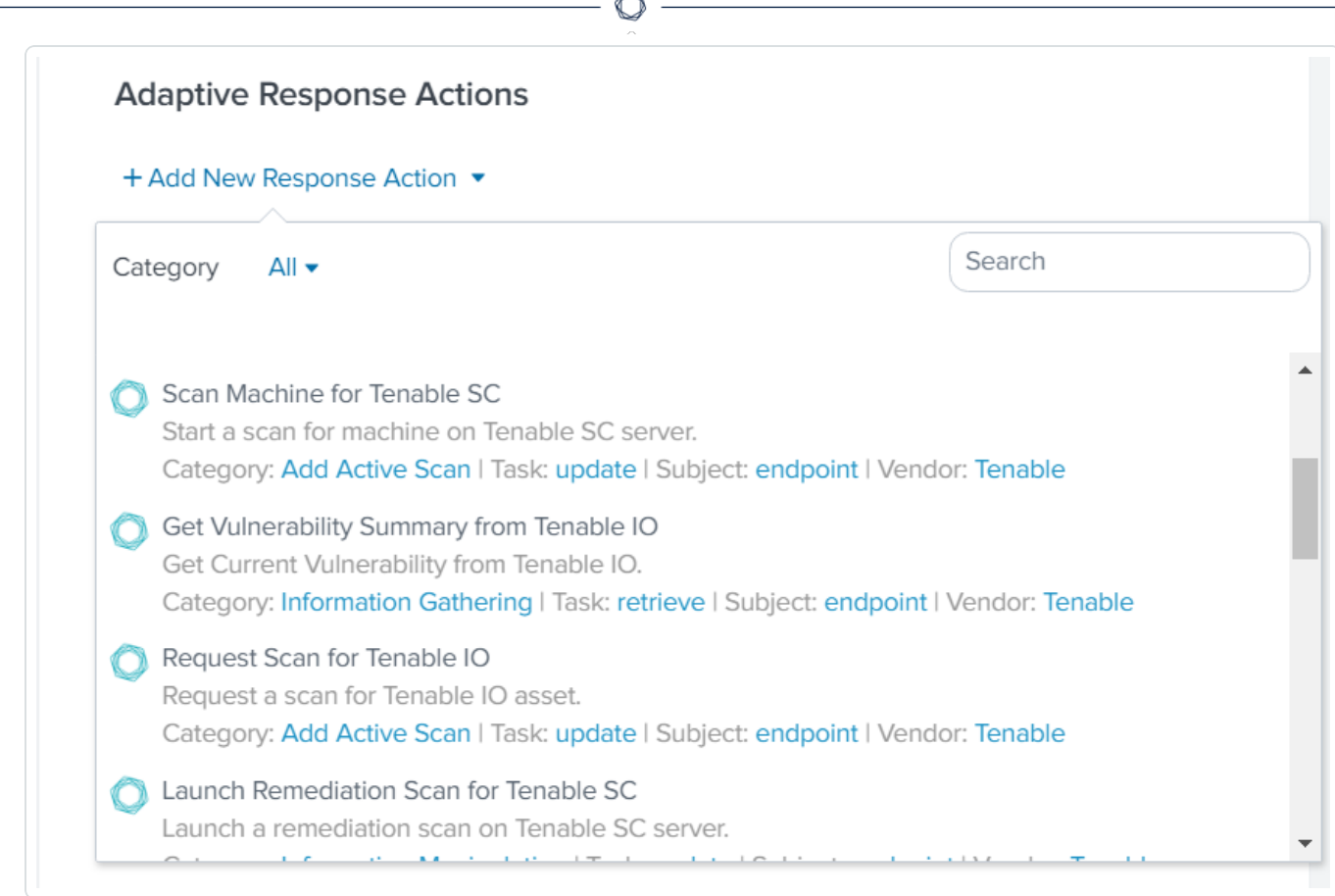

A

- 11. Select the appropriate action for your search.
- 12. The field options for the selected option appear:

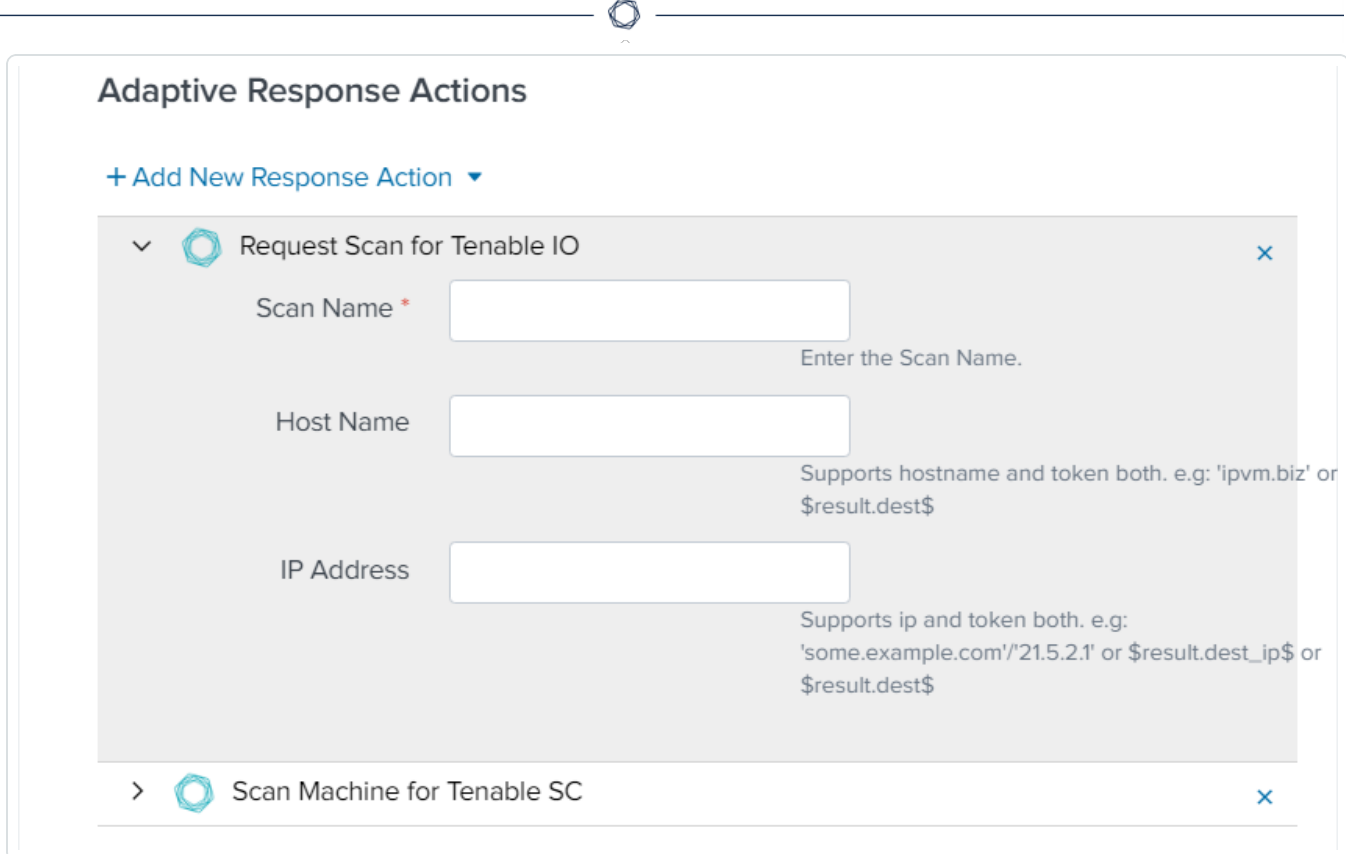

- 13. Enter the required information in the fields of your added response action.
- 14. Click **Save**.

A confirmation message appears.

15. Run a search.

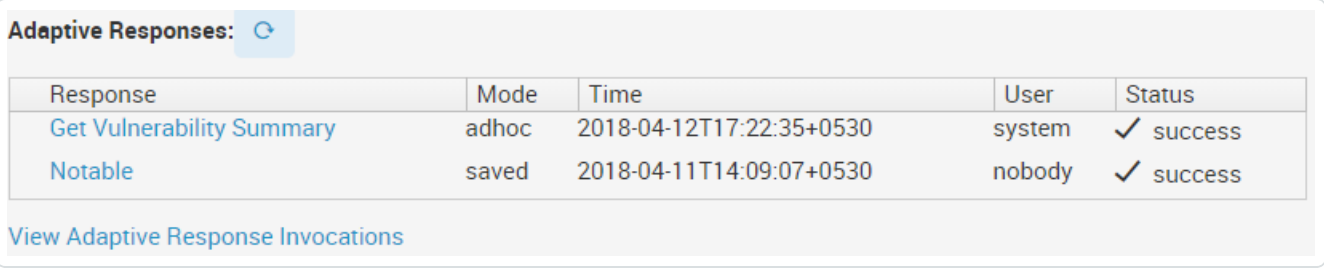

# **Alert Action Configuration**

## To configure alert actions:

1. In the Tenable navigation bar, click **Configuration**.

#### The **Configuration** page appears:

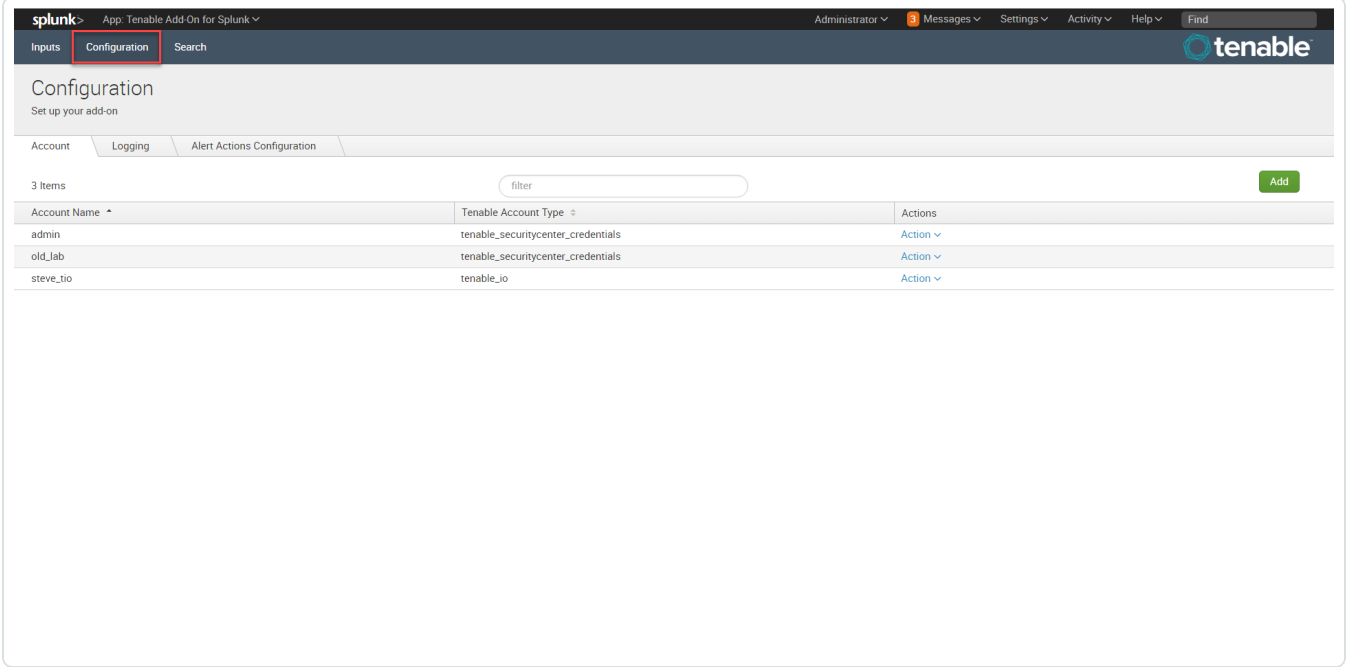

 $\circledcirc$ 

2. Click the **Adaptive Actions Configuration** tab.

The Alert Actions Configuration options appear.

- 3. Select an index from the **Alert Actions Index** drop-down menu.
- 4. Click **Save**.

# **Additional Information**

See the following pages for additional information:

 $\circledcirc$ 

- [Customized](#page-66-0) Actions
- Update Macro [Definition](#page-67-0)
- [Troubleshooting](#page-68-0)

## **Best Practices**

The Splunk 6.1.1 Tenable Add-on fix can cause a small amount of duplicate data to be synced to the Splunk index. To address this, Tenable recommends using deduplication in queries when searching for Tenable Vulnerability Management data in Splunk. Tenable dashboard in Splunk takes care of showing only the unique vulnerabilities.

O

## <span id="page-66-0"></span>**Customized Actions**

The Tenable Add-on for Splunk provides an option that allows you to call a customized action manually. You can call an action to make a REST API call for a specific action.

### To call a customized action:

1. Open the Incident Review and search for events.

The list of events appears.

- 2. Do one of the following:
	- Expand the event to view the details.
	- Click drop-down list in the top-right corner of the item.

#### 3. Select **Run Adaptive Response Action**.

A list of the configured adaptive response actions appears.

### Next steps

<sup>l</sup> You can view the **Alert Action** status in the **Adaptive Responses** section to verify they were executed successfully.

## <span id="page-67-0"></span>**Tenable Macros**

## To modify the macro definition:

#### **Tenable Index Macro**

- 1. Go to **Settings > Advance search > Search Macros**.
- 2. In the **App** section, select **Tenable App for Splunk**.
- 3. Click the search icon.

Results appear.

4. Click **get\_tenable\_index**.

The **get\_tenable\_index** macro page appears.

- 5. In the **Definition** entry field, update the definition to *index=INDEX\_NAME*. The INDEX\_NAME should be the same name entered when you created the data input.
- 6. Click **Save**.

#### **Tenable Source Types**

- 1. Go to **Settings > Advance search > Search Macros**.
- 2. Click **get\_tenable\_sourcetype**.

**Note:** The default macro definition is sourcetype=(tenable:sc:vuln OR tenable:io:vuln).

# <span id="page-68-0"></span>**Troubleshooting**

- 1. **I am getting a Splunk error.**
	- Check the *\$SPLUNK\_HOME/var/log/splunk/splunkd.log* for Splunk related errors. If you see errors, contact your Splunk administrator.
	- **Set your SPLUNK\_HOME environment.**

#### 2. **I don't see data after setting up mod input.**

- <sup>l</sup> For Tenable Vulnerability Management mod-input, check the *\$SPLUNK\_HOME/var/ log/splunk/ta\_tenable\_tenable\_io.log* file.
- <sup>l</sup> For Tenable Security Center mod-input, check the *\$SPLUNK\_HOME/var/log/splunk/ta\_ tenable\_tenable\_securitycenter.log* .
- <sup>l</sup> For Tenable Security Center mobile mod-input, check the *\$SPLUNK\_HOME/var/ log/splunk/ta\_tenable\_tenable\_securitycenter\_mobile.log* file.

#### 3. **Data is not populating in the Tenable App dashboards.**

- **Run an All Time** saved search for Tenable Vulnerability Management or Tenable Security Center. After running the **All Time** saved search, turn on and schedule a saved search.
- Try expanding the time range from the last 24 hours.
- Check the Tenable macro (**get\_tenable\_index**) and set the Tenable index correctly.
- The dashboard can take some time to populate when data collection starts. To ensure you are receiving all available data, take the following steps:
	- search get tenable index | stats count by source type
	- You should see the following source types: *tenable:io:vuln, tenable:io:assets, tenable:io:plugin, tenable:sc:vuln, tenable:sc:plugin, tenable:sc:assets, tenable:sc:mobile:vuln, tenable:sc:mobile:assets, tenable:nnm:vuln*.
	- <sup>l</sup> Check the log file for any errors *\$SPLUNK\_HOME/var/log/splunk/splunkd.log*
- The app only imports new information from Tenable Security Center. So if you have not scanned recently, there may not be any updates.
- 4. **While running Tenable Vulnerability Management, I get the following error:** ERROR pidd=106020 tid=MainThread file=io\_connect.py:\_\_checkResponse:83 | Tenable Error: response: Duplicate export not allowed. Please modify request or wait until existing export is complete.
	- Create a new, unique user and API login to use in Splunk.
- 5. **I can't set up a default Instance.**
	- **.** If you are unable to find the Tenable Vulnerability Center dashboard under the Managed **Dashboards** section in the **Dashboards** drop-down, make sure there are no trailing white spaces for the connection ID fetched from **Admin Settings**. Refer to [Tenable](TenablePluginforSplunkMC.htm) Plugin for Splunk [documentation](TenablePluginforSplunkMC.htm).
- 6. **I am getting an error when applying internal self-signed SSL certificates to Tenable Security Center.**
	- You may get the following error if your Tenable Security Center self-signed certificate is not installed to Splunk and the optional **Verify SSL Certificate** setting is enabled. Completing this installation allows Splunk to trust the designated SSL client certificate you installed.

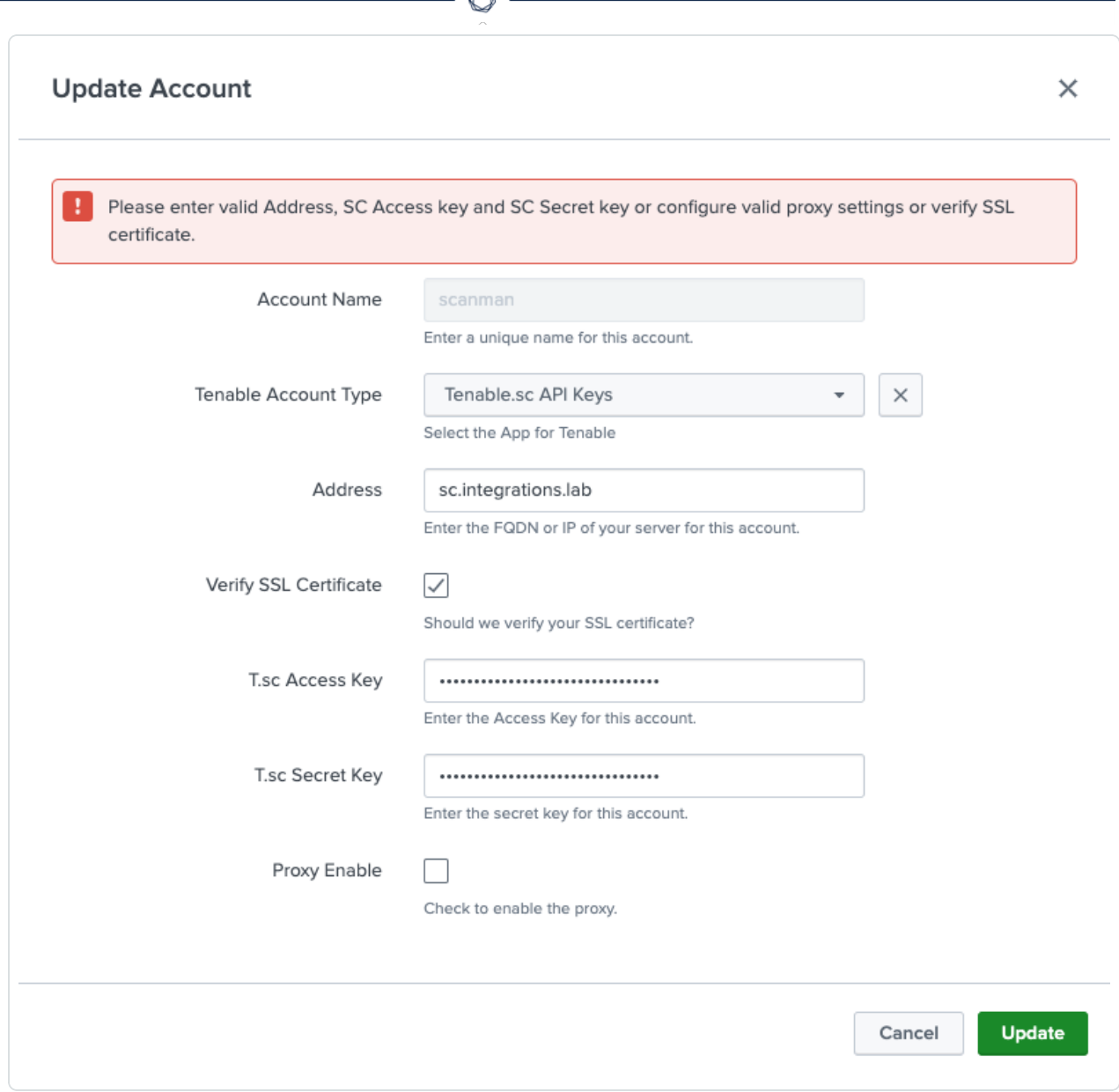

A

- You need to install the CA for the Splunk integration to trust. For more information, see Configure Tenable [Certificates](#page-38-0).
- 7. **Connection aborted due to "Remote end closed connection without response" error in Splunk logs.**
	- If the "Remote end closed connection without response" error shows in either the **ta\_tenable\_tenable\_io.log**, **ta\_tenable\_tenable\_securitycenter.log**, or **ta\_tenable\_tenable\_ securitycenter\_mobile.log** files at location \$SPLUNK\_HOME/var/log/splunk, make sure that there is no ongoing data collection process in Splunk while stopping the Splunk

service or upgrading the Tenable Application for Splunk or Splunk Add-on. Whenever this type of error occurs, Splunk tries again to process the failed request by using the same checkpoint values after coming back online.

8. **Fields are not getting displayed on the "Inputs > Add Tenable.io" / "Inputs > Update Tenable.io" page.**

 $\circlearrowright$ 

<sup>l</sup> If you are not able to see a few fields on the **Inputs** > **Add Tenable.io** and **Inputs** > **Update Tenable.io** pages after upgrading the Tenable Application for Splunk, reload cached content in the browser.
### **Known Issues**

1. User is able to see the **Host Audit**, **Cloud Findings**, and **Web Application findings** parameters in the **Settings** > **Data Inputs** Splunk user interface while creating the IO input from there, but these do not fetch the **Host Audit**, **Cloud Findings**, and **Web Application findings** data.

O

2. User is able to see the **Host Audit**, **Cloud Findings**, and **Web Application findings** parameters in the inputs.conf(\$SPLUNK\_HOME/etc/apps/TA-tenable/local/inputs.conf) while upgrading the add-on from 6.0.1 to 6.0.3, for the existing inputs, but these do not fetch the **Host Audit**, **Cloud Findings**, and **Web Application findings** data.

# **Splunk Integration v6.2 (BETA) Content**

Tenable integration for Splunk version 6.2 (BETA) content is available for selected users. This section has topics and functionality exclusive to the BETA content. All standard functionality can be found in the standard Tenable and Splunk integration content pages in this guide.

**Note:** BETA content is subject to change in future releases. Contact your Tenable representative for more information.

## **Source and Source Types**

The Tenable Add-on for Splunk stores data with the following sources and source types.

#### **Tenable Security Center**

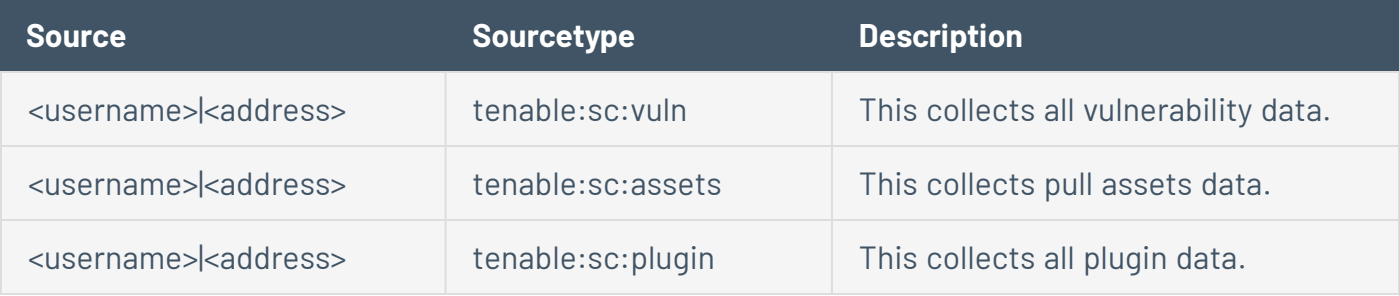

 $\circlearrowright$ 

#### **Tenable Vulnerability Management**

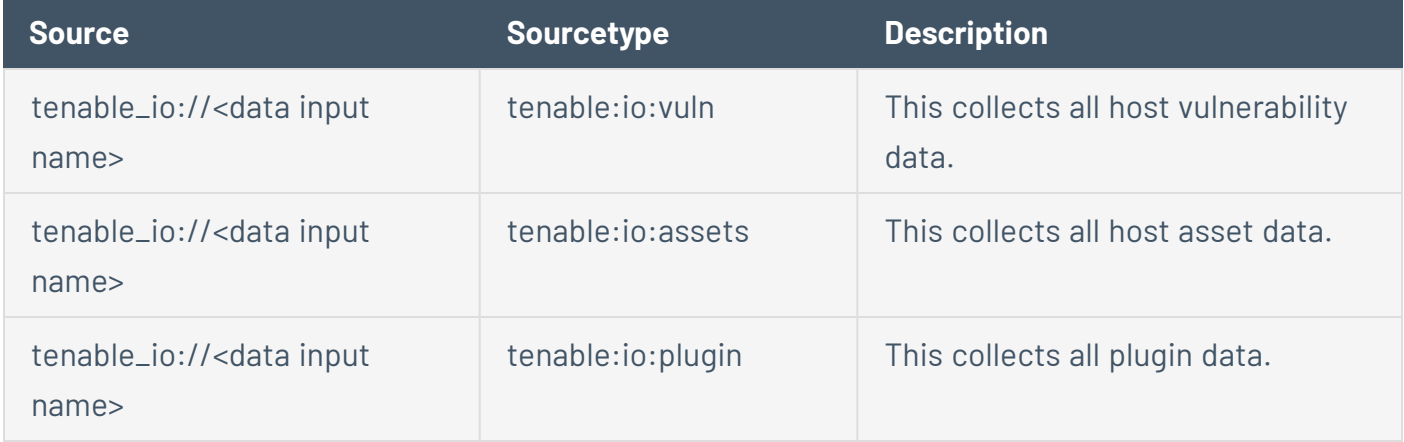

## **Create an Input**

After you complete the configuration for your Tenable Add-On for Splunk, you must create the input.

## To create an input:

1. In the Splunk interface, click the **Inputs** tab.

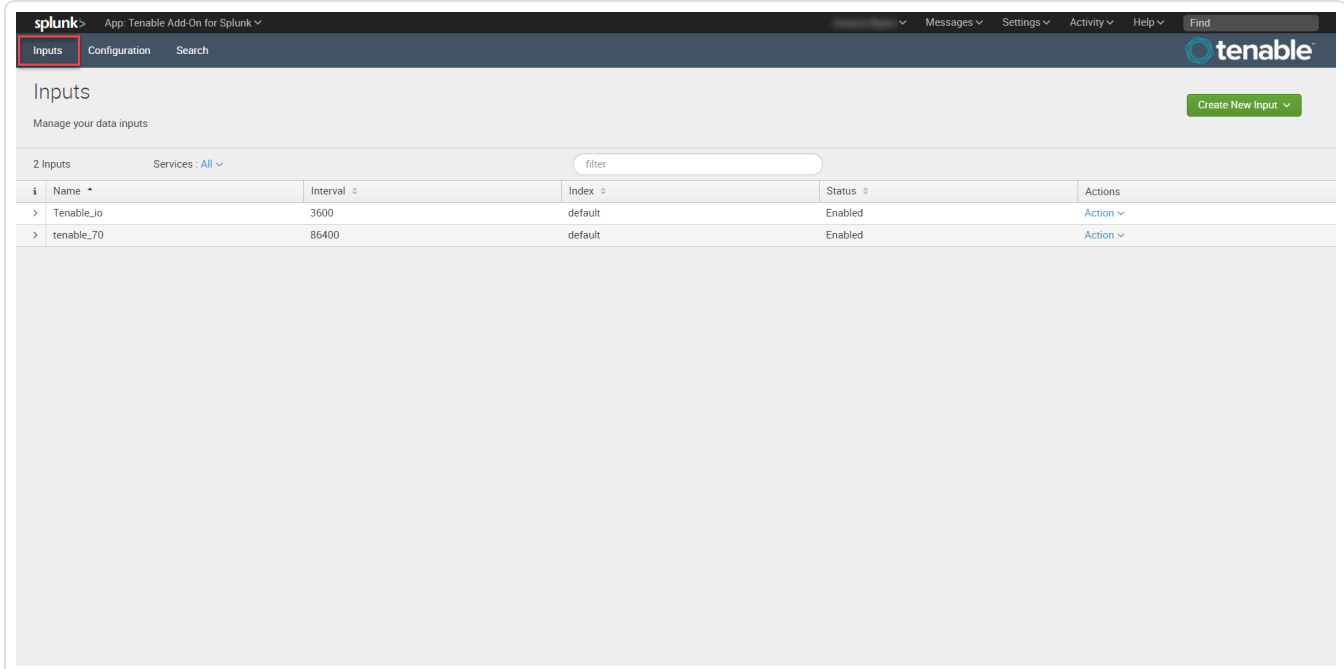

2. Click the **Create New Input** button.

A drop-down box appears:

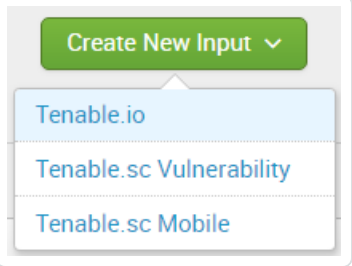

3. Select the appropriate Tenable application.

The selected Tenable application input options open in a new window.

4. Enter the necessary information for each field. The following table describes the available options.

 $\circ$ 

**Note:** If you don't use the default index, you must update the Tenable Macro.

#### **Tenable Vulnerability Management**

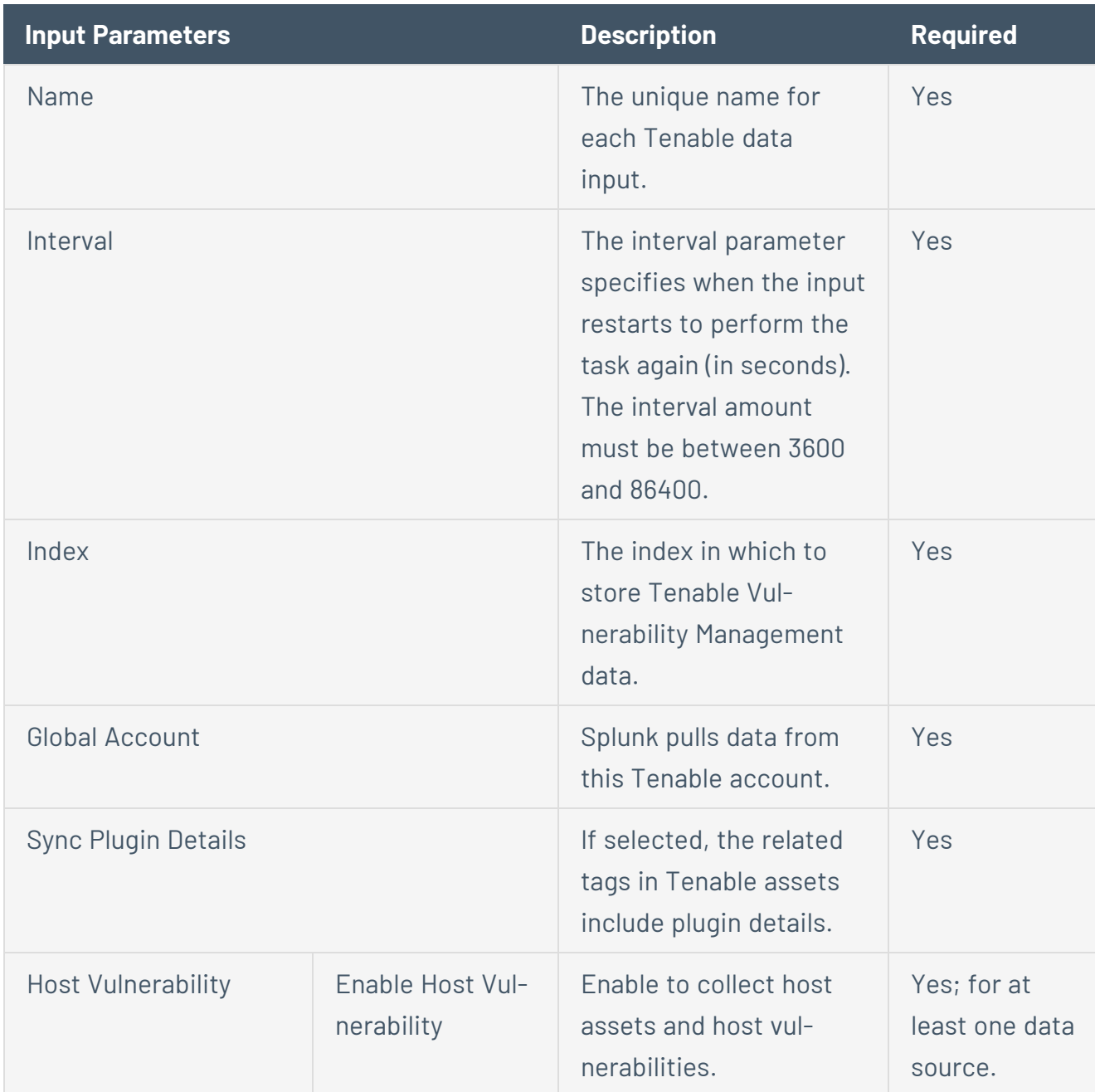

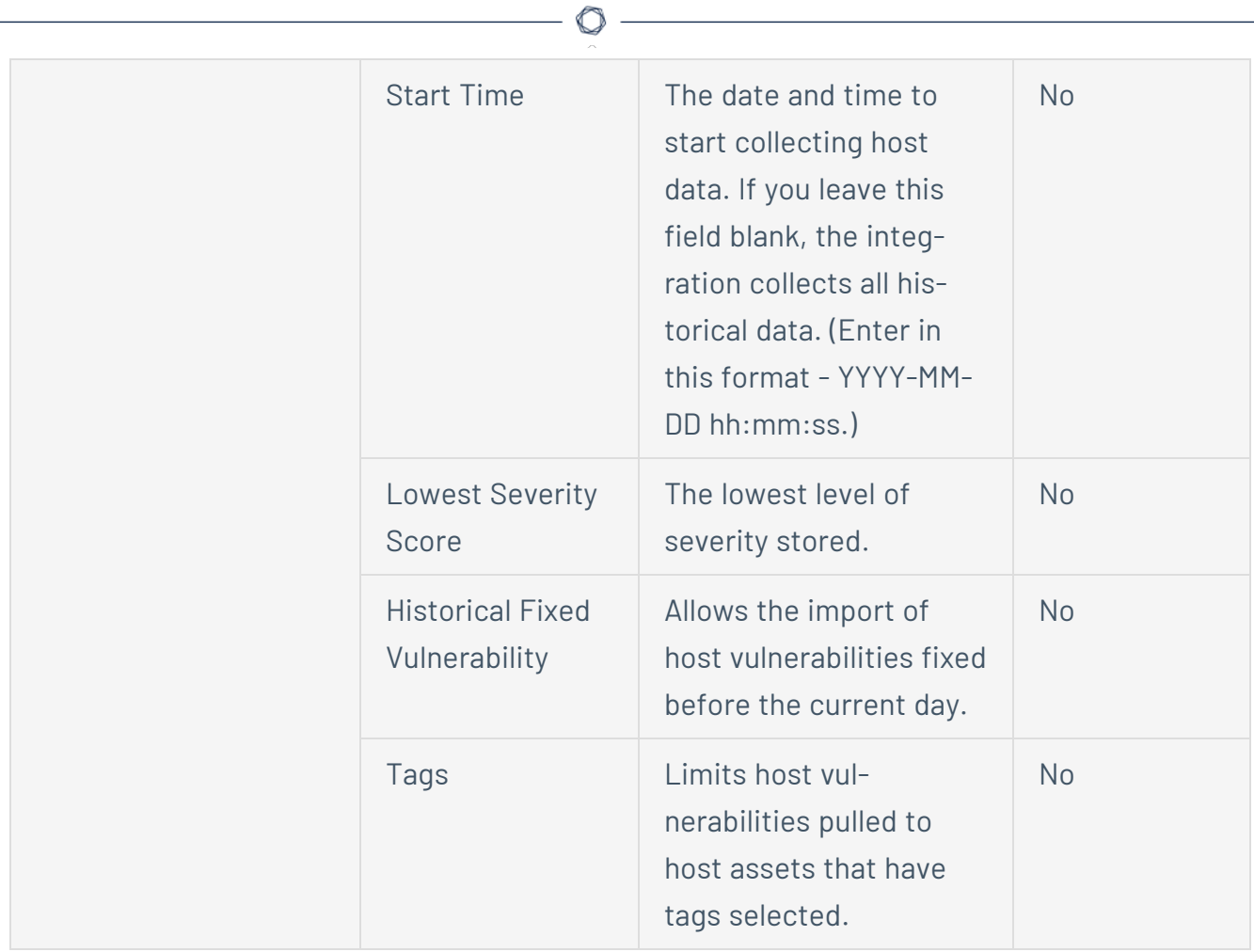

### **Tenable Security Center Vulnerability**

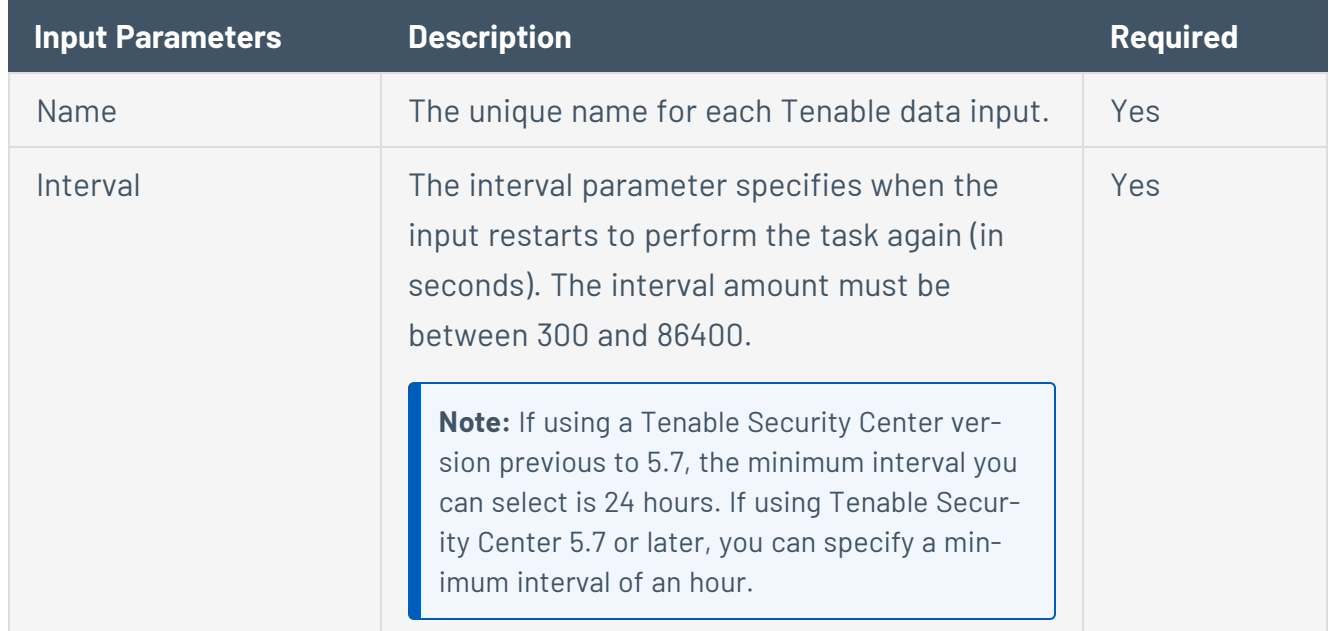

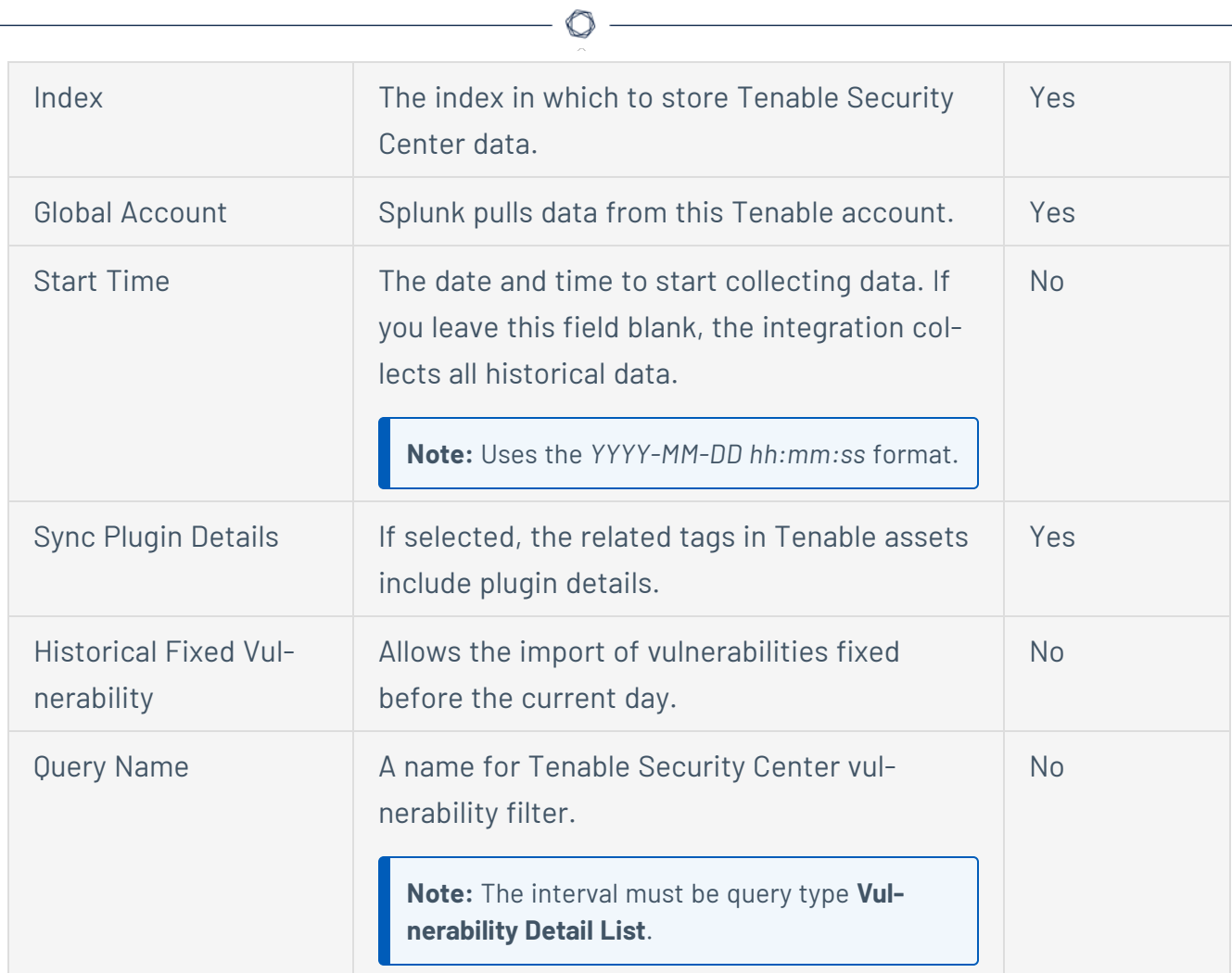

### **Tenable Security Center Mobile**

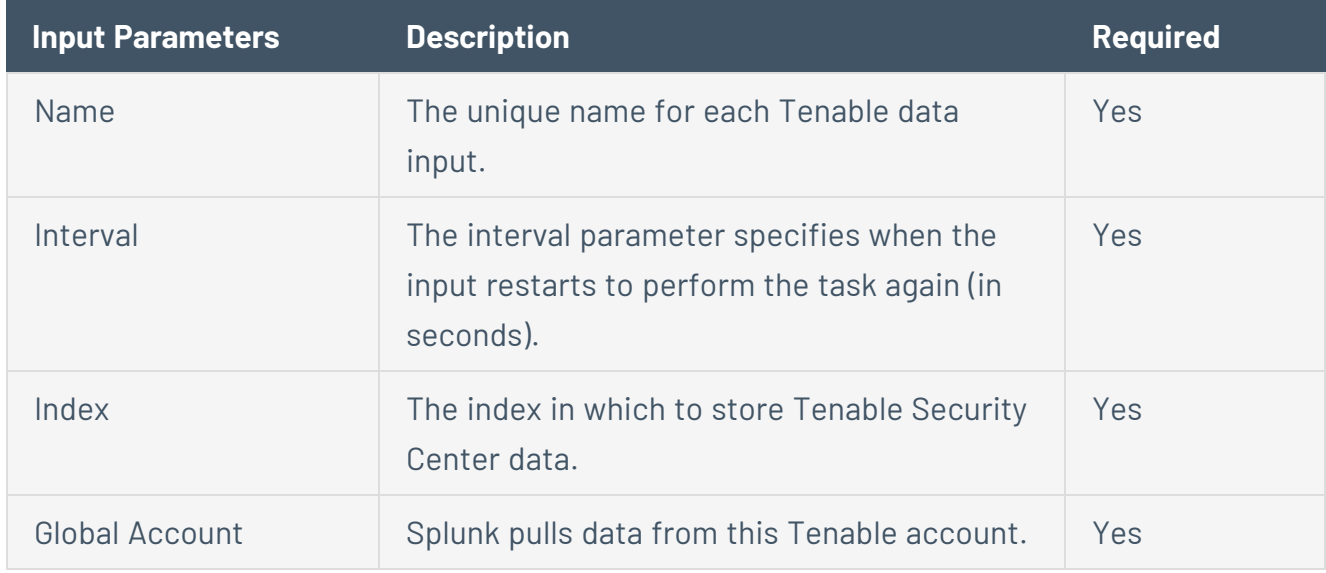

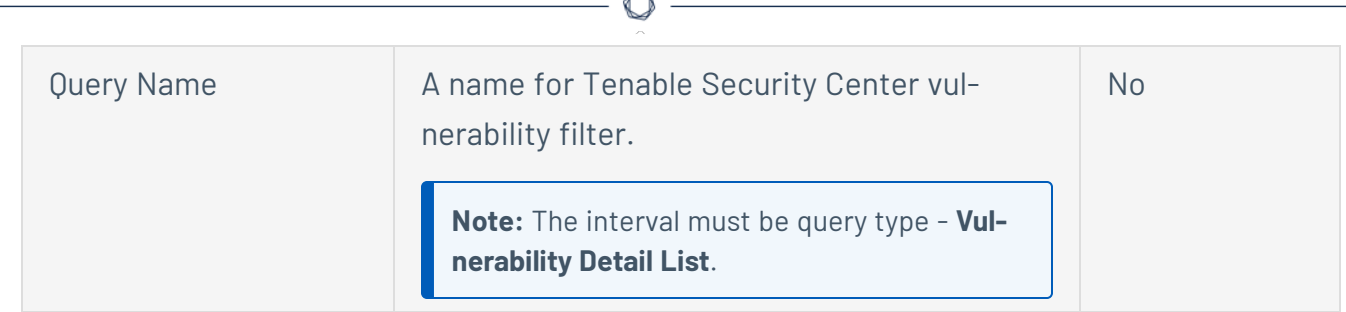

- 5. Click **Add** to create the input.
- 6. Run the **All Time** saved search.
- 7. Schedule an **All Time** saved search.

**Note:** Tenable recommends running the saved search every 24 hours. However, you can adjust as needed.

## **Tenable Data in Splunk Dashboard**

The Tenable App for Splunk provides a single dashboard that displays all of your Tenable data.

To set up the Tenable App for Splunk:

#### Set up the macro definition

- 1. In Splunk, go to **Settings > Advance search > Search Macros**.
- 2. In the **App** section, select **Tenable App for Splunk**.
- 3. Click the search icon.

Results appear.

4. Click **get\_tenable\_index**.

The **get\_tenable\_index** macro page appears.

5. In the **Definition** field, update the definition to *index=INDEX\_NAME*.

The INDEX\_NAME should be the same name entered when you created the data input.

6. Click **Save**.

#### Run the **All Time** saved search

After installation, you must run the **All Time** saved search specific to your Tenable platform. This is a one-time operation to populate indices that the Tenable App for Splunk depends on.

- 1. Navigate to the **Tenable App for Splunk**.
- 2. Click **Saved Searches**.
- 3. Select **Tenable IO Plugin Data - All Time**. Splunk completes the query.
- 4. Repeat steps 2 and 3 for other **All Time** saved searches:
	- a. **Tenable IO Vuln Data - All Time**
	- b. **Tenable SC Vuln Data - All Time**

Displayed Components

- Total Vulnerabilities Found Today
- Active Vulnerabilities Found Today
- Fixed Vulnerabilities Found Today
- Total Vulnerabilities
- Active Vulnerabilities
- Fixed Vulnerabilities
- Top 10 Vulnerabilities
- Top 10 Vulnerable Assets
- Vulnerabilities by Severity
- Top 10 Latest Plugins

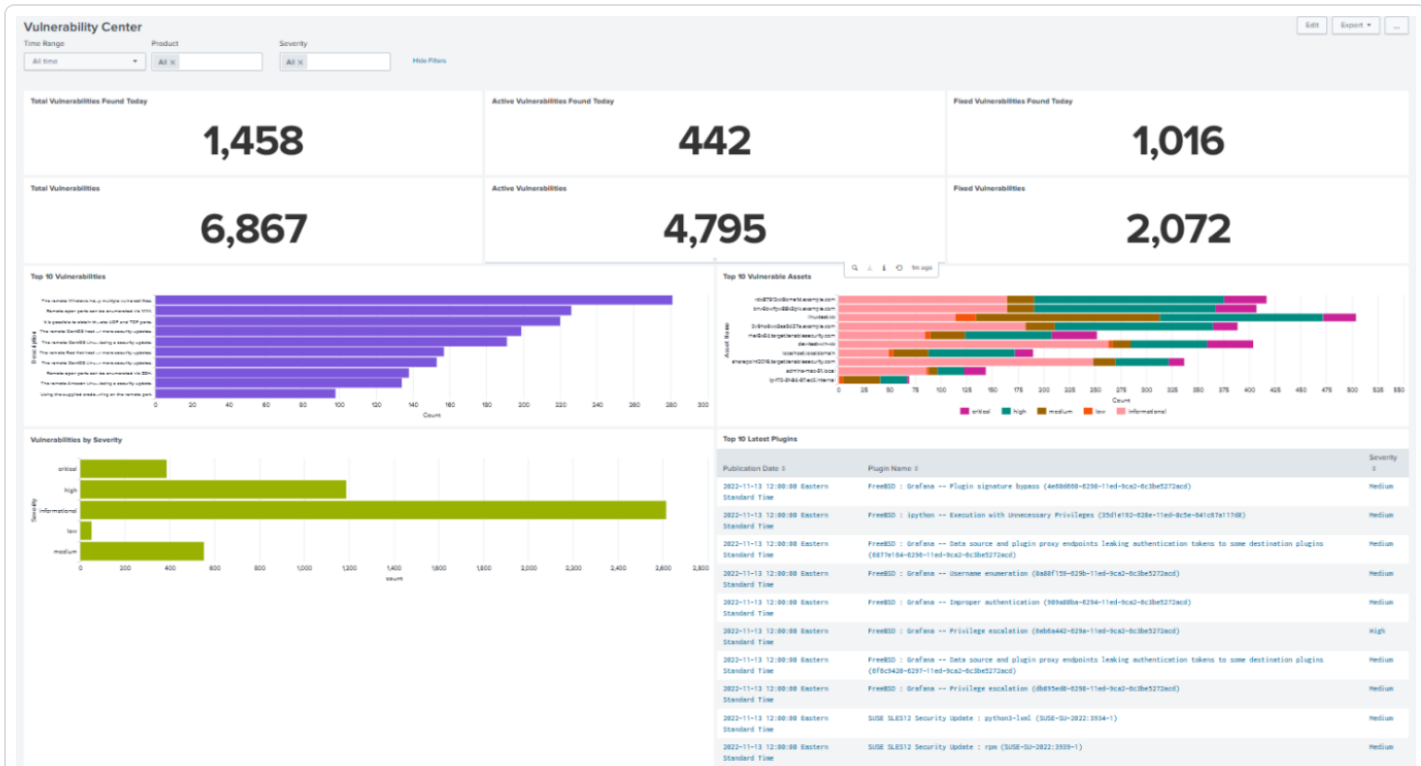

## Tenable Nessus Network Monitor Data in Splunk Dashboard

The Tenable App for Splunk provides a single dashboard showing all of your Tenable Nessus Network Monitor data. Set the following components:

### Displayed Components

#### **Dashboard**

- Total Real-time events
- Unique Real-time events
- Top 10 Events
- Top Event Trends
- Top Source IP
- Top Event Name

#### **Traffic Overview**

- Top Destination Port
- Top Source Port
- Top Destination IP
- Top Source IP

#### **Traffic Map**

- Source IP Map
- Destination IP Map

#### **Events**

- Top Events
- Events

 $\circledcirc$ 

## **Vulnerability Center Dashboard**

Clicking the value in any panel of the Vulnerability Center dashboard results in a drill-down table.

 $\mathbb O$ 

## Drill-down tables

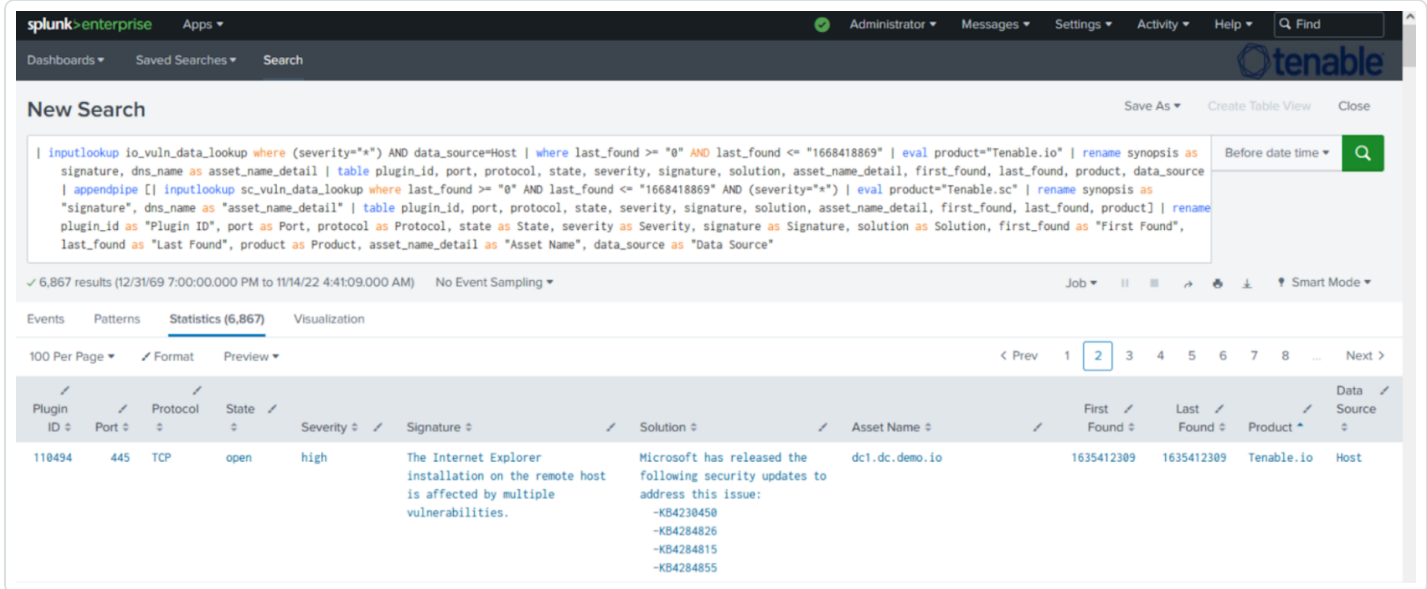

Splunk application lookup and drill-down fields for Tenable Vulnerability Management and Tenable Security Center.

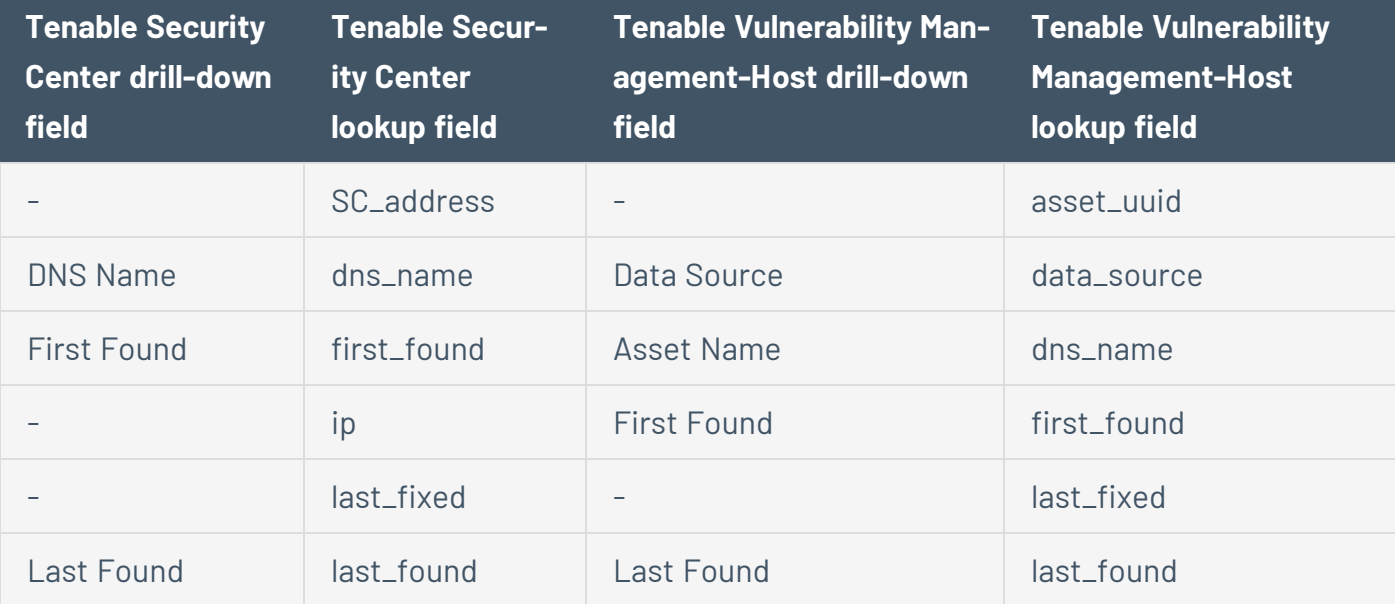

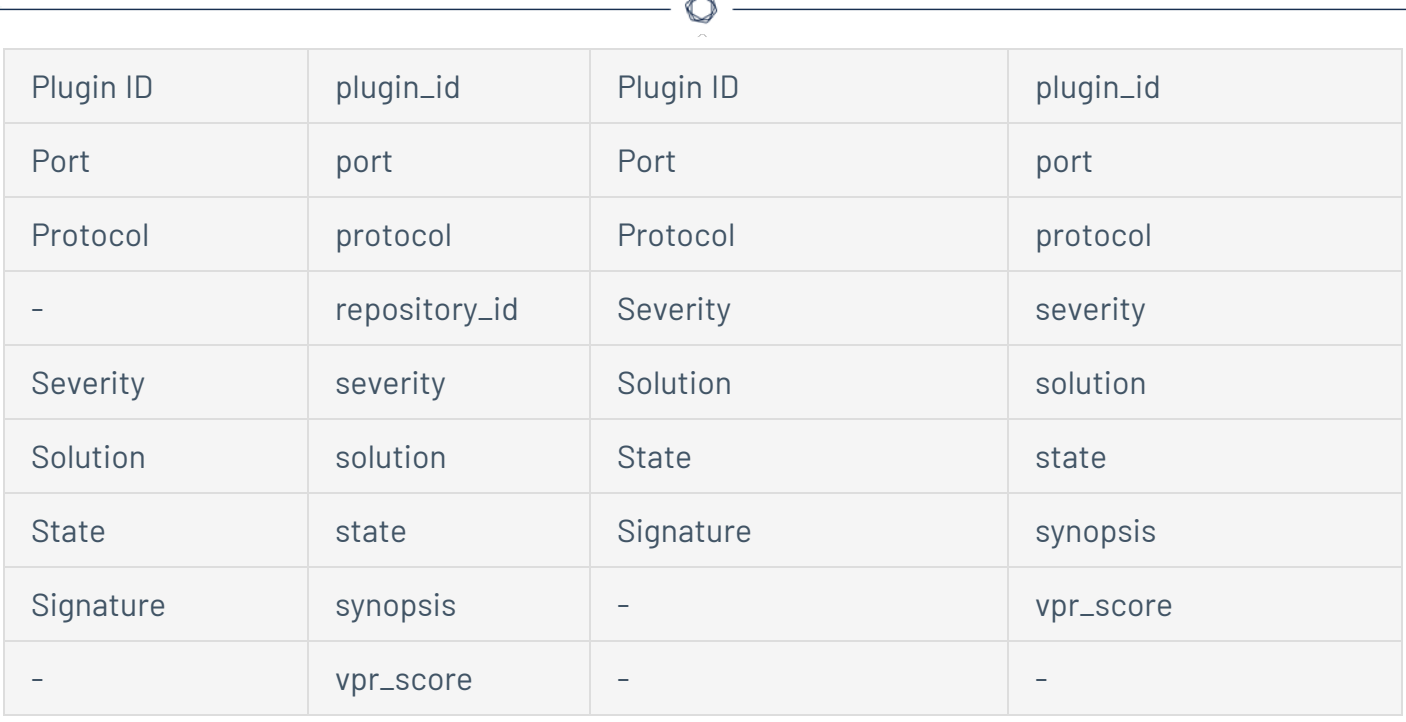

F.

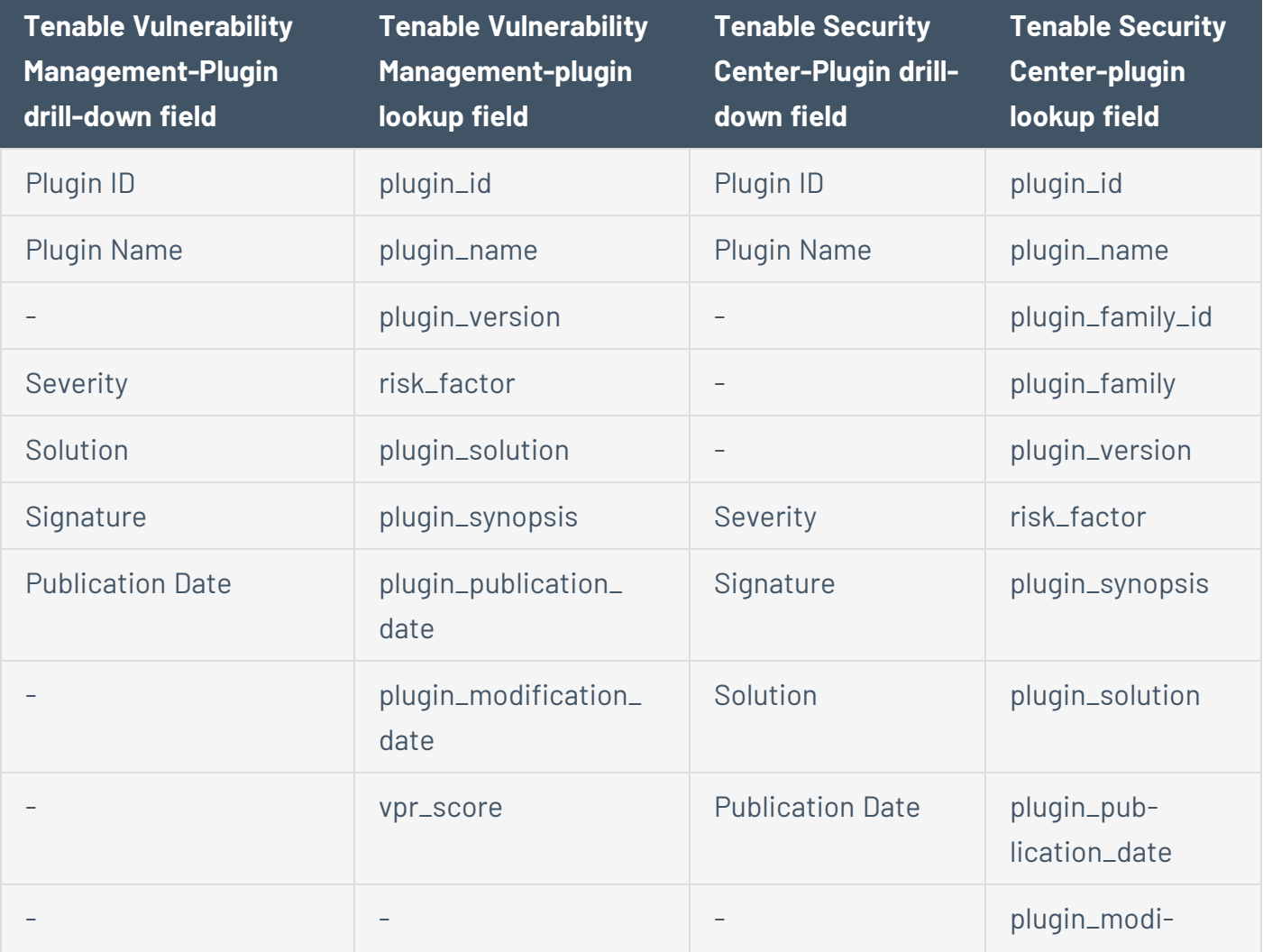

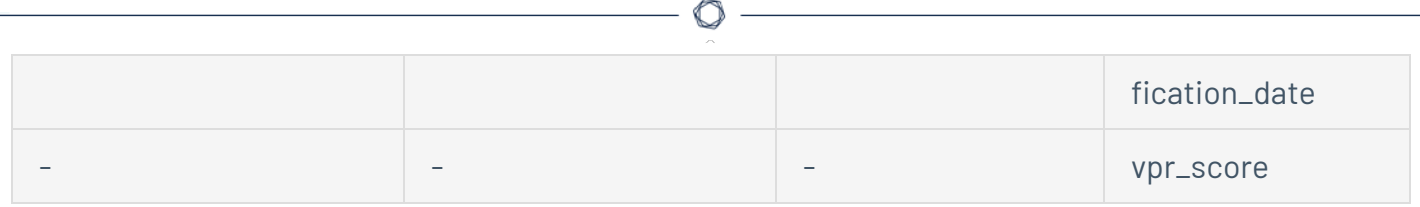

### **Saved Searches**

The **Saved Search** option creates lookup tables. The lookup tables contain filtered data that automatically removes duplicate information providing accurate, readable results.

### Tenable Saved Search Types

**Tenable Vulnerability Management vulnerability data:** Type the following command to view the KV store collection for Tenable Vulnerability Management host vulnerability data.

io\_vuln\_data\_lookup

**Tenable Vulnerability Management asset data:** Type the following command to view the KV store collection for Tenable Vulnerability Management host asset data.

io asset data lookup

**Tenable Vulnerability Management plugin data:** Type the following command to view the KV store collection for Tenable Vulnerability Management plugin data.

io plugin data lookup

### Tenable Security Center Saved Searches

**Tenable Security Center vulnerability data:** Type the following command to view the KV store collection for Tenable Security Center vulnerability data.

```
sc vuln data lookup
```
**Tenable Security Center asset data:** Type the following command to view the KV store collection for Tenable Security Center asset data.

```
sc asset data lookup
```
**Tenable Security Center plugin data:** Type the following command to view the KV store collection for Tenable Security Center plugin data.

#### sc\_plugin\_data\_lookup

### Tenable Nessus Network Monitor Saved Search Types

**Tenable Nessus Network Monitor vulnerability data:** Type the following command to view the KV store collection for Tenable Nessus Network Monitor vulnerability data.

nnm\_vuln\_data\_lookup

**NNM events over time, NNM Top 10 Events, NNM Top Destination by Country, NNM Top Source by Country, Top Destination IP, Top Destination Port, Top NNM Plugin ID, Top Source IP, and Top Source Port:** Type the following command to view Tenable Nessus Network Monitor events.

tenable:nnm:vuln

## **Troubleshooting**

- 1. **I am getting a Splunk error.**
	- Check the *\$SPLUNK\_HOME/var/log/splunk/splunkd.log* for Splunk related errors. If you see errors, contact your Splunk administrator.
	- **Set your SPLUNK\_HOME environment.**

#### 2. **I don't see data after setting up mod input.**

- <sup>l</sup> For Tenable Vulnerability Management mod-input, check the *\$SPLUNK\_HOME/var/ log/splunk/ta\_tenable\_tenable\_io.log* file.
- <sup>l</sup> For Tenable Security Center mod-input, check the *\$SPLUNK\_HOME/var/log/splunk/ta\_ tenable\_tenable\_securitycenter.log* .
- <sup>l</sup> For Tenable Security Center mobile mod-input, check the *\$SPLUNK\_HOME/var/ log/splunk/ta\_tenable\_tenable\_securitycenter\_mobile.log* file.

#### 3. **Data is not populating in the Tenable App dashboards.**

- **Run an All Time** saved search for Tenable Vulnerability Management or Tenable Security Center. After running the **All Time** saved search, turn on and schedule a saved search.
- Try expanding the time range from the last 24 hours.
- Check the Tenable macro (**get\_tenable\_index**) and set the Tenable index correctly.
- The dashboard can take some time to populate when data collection starts. To ensure you are receiving all available data, take the following steps:
	- search get tenable index | stats count by source type
	- You should see the following source types: *tenable:io:vuln, tenable:io:assets, tenable:io:plugin, tenable:sc:vuln, tenable:sc:plugin, tenable:sc:assets, tenable:sc:mobile:vuln, tenable:sc:mobile:assets, tenable:nnm:vuln*.
	- <sup>l</sup> Check the log file for any errors *\$SPLUNK\_HOME/var/log/splunk/splunkd.log*
- The app only imports new information from Tenable Security Center. So if you have not scanned recently, there may not be any updates.
- 4. **While running Tenable Vulnerability Management, I get the following error:** ERROR pidd=106020 tid=MainThread file=io\_connect.py:\_\_checkResponse:83 | Tenable Error: response: Duplicate export not allowed. Please modify request or wait until existing export is complete.
	- Create a new, unique user and API login to use in Splunk.
- 5. **I can't set up a default Instance.**
	- **.** If you are unable to find the Tenable Vulnerability Center dashboard under the Managed **Dashboards** section in the **Dashboards** drop-down, make sure there are no trailing white spaces for the connection ID fetched from **Admin Settings**. Refer to [Tenable](TenablePluginforSplunkMC.htm) Plugin for Splunk [documentation](TenablePluginforSplunkMC.htm).
- 6. **I am getting an error when applying internal self-signed SSL certificates to Tenable Security Center.**
	- You may get the following error if your Tenable Security Center self-signed certificate is not installed to Splunk and the optional **Verify SSL Certificate** setting is enabled. Completing this installation allows Splunk to trust the designated SSL client certificate you installed.

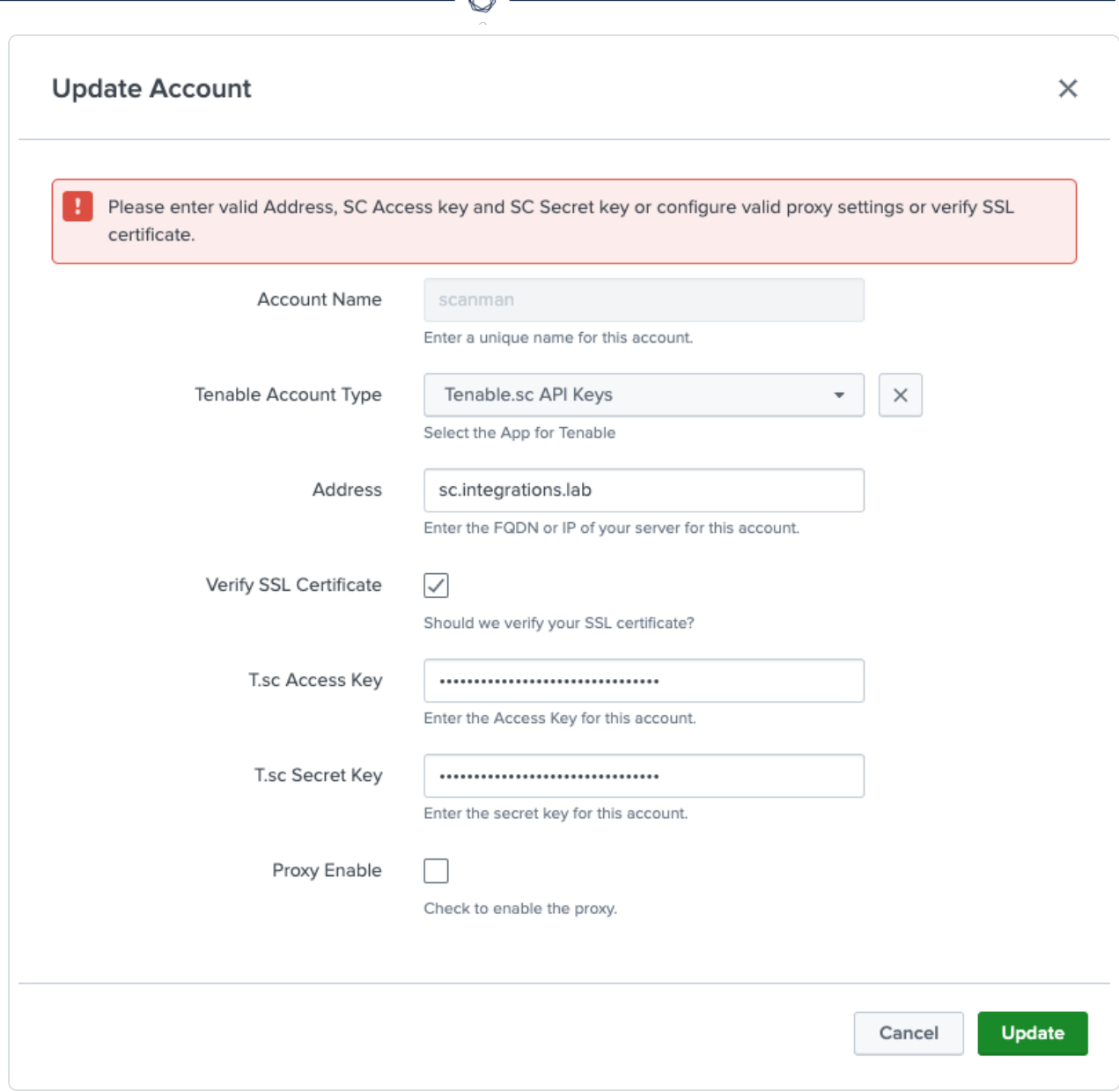

A

- You need to install the CA for the Splunk integration to trust. For more information, see Configure Tenable [Certificates](#page-38-0).
- 7. **Connection aborted due to "Remote end closed connection without response" error in Splunk logs.**
	- If the "Remote end closed connection without response" error shows in either the **ta\_tenable\_tenable\_io.log**, **ta\_tenable\_tenable\_securitycenter.log**, or **ta\_tenable\_tenable\_ securitycenter\_mobile.log** files at location \$SPLUNK\_HOME/var/log/splunk, make sure that there is no ongoing data collection process in Splunk while stopping the Splunk

service or upgrading the Tenable Application for Splunk or Splunk Add-on. Whenever this type of error occurs, Splunk tries again to process the failed request by using the same checkpoint values after coming back online.

8. **Fields are not getting displayed on the "Inputs > Add Tenable.io" / "Inputs > Update Tenable.io" page.**

 $\circledcirc$ 

<sup>l</sup> If you are not able to see a few fields on the **Inputs** > **Add Tenable.io** and **Inputs** > **Update Tenable.io** pages after upgrading the Tenable Application for Splunk, reload cached content in the browser.

### **Known Issues**

1. User is able to see the **Host Audit**, **Cloud Findings**, and **Web Application findings** parameters in the **Settings** > **Data Inputs** Splunk user interface while creating the IO input from there, but these do not fetch the **Host Audit**, **Cloud Findings**, and **Web Application findings** data.

O

2. User is able to see the **Host Audit**, **Cloud Findings**, and **Web Application findings** parameters in the inputs.conf(\$SPLUNK\_HOME/etc/apps/TA-tenable/local/inputs.conf) while upgrading the add-on from 6.0.1 to 6.0.3, for the existing inputs, but these do not fetch the **Host Audit**, **Cloud Findings**, and **Web Application findings** data.